# **HD-DVR-1004 HD-DVR-1008 HD-DVR-1016 Digital Video Recorder**

**User Manual**

© 2011 Honeywell International Inc. All rights reserved. [http://www.security.honeywell.com](http://www.security.honeywell.com/) Rev. B

Download from Www.Somanuals.com. All Manuals Search And Download.

Download from Www.Somanuals.com. All Manuals Search And Download.

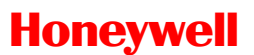

 $\mathbf{i}$ 

# **Contents**

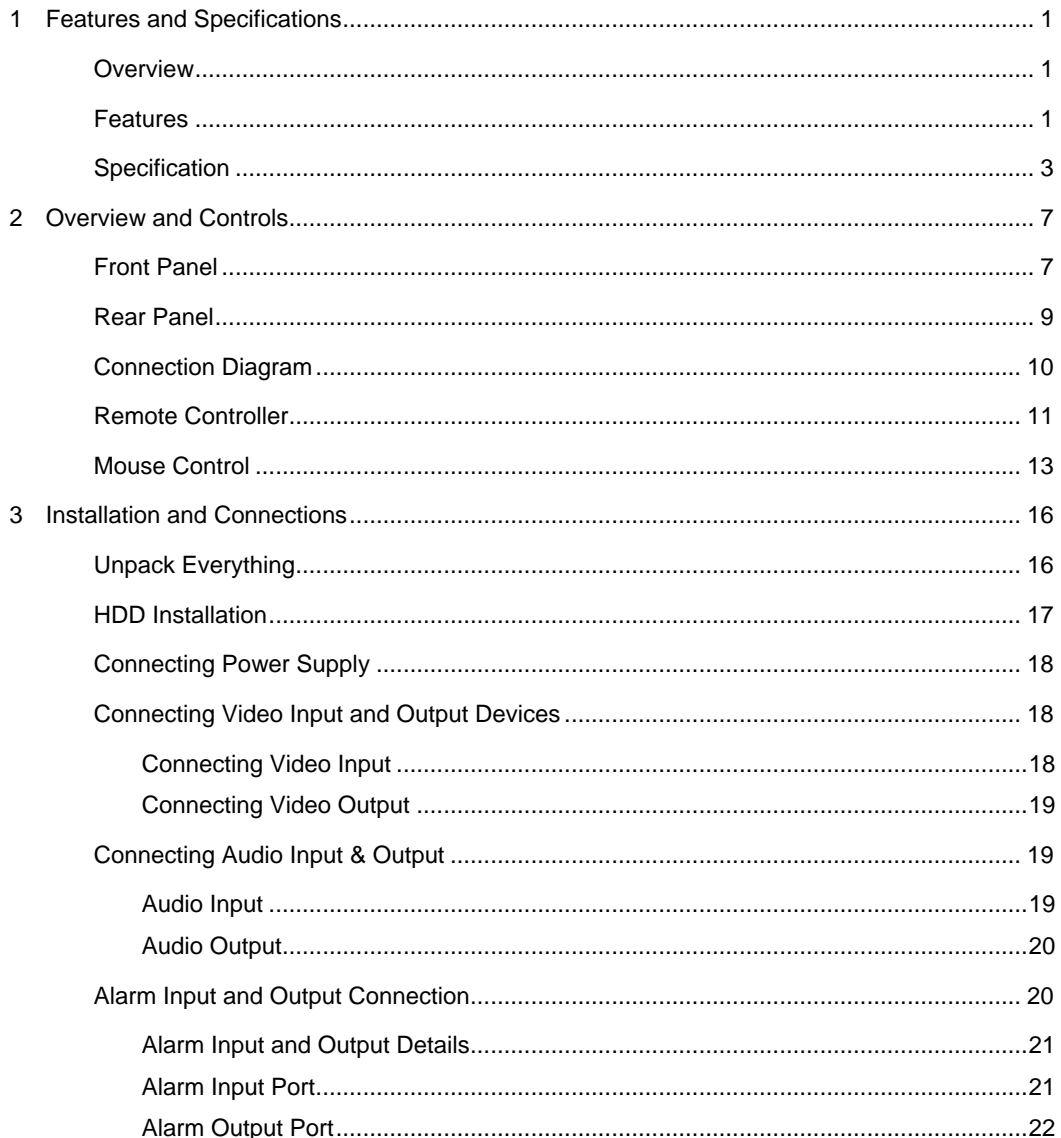

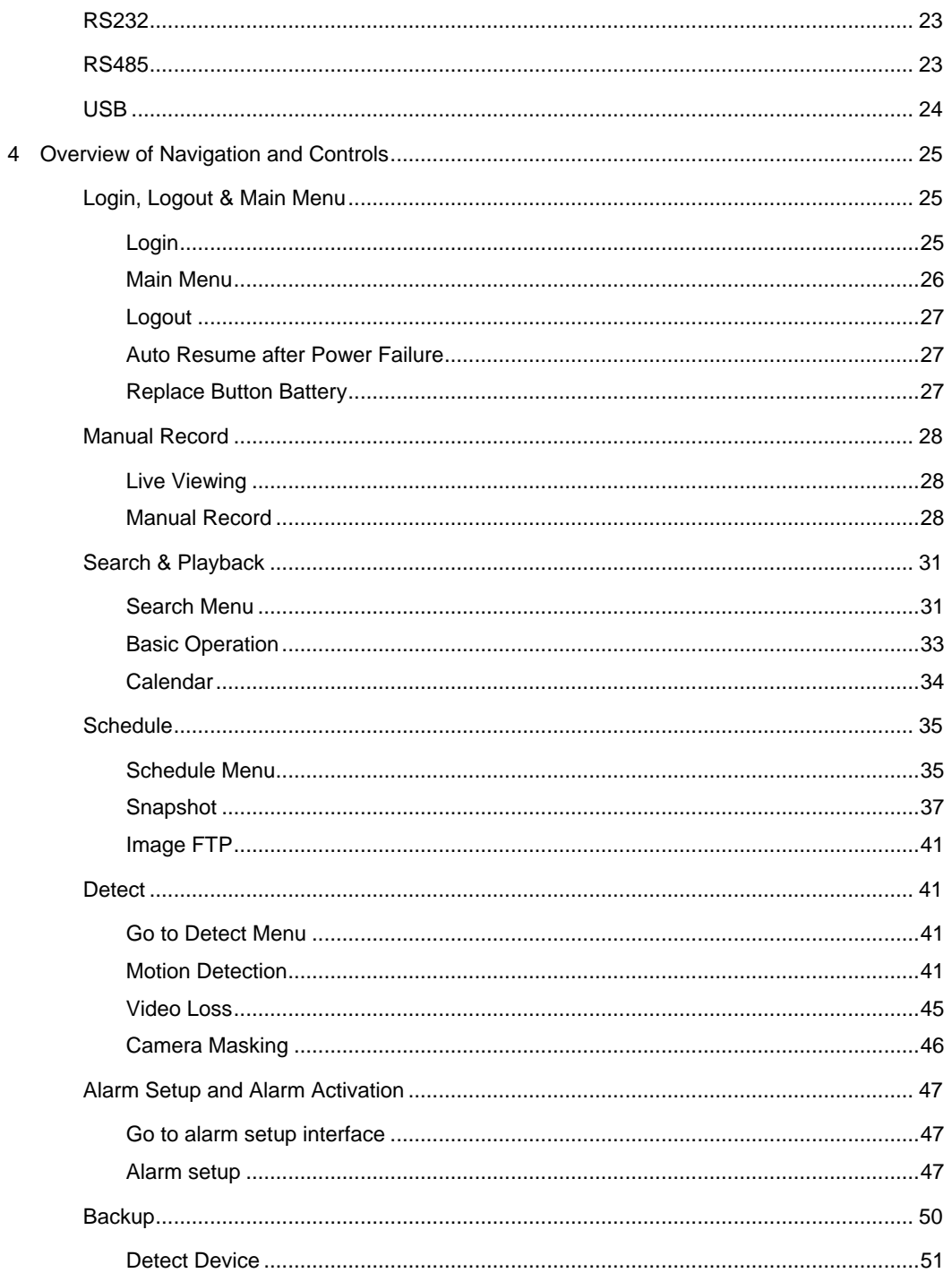

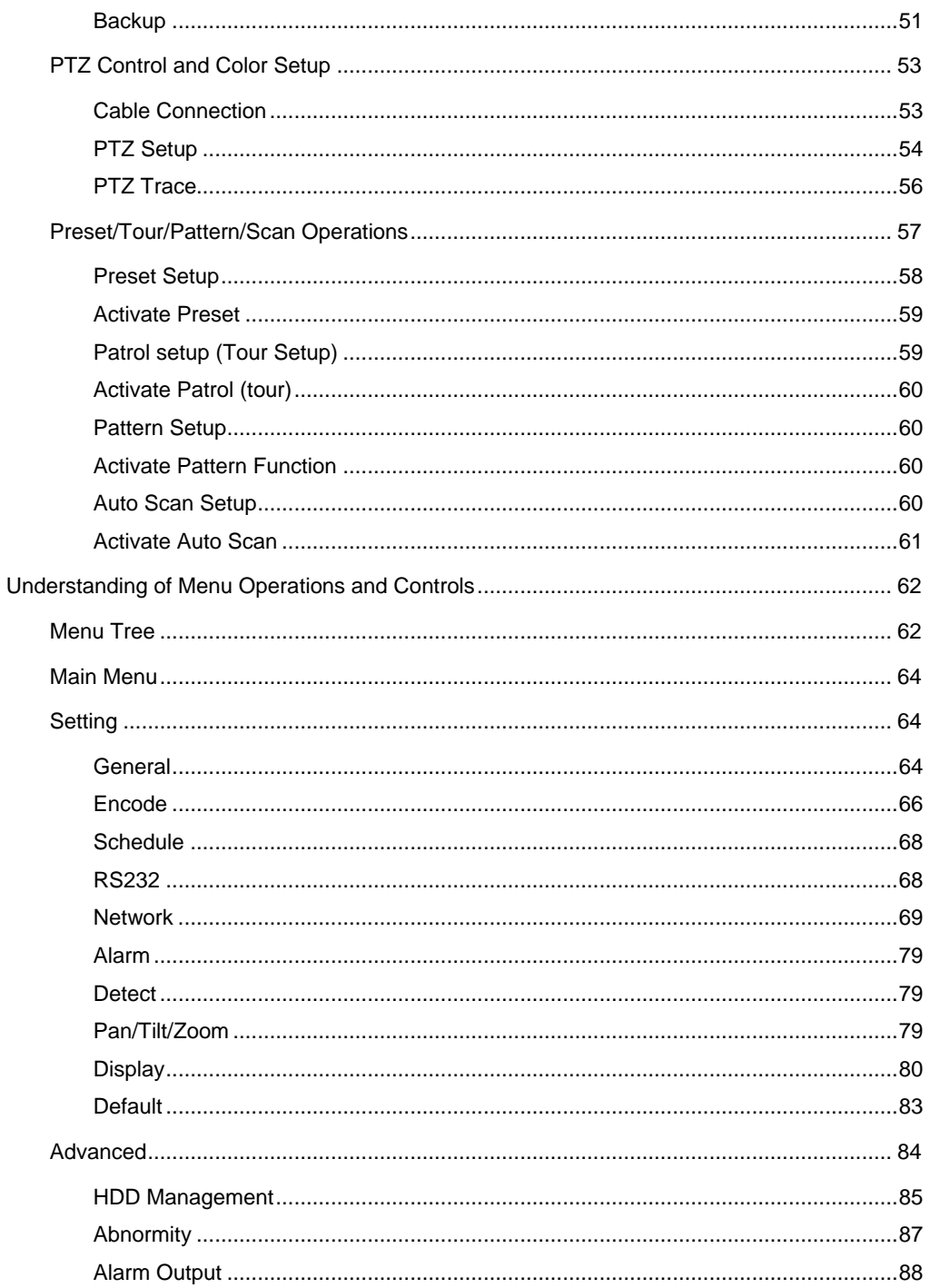

 $\overline{5}$ 

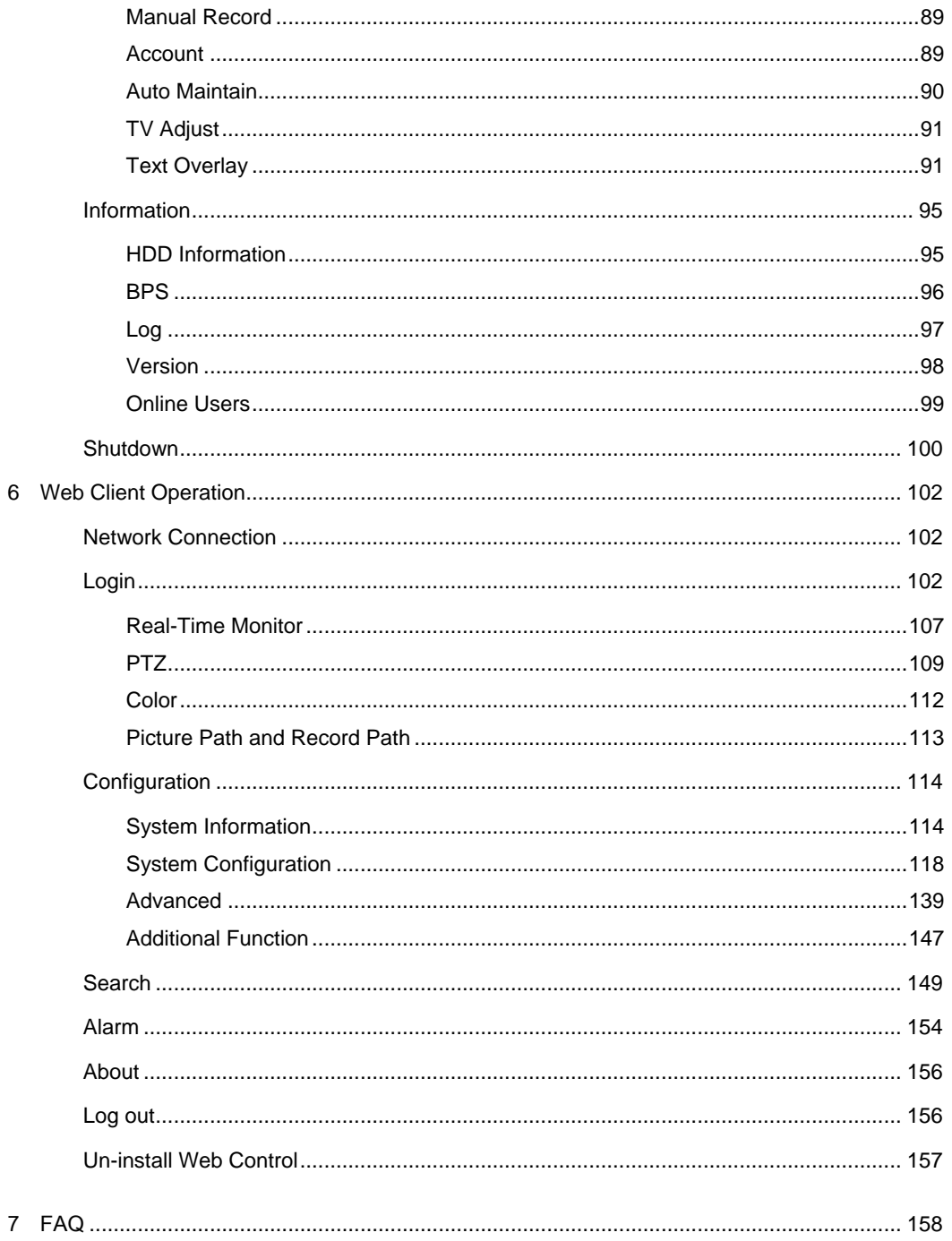

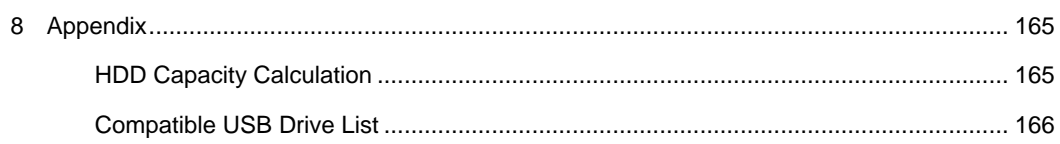

Download from Www.Somanuals.com. All Manuals Search And Download.

# **Explanation of Symbols**

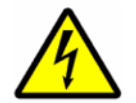

This symbol is intended to alert the user to the presence of insulated "dangerous voltage" within the product's enclosure that may be of sufficient magnitude to constitute a risk of electric shock to persons.

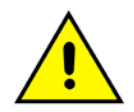

This symbol is intended to alert the user to the presence of important operating and maintenance (servicing) instructions in the literature accompanying the appliance.

# **Warnings and Cautions**

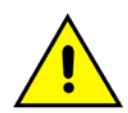

Where the mains plug or an appliance coupler is used as the disconnected device, the disconnected device shall remain readily operable.

Where an all-pole MAINS SWITCH is used as the disconnect device, the location on the apparatus and the function of the switch shall be described, and the switch shall remain readily operable.

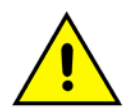

Do not install the appliance in a confined space, such as bookcase or built-in cabinet. To reduce the risk of fire, do not cover the ventilation of the apparatus with newspapers, tablecloths, curtains, etc. And do not place lighted candles on the apparatus.

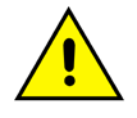

**Caution**

Class I apparatus shall be connected to a mains socket outlet with a protective earthing connection.

Users of the product are responsible for checking and complying with all federal, state, and local laws and statutes concerning the monitoring and recording of video and audio signals.

Honeywell shall not be held responsible for the use of this product in violation of current laws and statutes.

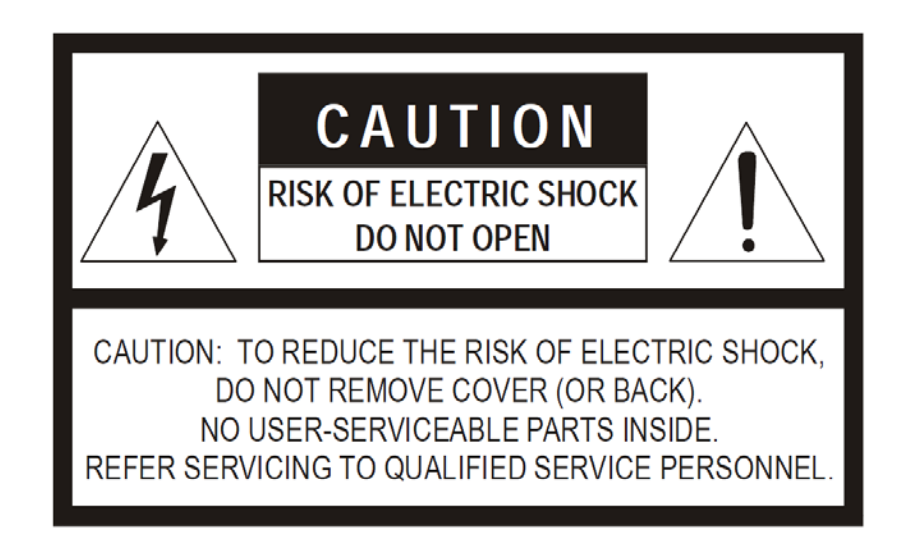

# **Important Safety Instructions**

- 1. **Read these instructions.**
- 2. **Keep these instructions.**
- 3. **Heed all warnings.**
- 4. **Follow all instructions**
- 5. **Do not use this apparatus near water.**
- 6. **Clean only with dry cloth.**
- 7. **Do not block any ventilation openings. Install in accordance with the manufacturer's instructions.**
- 8. **Do not install near any heat sources such as radiators, heat registers, stoves, or other apparatus (including amplifiers) that produce heat.**
- 9. **Do not defeat the safety purpose of the polarized or grounding-type plug. A polarized plug has two blades with one wider than the other. A grounding type plug has two blades and a third grounding prong. The wide blade or the third prong is provided for your safety. If the provided plug does not fit into your outlet, consult an electrician for replacement of the obsolete outlet.**
- 10. **Protect the power cord from being walked on or pinched particularly at plugs, convenience receptacles, and the point where they exit from the apparatus.**
- 11. **Only use attachment/accessories specified by the manufacturer.**
- 12. **Use only with the cart, stand, tripod, bracket, or table specified by the manufacturer, or sold with the apparatus. When a cart is used, use caution when moving the cart/apparatus combination to avoid injury from tip-over.**

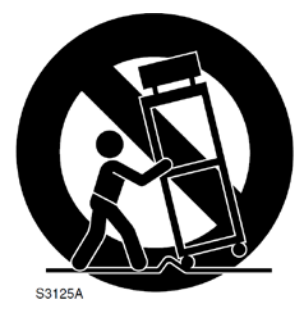

- 13. **Unplug this apparatus during lighting storms or when unused for long periods of time.**
- 14. **Refer all servicing to qualified service personnel. Servicing is required when the apparatus has been damaged in any way, such as power-supply cord or plug is damaged, liquid has been spilled or objects have fallen into the apparatus, the apparatus has been exposed to rain or moisture, does not operate normally, or has been dropped.**
- 15. **To Reduce The Risk Of Fire Or Electric Shock, Do Not Expose This Apparatus To Rain Or Moisture.**
- 16. **Apparatus shall not be exposed to dripping or splashing and no objects filled with liquids, shall not be placed on the apparatus.**

### **Before You Start**

**BEFORE OPERATING OR INSTALLING THE UNIT, READ AND FOLLOW ALL INSTRUCTIONS. AFTER INSTALLATION, retain the safety and operating instructions for future reference.**

#### **1. Electrical safety**

All installation and operation here should conform to local electrical safety codes.

We assume no liability or responsibility for fires or electrical shock caused by improper handling or installation.

#### **2. Transportation**

Heavy pressure, violent vibration and water must be avoided during transportation, storage and installation.

**3. Install and operate the device in a proper environment:**

Do not install the unit in an extremely hot or humid location, or in a place subject to direct sunlight, dust or mechanical vibration.

The temperature measurements shall be carried out with the apparatus positioned in accordance with the instructions for use provided by the manufacturer, or, in the absence of instructions, the apparatus shall be positioned 5 cm behind the front edge of an open-fronted wooden test box with 5 cm free space along the sides and top and 5 cm depth behind the apparatus.

The unit is not designed to be waterproof. Do not expose it to rain or water.

Situate away from items that produce heat or are heat sources. Keep the unit wellventilated.

Place the unit on a stable flat surface or install it on the rack.

Do not place any objects on the unit.

#### **4. Battery**

The built-in battery life is approximately 2 years as an indication of replacement. (This is just an indication of replacement. We are not providing any guarantee for the built-in battery lifetime. Replacement costs of the built-in battery are not covered by the warranty even if it needs to be done within the warranty period.) The battery of the same type must be used to replace the old one to avoid explosive danger. Ask the shop where the unit was purchased when replacement of the battery is required.

The battery shall not be exposed to excessive heat such as sunshine, fire or the like.

**Caution** Danger of explosion if battery is incorrectly replaced.

Replace only with the same type.

#### **5. Rating plate and user guide**

Refer to the rating plate placed on the rear panel of the unit for the information on equipment classification and power source, etc.

Read and follow all instructions in the user guide when installing and operating the unit.

Caution To reduce the risk of electric shock, do not perform any servicing other than that contained in the operating instructions unless you are qualified to do so.

Download from Www.Somanuals.com. All Manuals Search And Download.

# <span id="page-14-0"></span>**1 Features and Specifications**

### <span id="page-14-1"></span>**Overview**

HD-DVR-1004, HD-DVR-1008 and HD-DVR-1016 are excellent digital video surveillance products. They adopt embedded Linux OS to maintain reliable operation. Popular H.264 compression algorithm and G.711 audio compression technology realize high quality, low bit stream. Unique frameby-frame play function is suitable for detail analysis. It has various functions such as simultaneous recording, playback, and monitoring as well as guaranteed audio video synchronization. This series product has advanced technology and a strong network data transmission function.

This series device adopts embedded design to achieve high security and reliability. It can work standalone with local Graphic User Interface, and can also be accessed by an IE web client through Ethernet for remote surveillance.

This series product can be widely used in a variety of areas such as intelligent resident zones, banking, telecommunication, electric power, interrogation, transportation, factory, warehouse, resources, and water conservation.

### <span id="page-14-2"></span>**Features**

This series product has the following features:

• Real-time monitoring

It has an analog (CVBS), VGA and HDMI output port for real-time surveillance by a monitor or TV set.

The system supports the three outputs at the same time.

• Storage function

Special data format guarantees data security and avoids vicious data modification.

• A/V compression

Supports multi-channel audio and video. Independent hardware codecs encodes and decodes the audio and video signal from each channel to maintain video and audio synchronization.

• Backup function

Provides local backup via USB port for flash disks and portable HDDs

IE web client can download the file to local HDD to backup via network.

• Recording and playback function

Supports simultaneous real-time recording, record search, forward/backward playback, network monitoring, and record download in all channels.

Supports various playback modes: slow, fast, backward and frame-byframe playback.

Supports time title overlay for accurate event occurrence time display

Supports zoom of specified zone in the picture.

• Network operation

Supports remote real-time monitoring, remote record search and remote PTZ control via network.

• Alarm interlock function

Three relay alarm outputs to realize alarm interlock and on-site light control.

• Communication port

RS485 port for PTZ control.

RS232 port for system upgrade and maintenance with PC COM connection.

Standard Ethernet port for network access function.

• PTZ control

Supports PTZ decoder via RS-485 communication.

Supports various protocols (KD-6, Scandome, Pelco-D, Pelco-P, etc.) to control the PTZ speed dome.

• Intelligent operation

Supports USB Mouse operation function.

In the menu, supports copy and paste for settings.

# <span id="page-16-0"></span>**Specification**

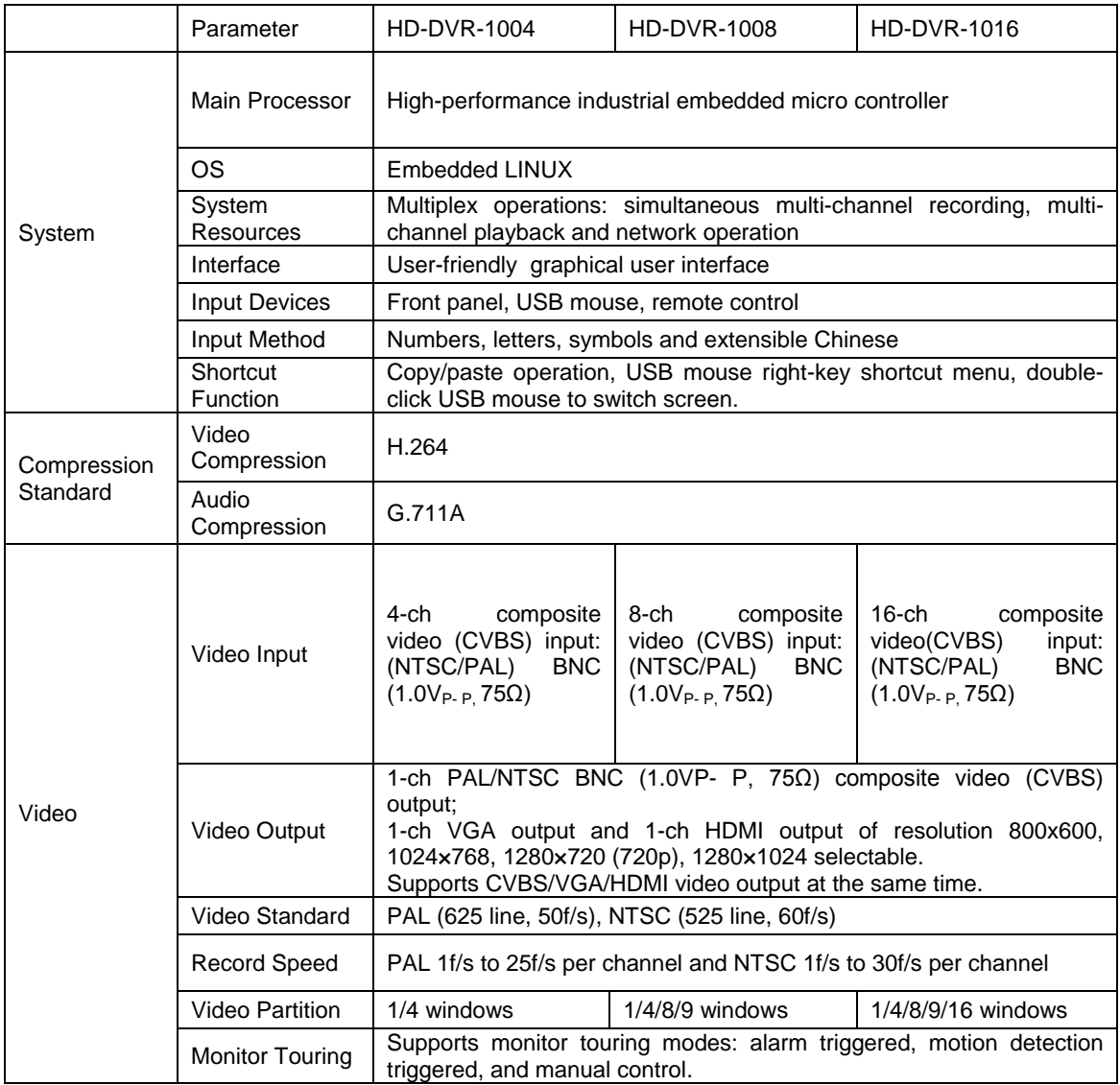

# **Features and Specifications**

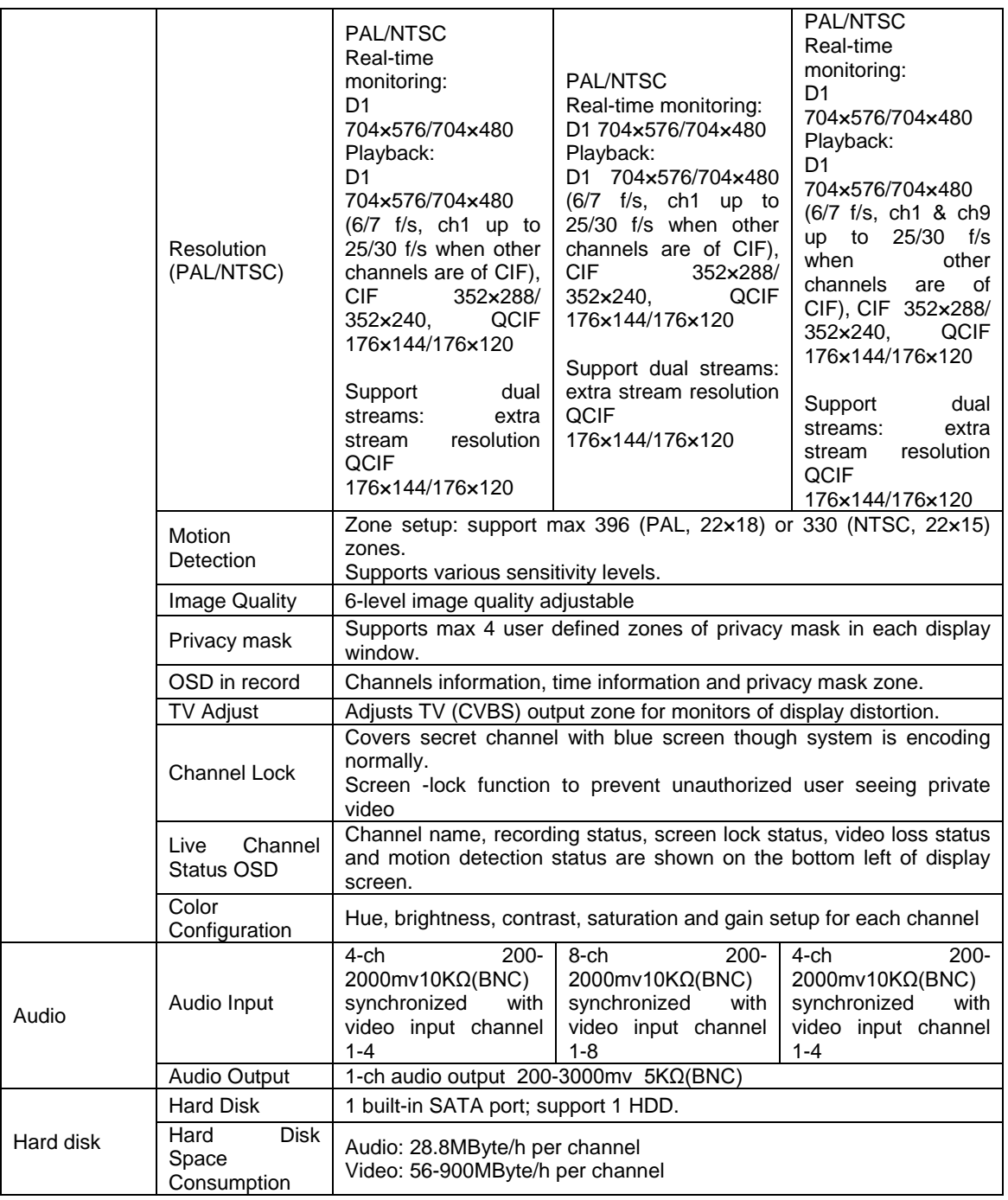

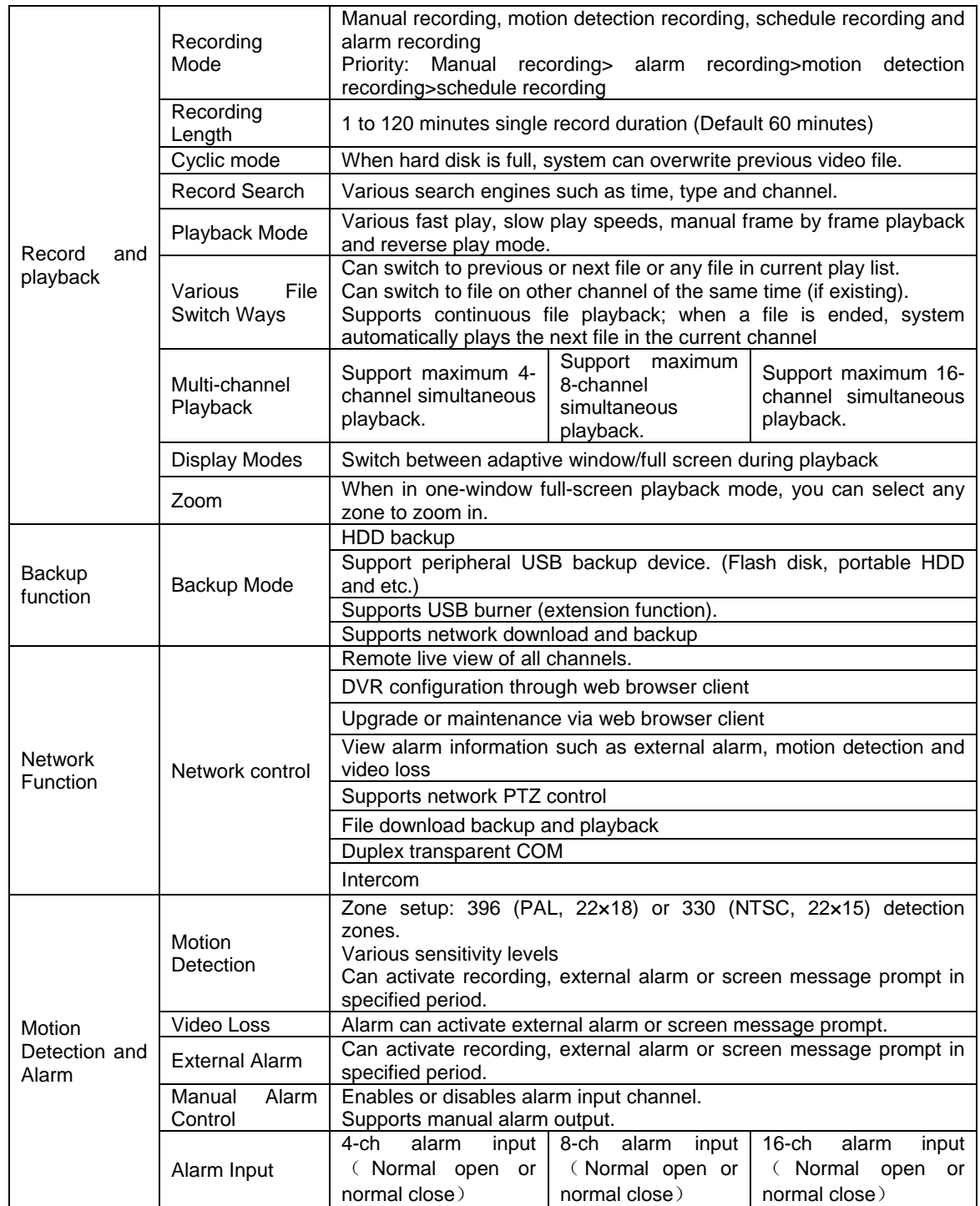

# **Features and Specifications**

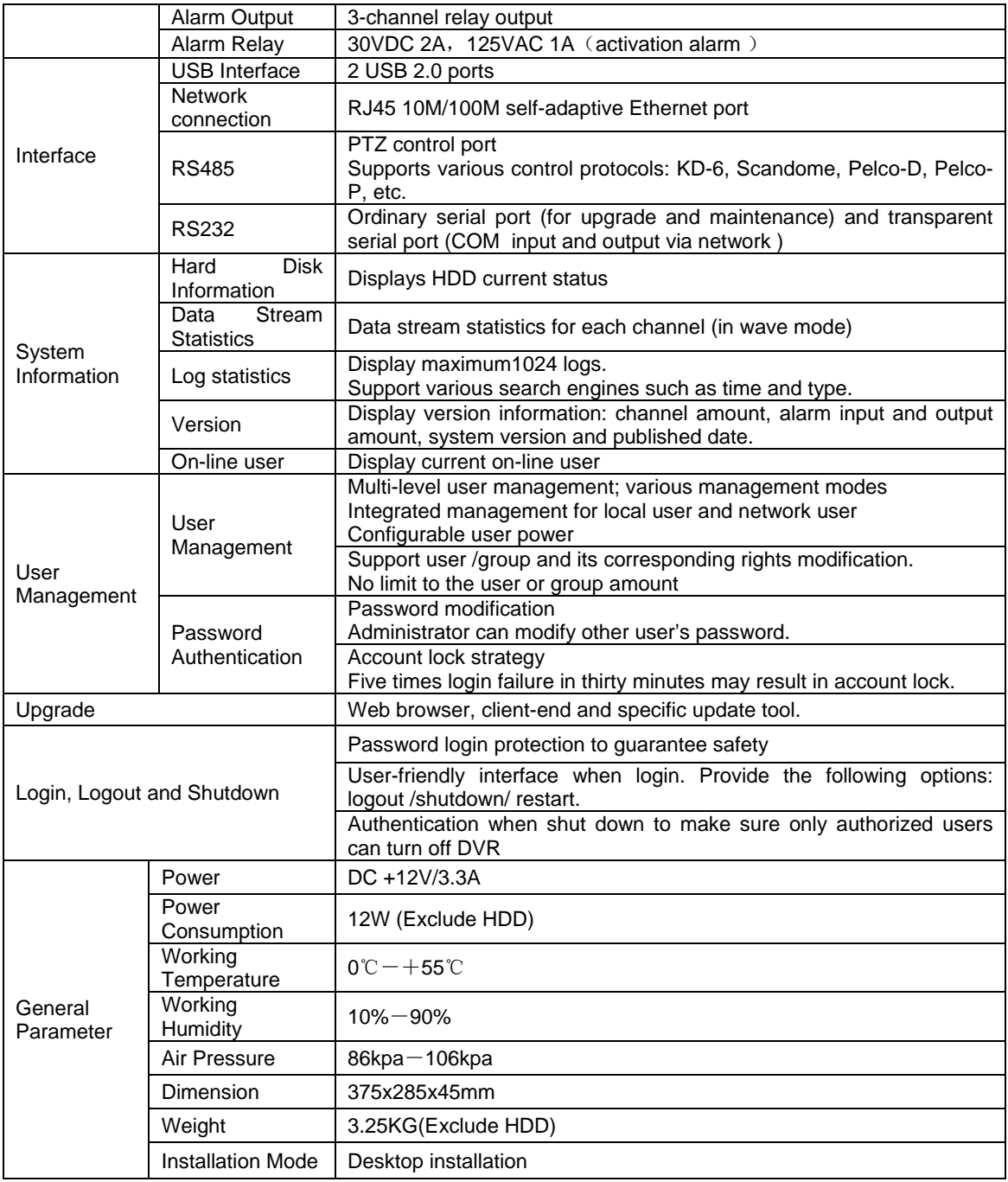

# <span id="page-20-0"></span>**2 Overview and Controls**

This section provides information about front panel and rear panel. When you install this series DVR for the first time, please refer to this part first.

<span id="page-20-1"></span>**Front Panel**

The front panel is shown in *[Figure 2-1](#page-20-2)*.

**Figure 2-1 The Front Panel of HD-DVR-1004/ HD-DVR-1008/ HD-DVR-1016**

<span id="page-20-2"></span>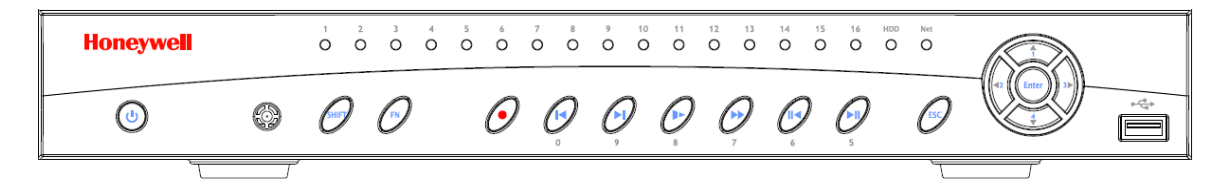

Please refer to the following sheet for front panel button information.

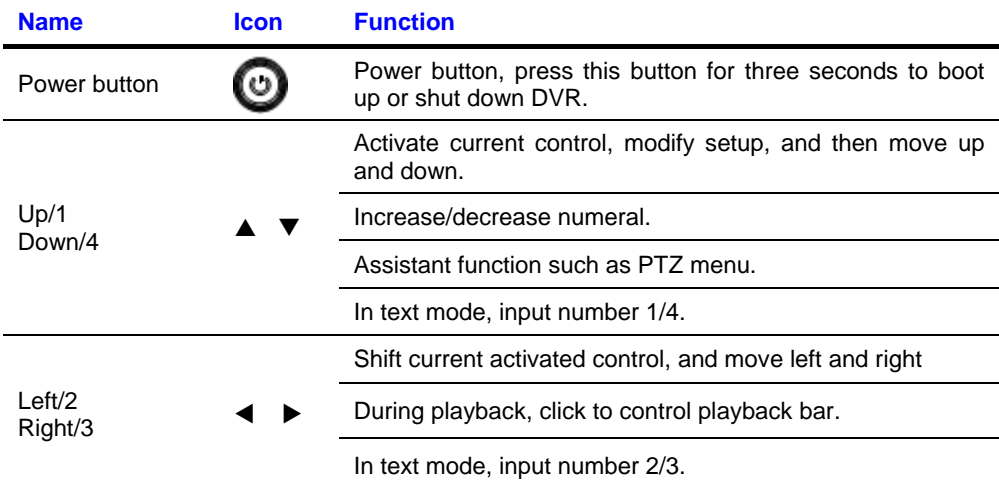

### **Overview and Controls**

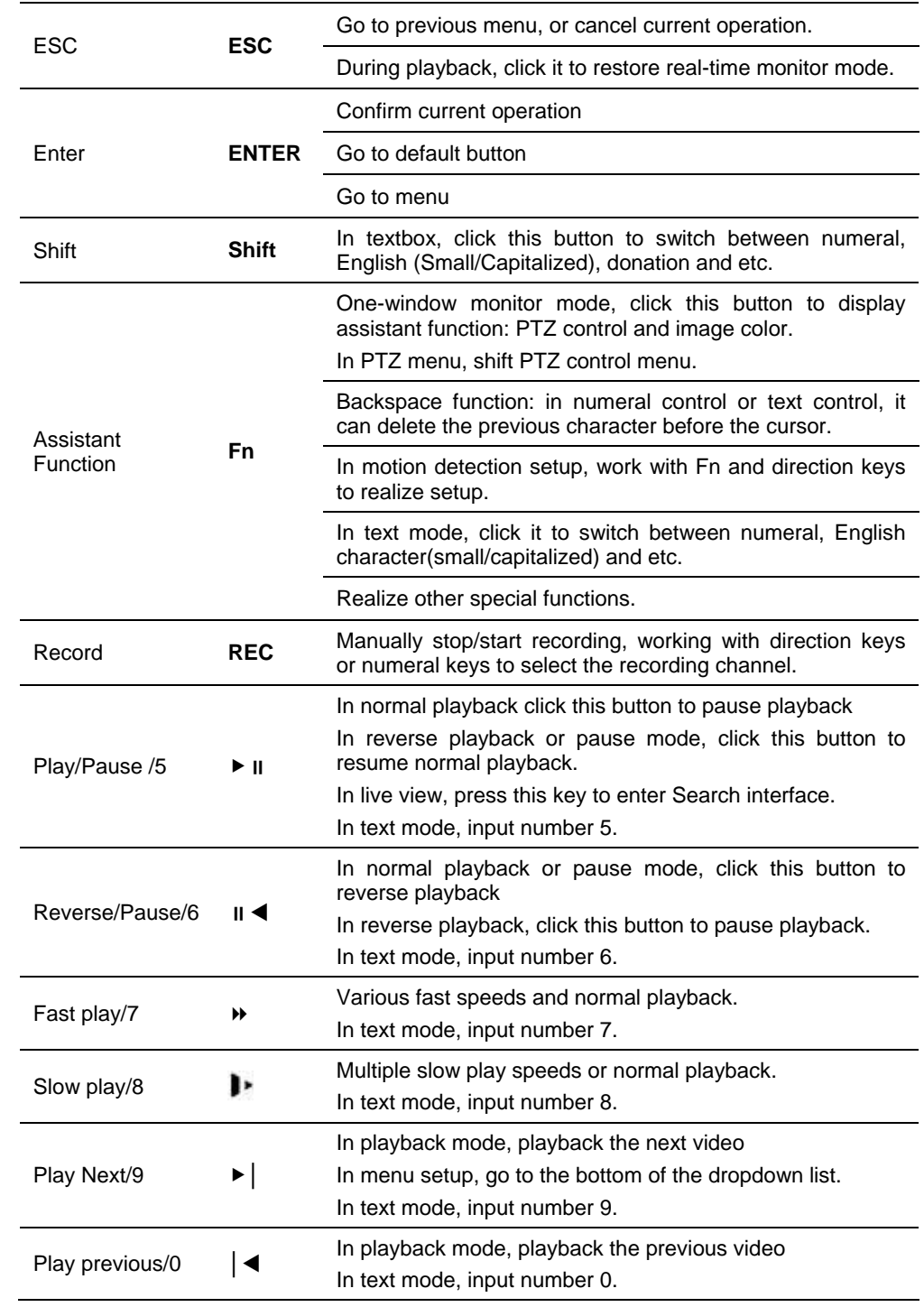

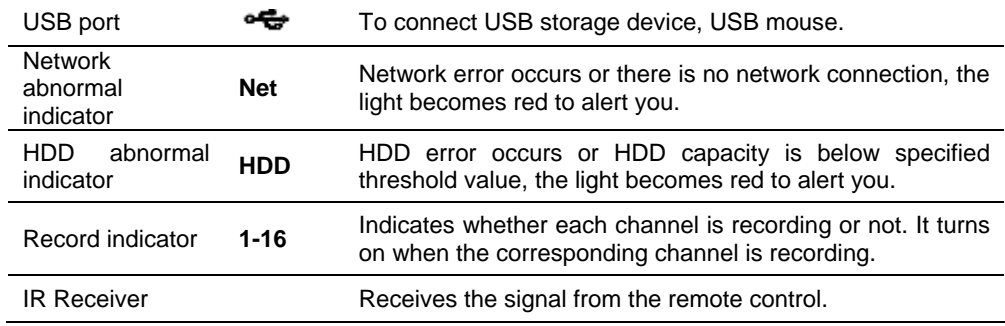

### <span id="page-22-0"></span>**Rear Panel**

HD-DVR-1004, HD-DVR-1008 and HD-DVR-1016 rear panels are shown as below. See *[Figure 2-2](#page-22-1)*, *[Figure 2-3](#page-22-2)* and *[Figure 2-4.](#page-22-3)*

#### **Figure 2-2 The Rear Panel of HD-DVR-1004**

<span id="page-22-2"></span><span id="page-22-1"></span>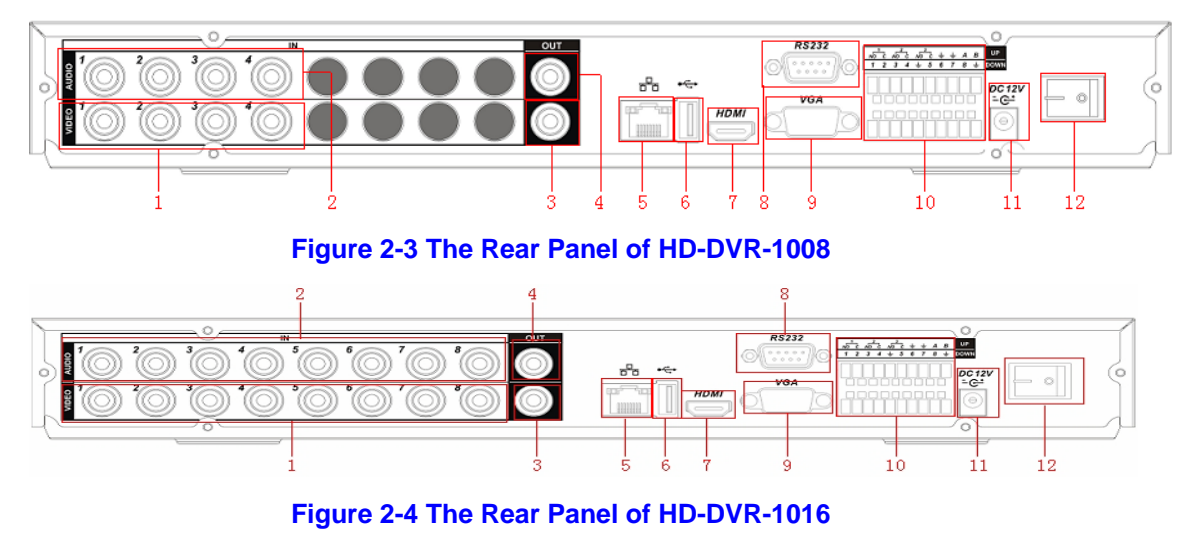

<span id="page-22-3"></span>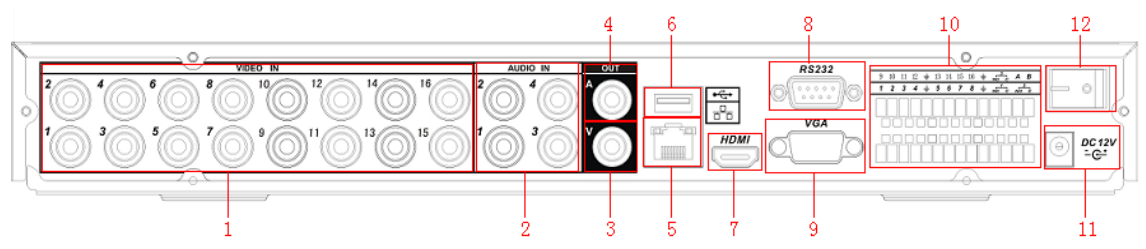

### **Overview and Controls**

Please refer to the following table for detailed information.

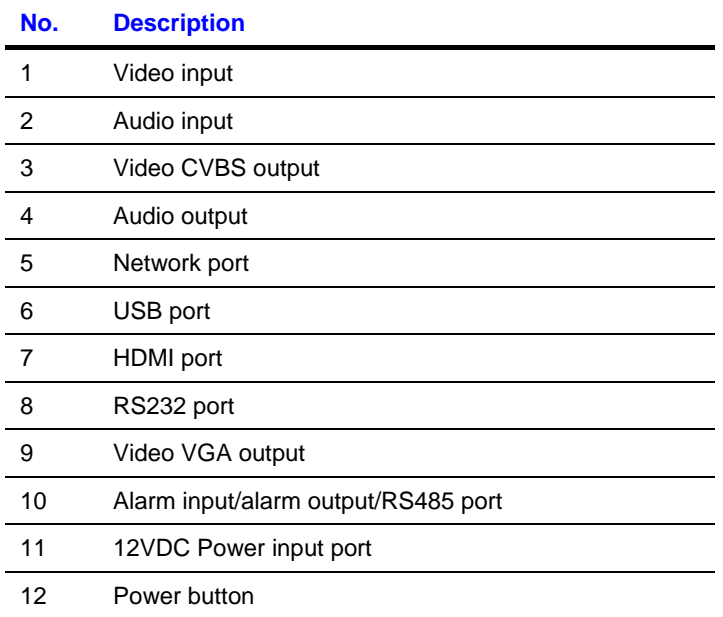

When connecting the Ethernet port, please use a straight cable to connect the PC and use the crossover cable to connect to the switcher or router.

# <span id="page-23-0"></span>**Connection Diagram**

Please refer to *[Figure 2-5](#page-24-1)* for connection diagram of HD-DVR-1016. HD-DVR-1004 and HD-DVR-1008's are similar.

<span id="page-24-1"></span>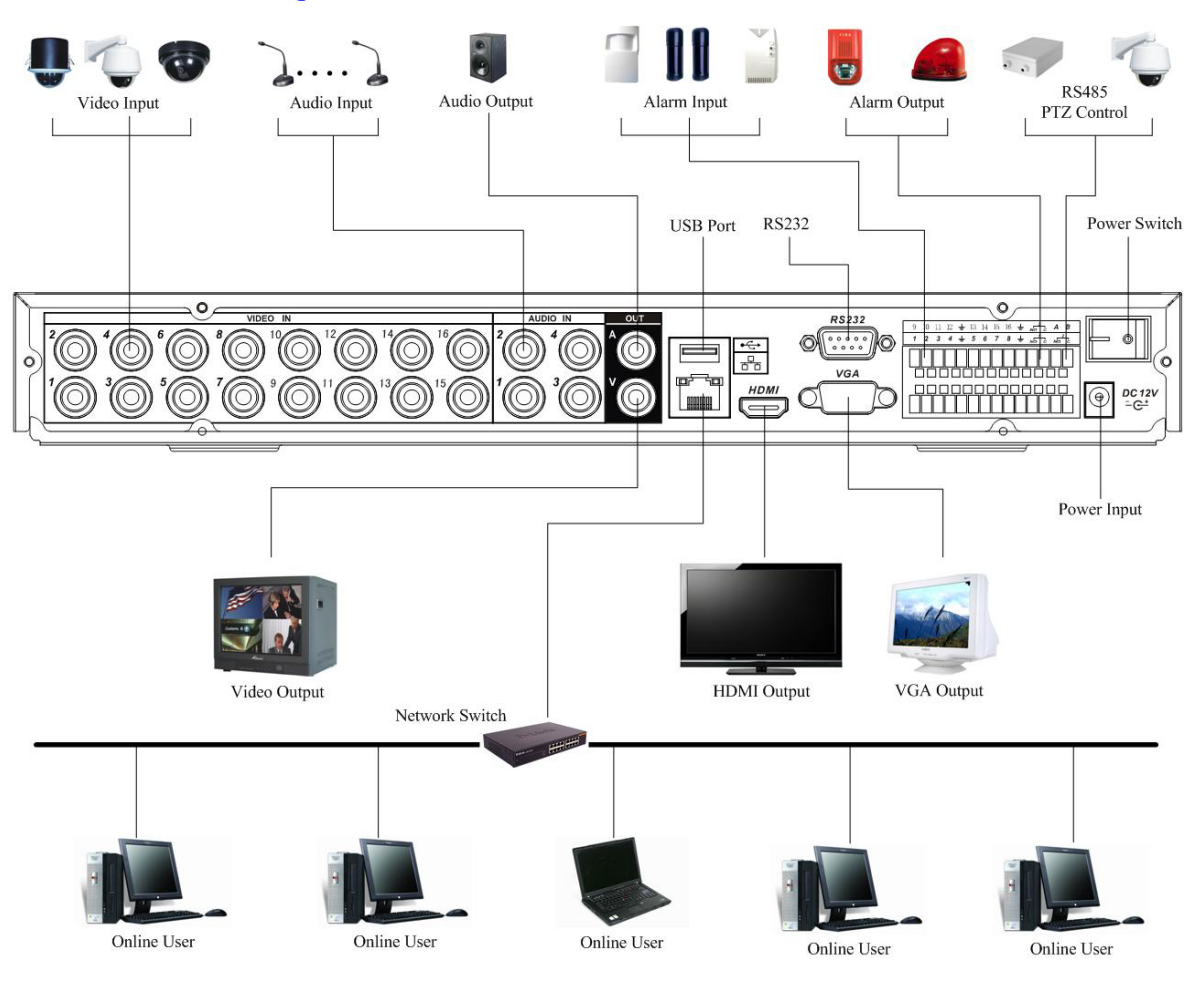

#### **Figure 2-5 Device Connection**

# <span id="page-24-0"></span>**Remote Controller**

The remote controller interface is shown as in *[Figure 2-6](#page-25-0)*.

#### $(1)$  $(1)$  $(5)$  $(4)$  $(8)$  $(9)$  $\circled{6}$ ∩  $\circled{3}$  $\mathcal{F}$  $\mathcal{F}$ SEARCH  $\div$ Ιž  $\left( \bullet \right)$ (၀  $\sim$  $\bullet$ п Honeywell  $\infty$  $\circ$ **MULT**  $\overline{ }$ Ŀx  $(0)$   $(3)$   $(6)$  $\circled2$  $\left( 4\right)$

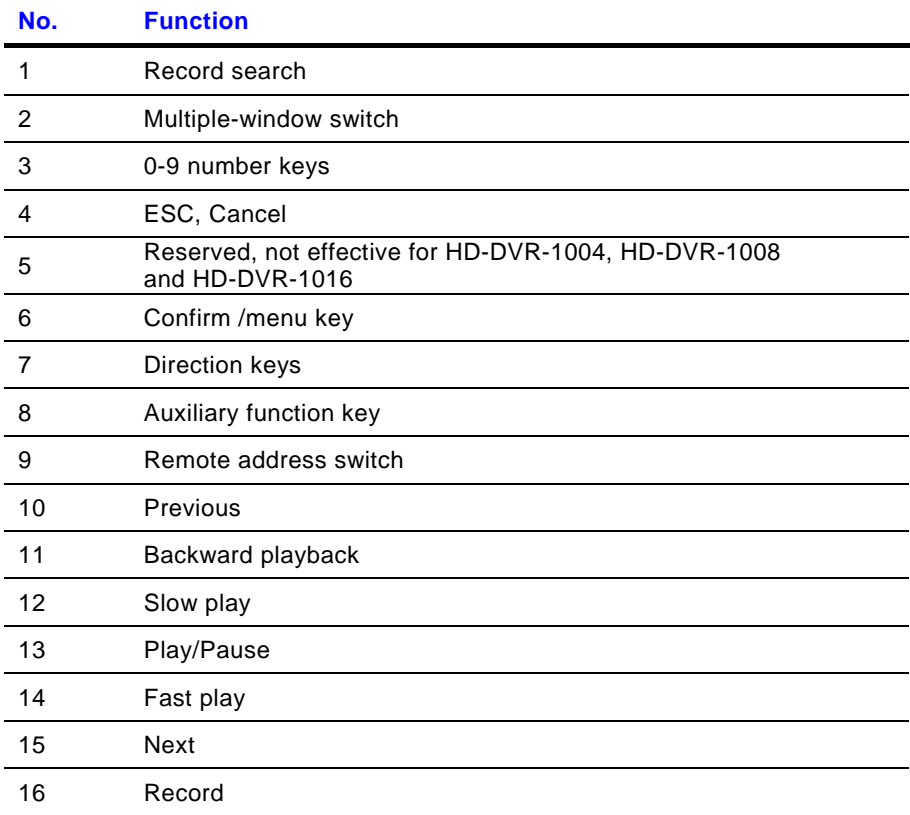

#### <span id="page-25-0"></span>**Figure 2-6 Remote Controller**

# <span id="page-26-0"></span>**Mouse Control**

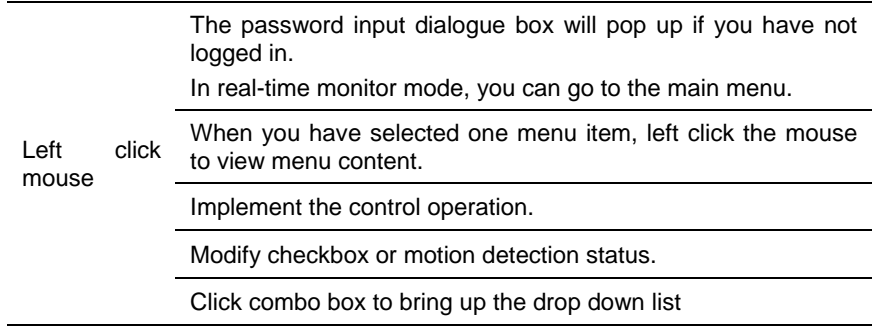

In input box, you can select input methods. Left click the corresponding button on the panel where you can input numeral/English character (small/capitalized). Here ← stands for the backspace button. \_ stands for the space button.

In English input mode: \_stands for input a backspace icon and  $\leftarrow$  stands for deleting the previous character.

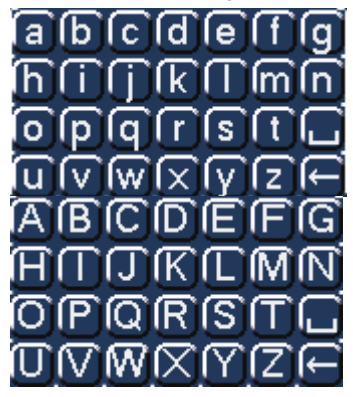

In numeral input mode: \_ stands for clear and ← stands for deleting the previous numeral.

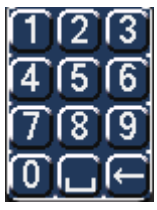

When inputting special symbols, you can click the corresponding numeral in the front panel to input. For example, click numeral 1 you can input"/" , or you can click the numeral in the on-screen keyboard directly.

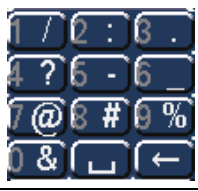

Implement special control operation such as double click one item in the file list to playback the video.

Double left click mouse In multiple-window mode, double left click one channel to view in full-window. Double left click current video again to go back to previous multiple-window mode.

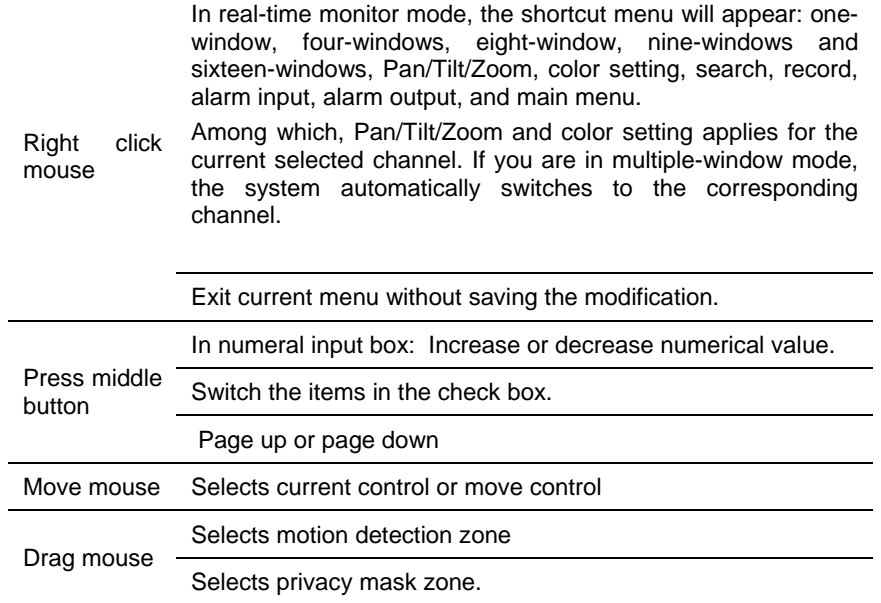

# <span id="page-29-0"></span>**3 Installation and Connections**

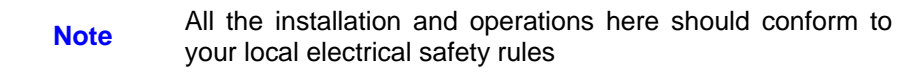

### <span id="page-29-1"></span>**Unpack Everything**

Be sure to use all the accessories recommended by the manufacturer.

Before installation, please open the package and check that all the components are included.

- Software CD
- USB mouse
- Network cable
- 12VDC power adapter
- Power cord
- SATA data cable and screws for HDD installation
- User manual
- Remote controller
- 4 BNC connectors (only in HD-DVR-1004 package)
- HDMI cable

Contact your local retailer ASAP if something is broken in your package.

### <span id="page-30-0"></span>**HDD Installation**

This series DVR has only one SATA HDD. Please use HDD of 7200rpm or higher.

You can refer to the user guide for a recommended HDD brand.

Please follow the instructions below to install the hard disk.

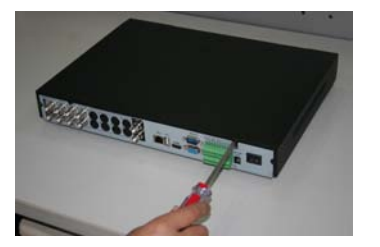

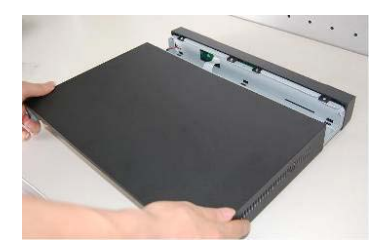

1. Loosen the screws of the upper cover. 2. Remove upper cover

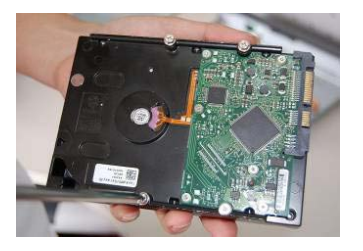

3. Rotate four screws three times to secure HDD bracket..

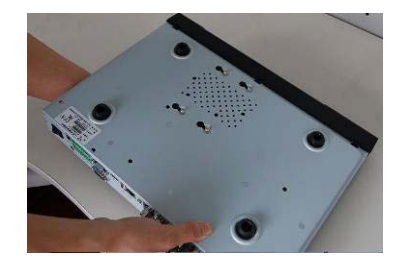

5. Turn the device upside down and 5. I um the device upside down and  $6.$  Fix the HDD firmly. then turn the screw in firmly.

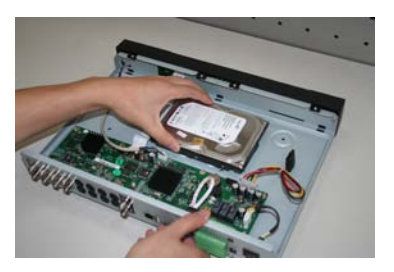

4. Place the HDD in accordance with the four holes in the chassis.

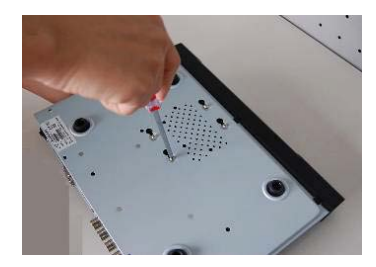

### **Installation and Connections**

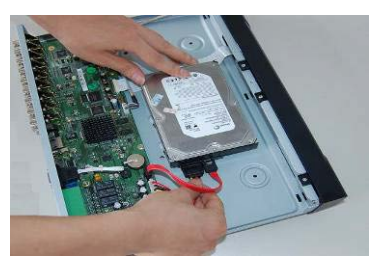

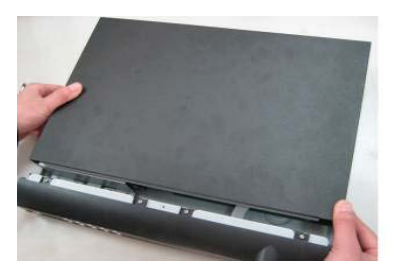

7. Connect the HDD cable and power cable.

8. Close the upper cover and turn in the screws.

After completing HDD installation, please check the connection of the data ribbon and power cord.

### <span id="page-31-0"></span>**Connecting Power Supply**

Please check whether the input voltage and device power button match.

We recommend you use UPS to guarantee steady operation, DVR life span, and other peripheral equipments' operation such as cameras.

### <span id="page-31-1"></span>**Connecting Video Input and Output Devices**

### <span id="page-31-2"></span>**Connecting Video Input**

The video input interface is BNC. The input video format includes: PAL/NTSC BNC $(1.0V_{P-P}$ , 75 $\Omega$ ).

The video signal should comply with your national standards.

The input video signal should have high SNR, low distortion, low interference, natural color and suitable lightness.

#### **Guarantee the stability and reliability of the camera signal:**

The camera should be installed in a cool, dry place away from direct sunlight, inflammable, explosive substances, etc.

The camera and the DVR should have the same grounding to ensure normal operation of the camera.

#### **Guarantee the stability and reliability of the transmission line**

Please use high quality, sound shielded BNC. Please select suitable BNC model according to the transmission distance.

If the distance is too long, you should use twisted pair cable, and you can add video compensation devices or use optical fiber to ensure video quality.

You should keep the video signal away from the strong electromagnetic interference, especially the high tension current.

#### **Keep connection lugs in well contact**

The signal line and shielded wire should be fixed firmly and in well connection. Avoid dry joint, lap welding and oxidation.

### <span id="page-32-0"></span>**Connecting Video Output**

Video output includes BNC (CVBS PAL/NTSC, 1.0VP-P, 75Ω), VGA and HDMI.

The system supports the three kinds of outputs at the same time.

When you are using PC monitor to replace standard CCTV monitor, please pay attention to the following points:

- To extend the product's life, do not run the pc monitor for a long time.
- Regular demagnetization will keep device maintaining proper status.
- Keep it away from strong electromagnetic interference devices.

Using TV as video output device is not a reliable substitution method. You also need to reduce the working hour and control the interference from power supply and other devices. The low quality TV may result in device damage.

### <span id="page-32-1"></span>**Connecting Audio Input & Output**

### <span id="page-32-2"></span>**Audio Input**

The four audio input channels are bound to video input channel 1-4.

Use the BNC connector to connect the audio channel.

Due to high impedance of audio input, please use active sound pick-up.

Audio transmission is similar to video transmission. Try to avoid interference, dry joint, and it shall be away from high tension current

### <span id="page-33-0"></span>**Audio Output**

The audio output signal parameter is usually over 200mv 1KΩ (BNC). It can directly connect to low impedance earphones, active sound box or amplifier-drive audio output device.

If the sound box and the pick-up cannot be separated spatially, it is easy to cause a squeaking noise. In this case you can adopt the following measures:

- Use better sound pick-up with better directing property.
- Reduce the volume of the sound box.
- Use more sound-absorbing materials in decoration to reduce voice echo and improve acoustics environment.
- Adjust the layout to reduce the occurrence of the squeaking.

### <span id="page-33-1"></span>**Alarm Input and Output Connection**

Please refer to the following sheet for alarm input and output connection.

There are two alarm input types for you to select: normal open (NO) and normal close (NC).

- 1. Alarm input
	- a Please make sure alarm input mode is grounding alarm input.
	- b Grounding signal is needed for alarm input.
	- c When you are connecting two DVRs or connecting one DVR and one other device, please use a relay to separate them
- 2. Alarm output

The alarm output port should not be connected to a high power load directly (It shall be less than 1A) to avoid high current which may result in relay damage. Please use the co contactor to realize the connection between the alarm output port and the load.

3. Please make sure the front-end devices have been well earthed.

Improper grounding may result in chip damage.

### <span id="page-34-2"></span><span id="page-34-0"></span>**Alarm Input and Output Details**

You can refer to the following sheet and *[Figure 3-1](#page-34-2)* for alarm input and output information.

**Figure 3-1 Alarm Input and Output of HD-DVR-1004, HD-DVR-1008 (Left) and HD-DVR-1016 (Right)**

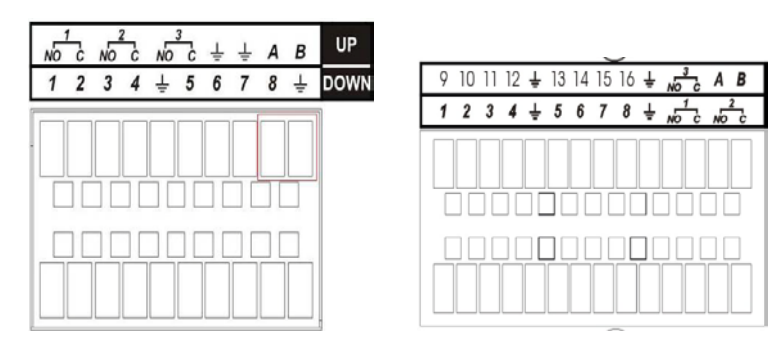

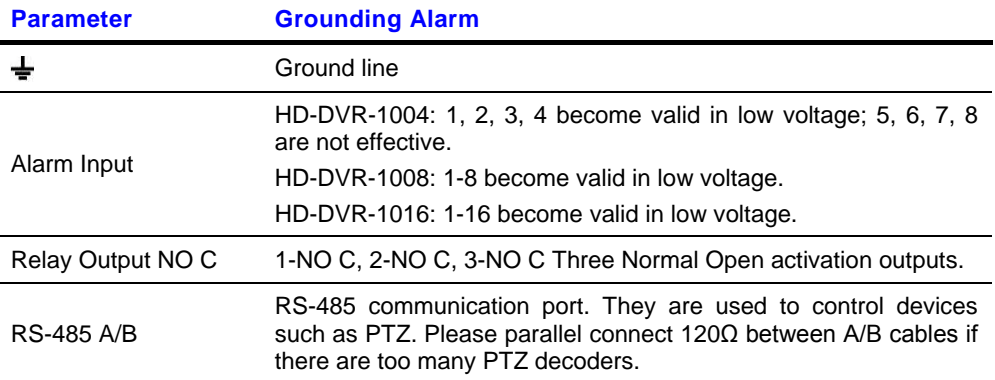

### <span id="page-34-1"></span>**Alarm Input Port**

4-ch (HD-DVR-1004)/8-ch (HD-DVR-1008)/16-ch (HD-DVR-1016) grounding alarm inputs. (Normal open or Normal close type)

Please parallel connect COM end and GND end of the alarm detector (Provide external power to the alarm detector).

Please parallel connect the ground of the DVR and the ground of the alarm detector.

Please connect the NC port of the alarm sensor to the DVR alarm input (ALARM)

### **Installation and Connections**

Use the same ground with that of DVR if you use external power for the alarm device.

**Note** Only indoor devices are recommended for being connected to HD-DVR-1004 / HD-DVR-1008 /HD-DVR-1016 alarm inputs.

#### **Figure 3-2 Sample of Alarm Input (Normal Close Type)**

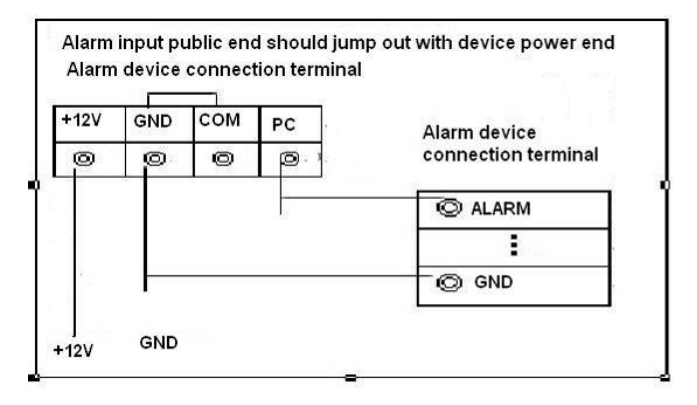

### <span id="page-35-0"></span>**Alarm Output Port**

- Three ways to relay alarm output (NO contact). External power supply is needed for external alarm device.
- To avoid overloading, please read the following relay parameters sheet carefully.

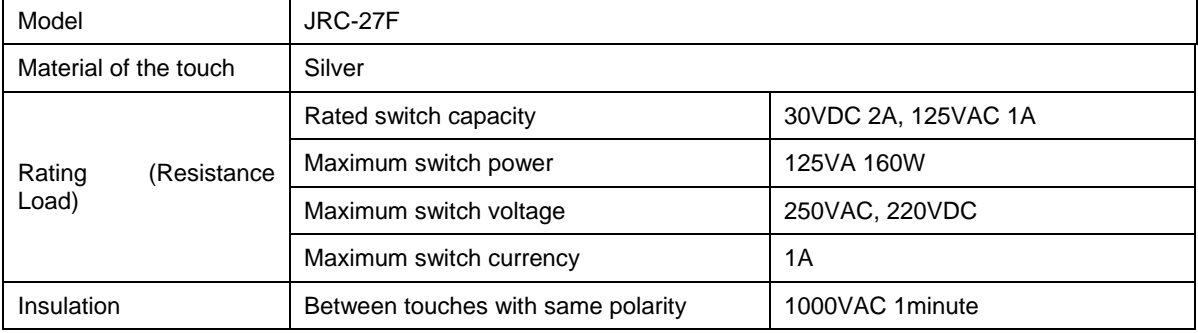

Relay Specification:
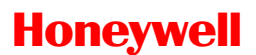

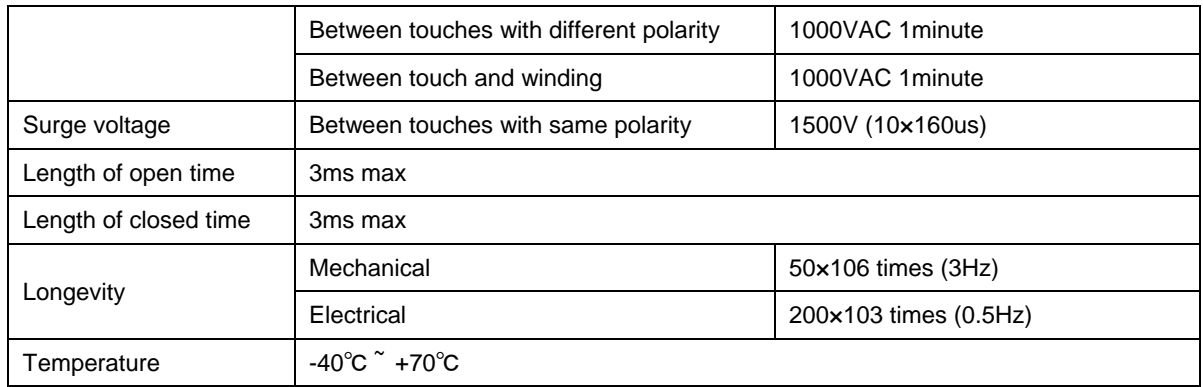

### **RS232**

RS232 port is reserved for technical support diagnosis and upgrade.

### **RS485**

When the DVR receives a camera control command, it transmits that command up the coaxial cable to the PTZ device. RS485 is a singledirection protocol; the PTZ device cannot return any data to the unit. To enable the operation, connect the PTZ device to the RS485 (A,B) input on the DVR. See *[Figure 3-3](#page-37-0)*.

Since RS485 is disabled by default for each camera, you must enable the PTZ settings first. This series DVRs support multiple protocols such as Pelco-D, Pelco-P.

To connect PTZ devices to the DVR:

1. Connect RS485 A,B on the DVR rear panel.

a. Ensure the decoder has the same grounding with the DVR, otherwise you will not be able to control the PTZ. Shielded twisted wire is recommended, and the shielded layer should be used to connect the ground.

b. Avoid high voltage. Ensure proper wiring and some thunder protection measures.

c. For signal wires that are too long, 120Ω should be connected parallel between A, B lines on the far end to reduce reflection and guarantee signal quality.

d "485 A, B" of DVR cannot connect parallel with "485 port" of other device.

e. The voltage between of A, B lines of the decoder should be less than 5v.

- 2. Connect the other end of the cable to the proper pins in the connector on the camera.
- 3. Please follow the instructions to configure a camera to enable each PTZ device on the DVR.

#### **Figure 3-3 PTZ Connection Port**

<span id="page-37-0"></span>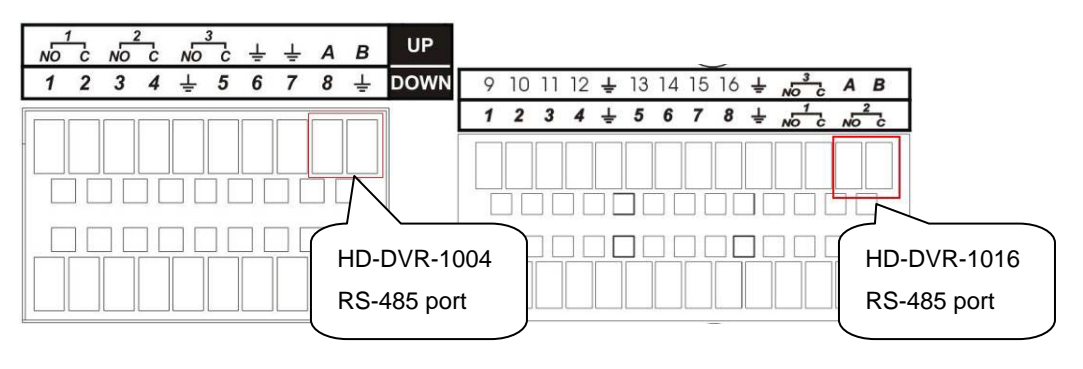

# **USB**

The USB port is for the USB storage device and USB mouse. For USB Backup, please refer to *[Backup](#page-63-0)* for detailed operation.

# **4 Overview of Navigation and Controls**

Before operation, please make sure you have properly installed HDD and all the cable connections.

**Note** From this chapter, most descriptions and figures are based on HD-DVR-1016 operation.

### **Login, Logout & Main Menu**

### **Login**

After the system has booted up, default video display will be in multiplewindow mode.

Press **Enter** on the from panel, or **Menu** on the remote controller, or left click the mouse. You will be able to see the login interface. See *[Figure 4-1](#page-39-0)*.

The system consists of four accounts:

- Username: admin. Password: admin. (administrator, local and network)
- Username: 888888. Password: 888888. (administrator, local only)
- Username: 666666. Password: 666666(Lower authority user who can only monitor, playback, backup and etc.)
- Username: default. Password: default(hidden user)

You can use the USB mouse, front panel, remote controller or keyboard to input. About input method: Click 123 or press Shift on the front panel to switch between numbers, English character (small/capitalized) and denotation.

**Note** For security reasons, please modify the password after your first login.

### <span id="page-39-0"></span>**Overview of Navigation and Controls**

Within 30 minutes, login failure three times will result in a system alarm buzz and login failure five times will result in account lock.

#### **Figure 4-1 Menu Login**

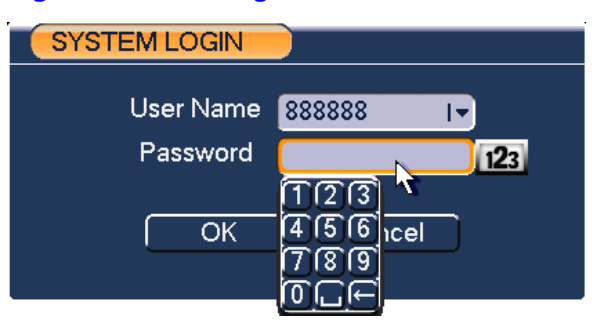

### **Main Menu**

After you have logged in, the system main menu will appear as shown below. See *[Figure 4-2](#page-39-1)*.

There are a total of six icons: search, information, setting, backup, advanced and shut down.

You can move the cursor to highlight the icon, and then double-click the mouse to enter the sub-menu.

#### **Figure 4-2 Main Menu**

<span id="page-39-1"></span>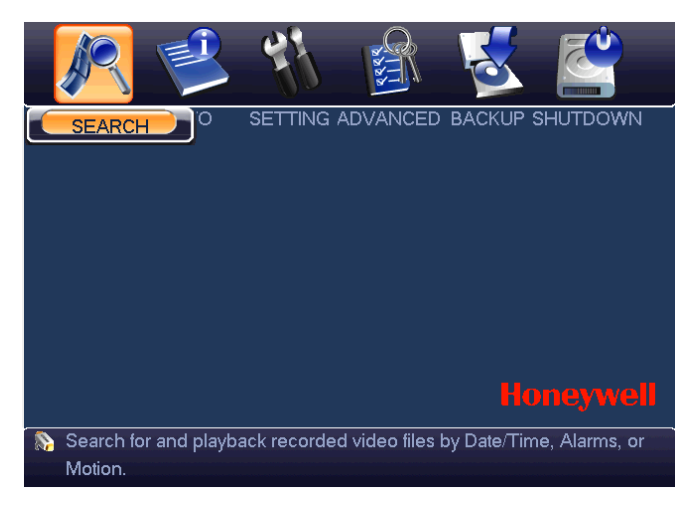

### <span id="page-40-0"></span>**Logout**

There are two ways for you to log out.

One is from menu option:

In the main menu, click the shut down button, and you can see an interface as shown below. See *[Figure 4-3](#page-40-0)*.

#### **Figure 4-3 Logout Menu**

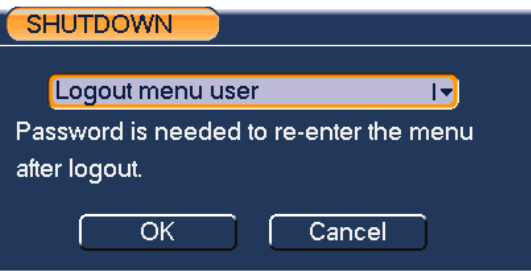

You have several options. See *[Figure 4-4](#page-40-1)*.

#### <span id="page-40-1"></span>**Figure 4-4 Options for Logout**

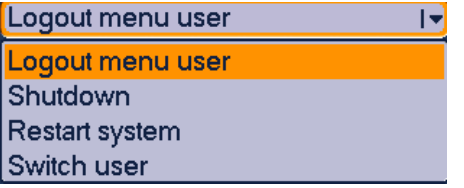

The other way is to press the power button on the front panel for at least 3 seconds, causing the system to stop all operations. Then you can click the power button in the rear panel to turn off the DVR.

### **Auto Resume after Power Failure**

The system can automatically backup video and resume its previous working status after power failure.

### **Replace Button Battery**

Please make sure to use the same battery model if possible.

We recommend regular battery replacement (such as one-year) to guarantee system time accuracy.

### **Manual Record**

### **Live Viewing**

After you have logged in, the system is in live viewing mode. You can see the system date, time and channel name. If you want to change the system date and time, you can refer to general settings (**Main MenuSettingGeneral**). If you want to modify the channel name, refer to the display settings (**Main MenuSettingDisplay**).

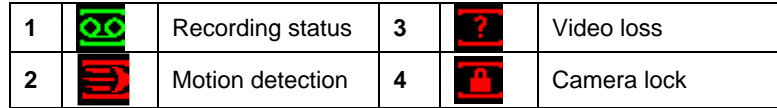

**Note** Live audio will only be played under the single channel video display mode.

### **Manual Record**

**Note** You need to have proper rights to implement the following operations. Please make sure the HDD has been properly installed.

### **Manual Record Menu**

There are two ways for you to go to the manual record menu.

- Right-click the mouse to select **Record**, or in the main menu proceed to **AdvancedManual Record**.
- In live viewing mode, click the record button in the front panel or the record button in the remote control.

Manual record menu is shown in *[Figure 4-5](#page-42-0)*.

### **Basic Operations**

There are three modes: schedule/manual/stop. Please highlight icon"○" to select the corresponding channel.

- Manual: The highest priority. After being set to manual mode, all selected channels will start regular (continuous) recording.
- Automatic: Channel recording follows recording schedule setting (**Main MenuSettingSchedule**)
- Closed: the channel stops recording.

#### **Figure 4-5 Recording Control Menu**

<span id="page-42-0"></span>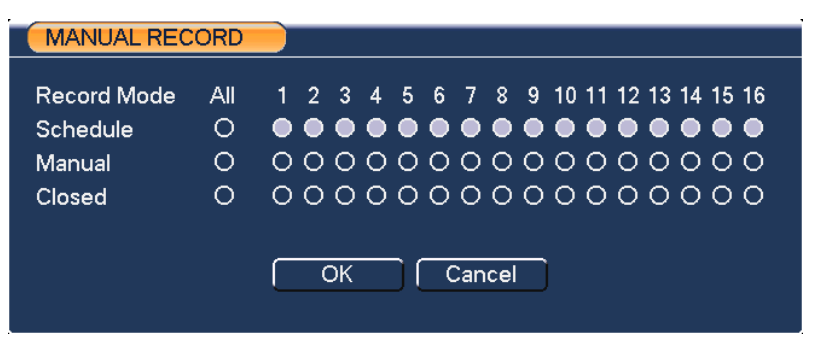

### **Enable/disable recording in specified channels**

Please check the current channel status: "○" means it is not in recording status, " $●$ " means it is in recording status.

You can use the mouse or direction key to highlight the channel number. See *[Figure 4-6](#page-42-1)*.

#### **Figure 4-6 Different Status of Manual Record**

<span id="page-42-1"></span>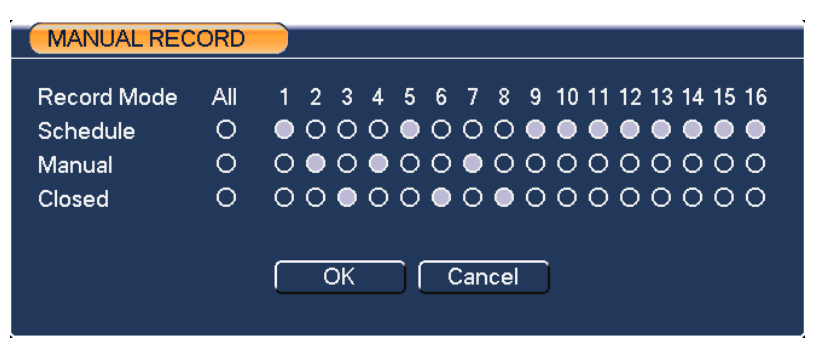

### **Enable/disable recording in all channels**

Highlight  $\circ$  below All, you can enable all channel recording.

• Automatic recording in all channels Highlight "ALL" after "Automatic". See *[Figure 4-7](#page-43-0)*. When system is in automatic recording, all channels will be recorded as you set up in **Main menuSettingSchedule**.

The corresponding indication light on the front panel will turn on.

**Figure 4-7 Automatic Recording in All Channels**

<span id="page-43-0"></span>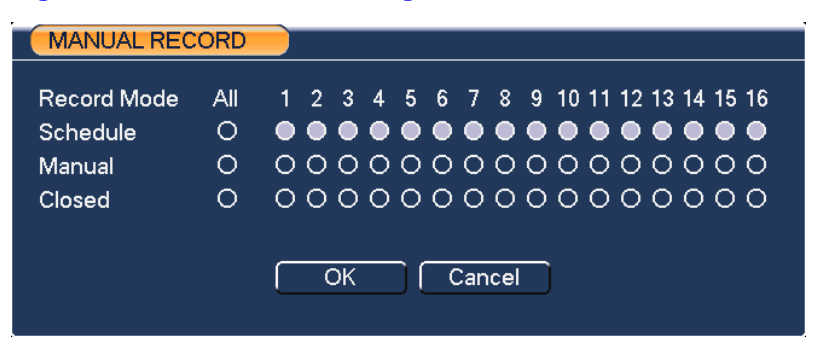

• Manual recording in all channels

Highlight "ALL" after "Manual." See *[Figure 4-8](#page-43-1)*.

When the system is in manual recording, all channels will start continuous recording, neglecting the recording schedule (**Main menu→Setting→ Schedule**).

You will see an indication light on the front panel turn on, indicating that the system has begun to manually record.

#### **Figure 4-8 Start Manual Record in All Channels**

<span id="page-43-1"></span>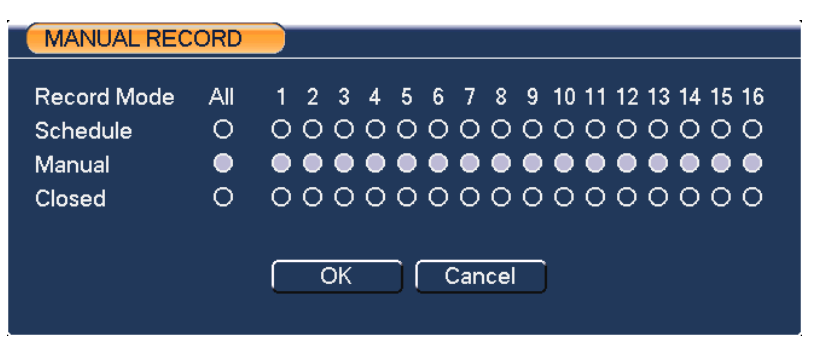

### **Stop all channel recording**

Please highlight "ALL" after "Closed". See *[Figure 4-9](#page-44-0)*.

The system stops all channel recording no matter what mode you have set in the menu (Main menu->Setting->Schedule).

#### <span id="page-44-0"></span>**Figure 4-9 Stop Recording in All Channels**

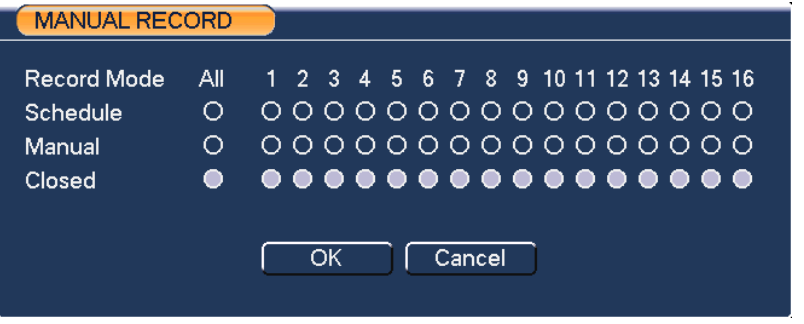

### **Search & Playback**

### **Search Menu**

Click the search button in the main menu, search interface is shown below. See *[Figure 4-10](#page-45-0)*.

Usually there are three file types:

- R: Regular recording file.
- A: External alarm recording file.
- M: Motion detection recording file

There are several playback windows. Usually the system supports 1/2/3/4-ch playback, and HD-DVR-1016 also supports 16-ch playback.

<span id="page-45-0"></span>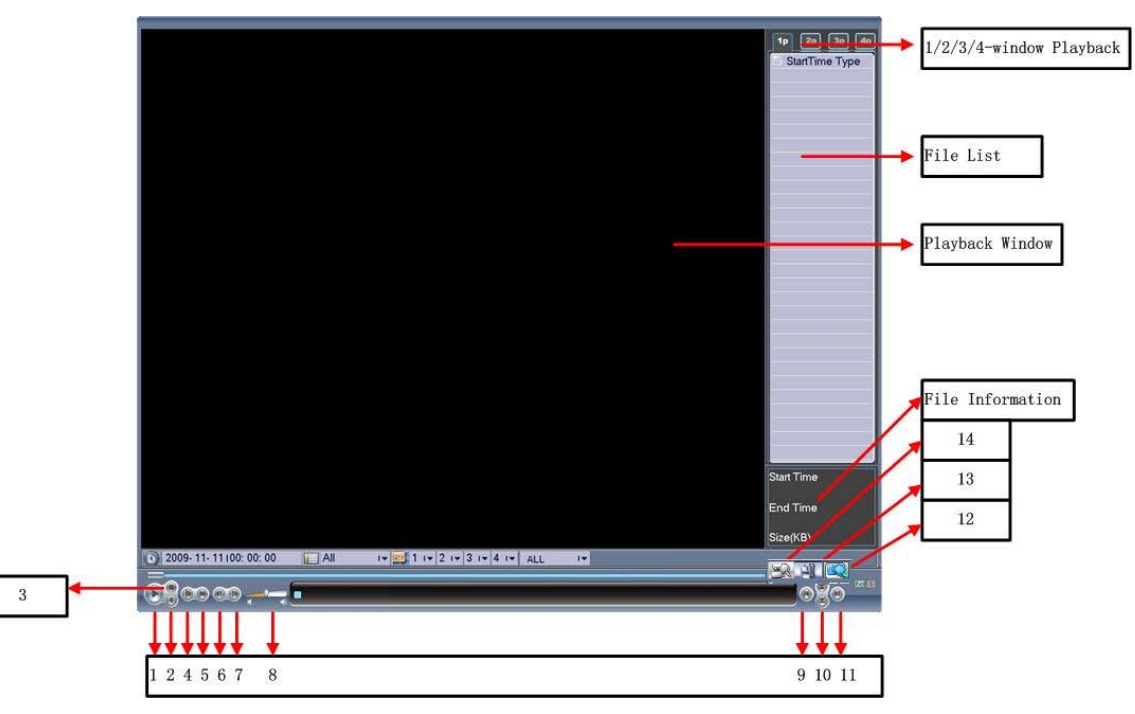

#### **Figure 4-10 Record Search Menu**

Please refer to the following chart for more information.

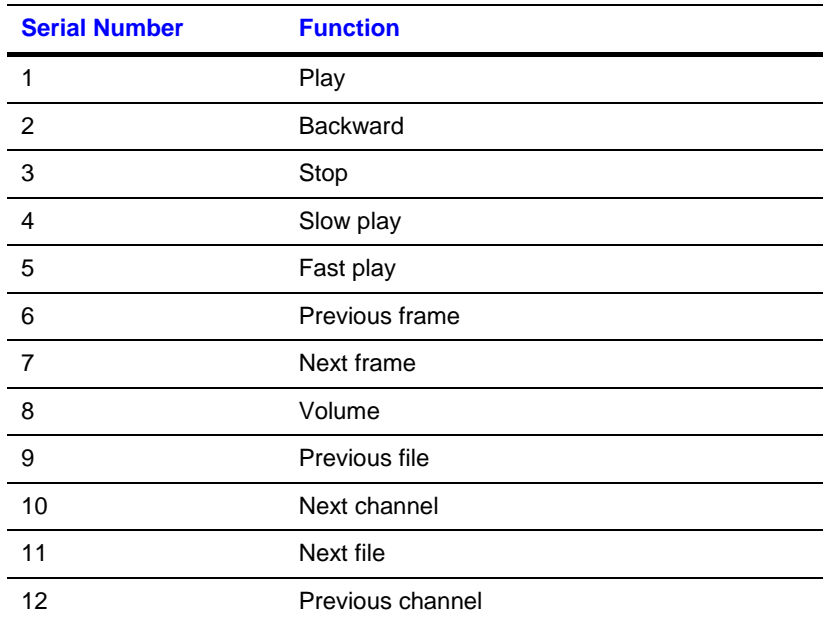

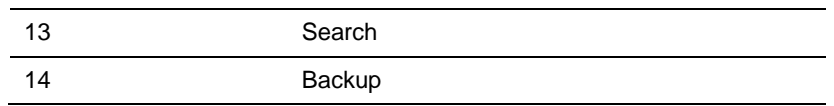

### **Basic Operation**

### **Playback**

There are various search modes: video type, channel number or time. The system can display a max of128 files in one screen. You can use the page up/down button to view if there are more than one page.

By selecting the file name and double click the mouse (or click the enter button), you can view the file content.

There're two playback mode, FOUR and ALL in HD-DVR-1016. In FOURchannel mode, video records of any 1-4 channels can be played simultaneously; in ALL-channel mode, video records of all the 16 channels can be played simultaneously.

### **Accurate playback**

Input time (h/m/s) in the time column and then click playback button. This will enable the system to operate accurate playback.

### **Synchronized playback function when playback**

During playback process, by clicking a numeral key, system can switch to the corresponding channel video of the same time.

### **Digital zoom**

When the system is in full-screen playback mode, drag your mouse over the screen to select a section and then left click the mouse to realize digital zoom. You can right click the mouse to exit.

### **File backup**

System supports backup operation during search. You can draw a  $\sqrt{ }$  before the file name(s). Then click the backup button (Button 14 in *[Figure 4-10](#page-45-0)*).

### **Slow playback and fast playback**

Please refer to the following sheet for the slow play and fast playback function.

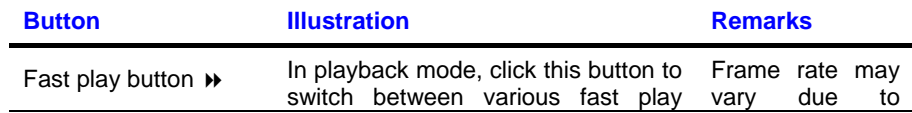

### **Overview of Navigation and Controls**

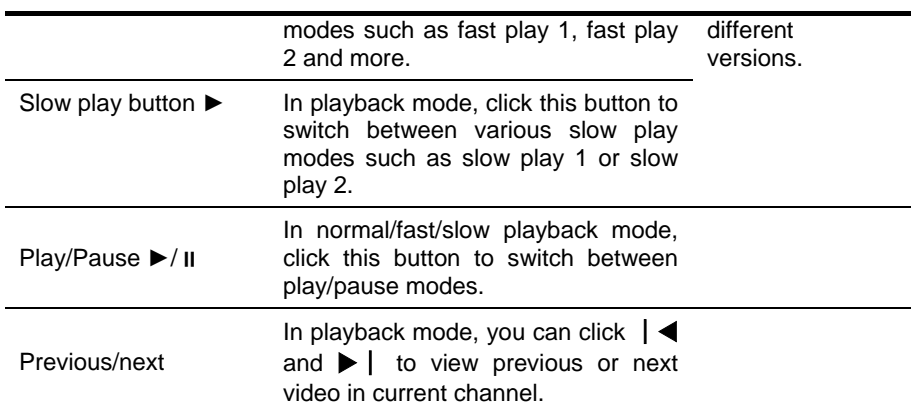

### **Backward playback and frame by frame playback**

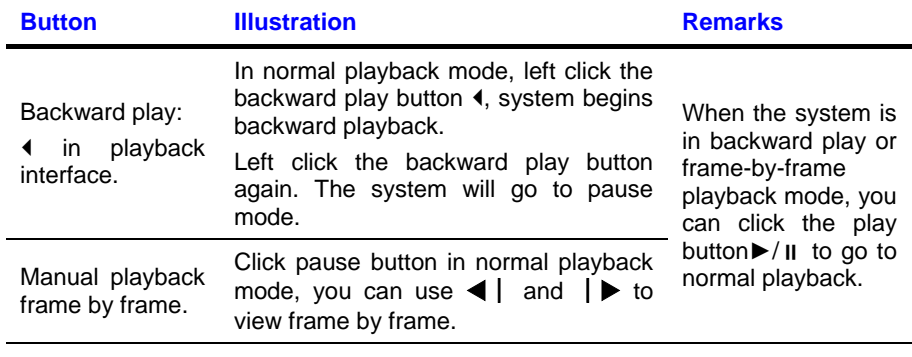

**Note** All the operations here (such as playback speed, channel, time and progress) have a relationship with the hardware version. Some series DVRs do not support some functions or playback speeds.

### **Calendar**

Click the calendar icon **in** *[Figure 4-10](#page-45-0)*. A calendar will appear for your reference.

The highlighted date means there are record files for that day. You can click the blue date to view the file list.

In *[Figure 4-11](#page-48-0)*, there are video files in March 13th and 14th. Select the date to view file list of that date.

2009-09-07 **Sep** 2009 W  $\overline{\phantom{a}}$ тU Sun Mon Tue Wed Thu Fri Sat  $\sqrt{2}$  $\overline{3}$  $\overline{4}$  $\overline{5}$ 1  $\overline{8}$  $\overline{9}$  $\Box$  $\overline{11}$  $\overline{12}$ 6 -7  $\overline{13}$  $\overline{14}$  $15$   $16$  $\overline{17}$  $\sqrt{18}$ 19  $20$   $21$   $22$   $23$   $24$  $25$  $26$  $27 \mid 28 \mid 29$  $\sqrt{30}$ 

#### <span id="page-48-0"></span>**Figure 4-11 Sample of the Calendar**

### **Schedule**

After the system has booted up it will enter a default 24-hour regular mode. You can set the record type and time in schedule interface.

### **Schedule Menu**

In the main menu, from Setting to Schedule, you can go to the schedule menu. See *[Figure 4-12](#page-49-0)* Channel: Please select the channel number first. You can select "all" if you want to set for all of the channels.

- Week day: There are eight options ranging from Saturday to Sunday and the entire week
- Pre-record: System can pre-record the video before the event triggers recording. The value ranges from 1 to 30 seconds. But the actual prerecord length depends on total channel number with pre-record enabled and the bit rate of video stream. When pre-record is enabled in all channels, actual pre-record length of each channel can be no less than 4 seconds.
- Redundancy: save the record of the selected channel in two hard disks. Please refer to *[Redundancy](#page-50-0)* for more details.
- Record types: There are four types: regular, motion detection (MD), alarm, motion detection and alarm.

Regular: The device will record in the selected time.

MD: In the selected time, the device will record when MD happens, like motion diction, video loss, video mask.

Alarm: In the selected time, the device will record when there is alarm input.

MD & Alarm: In the selected time, the device will record when MD happens and at the same time there's alarm input.

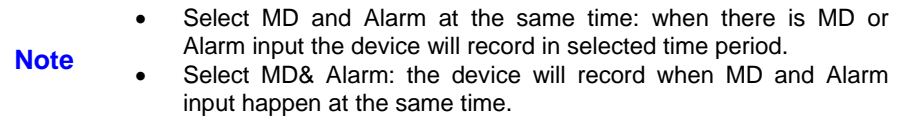

Please check a box to select the corresponding function. After completing all the setups please click the **Save** button; the system will return to the previous menu.

At the bottom of the menu, there are color bars for your reference. Green color stands for regular recording, yellow color stands for motion detection and red color stands for alarm recording.

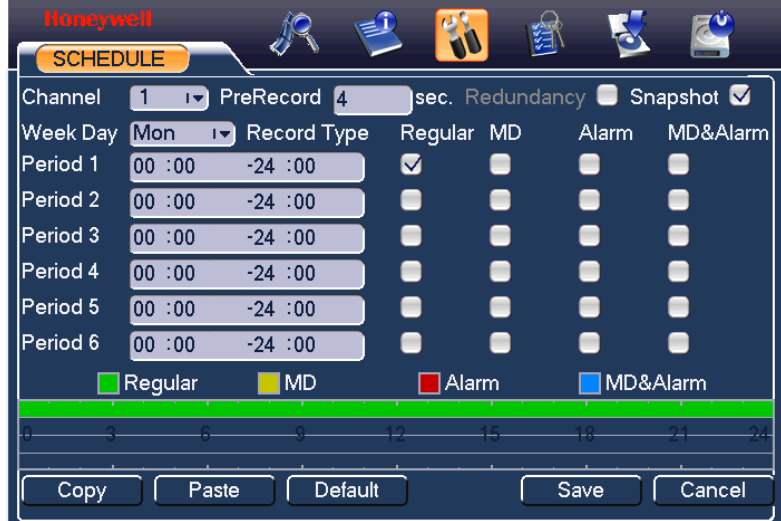

#### <span id="page-49-0"></span>**Figure 4-12 Schedule Setting**

### **Quick Setup**

This function allows you to copy one channel setup to another. After setting one channel, you can click the **Copy** button and switch to another channel and then click the **Paste** button. You can finish setting one channel and click the **Save** button to keep the setting of that channel, or you can finish

the entire setup and then click the **Save** button to keep all of the modified settings.

#### <span id="page-50-0"></span>**Redundancy**

Redundancy function allows you to save record file in several hard disks. When a record is damage in one disk, there is a spare one in the other disk, so that data reliability and safety is maintained.

In **Main menu** > **Advanced** > **HDD Management**, set one or more disk(s) as redundant from dropdown list. System automatically overwrites old files once hard disk is full.

**Note** At least one read-write disk is required for DVR to record video.

In **Main menu** > **Setting** > **Schedule**, check the Redundancy box to enable this function in the selected channel.

If current channel is not recording, the setup gets activated when the channel begin recording the next time.

If current channel is recording now, the setup will get activated immediately, and the current record will be terminated and a new file is created as redundancy recording is started.

After setup is completed, please click save button, system goes back to the previous menu.

#### **Search and playback of the records in the redundant disk.**

There are two ways for you to playback or search in the redundant disk.

Set redundant disk(s) as read-only disk or read-write disk (Main menu- >Advanced->HDD management). System needs to reboot to get setup activated. Now you can search or playback file in redundant disk.

Dismantle the disk and play it in another PC.

### **Snapshot**

### **Schedule Snapshot**

In Encode interface, click snapshot button to input snapshot mode, size, quality and frequency.

In General interface please input upload interval.

In Schedule interface, please enable snapshot function.

Please refer to the following figure for detailed information.

#### **Figure 4-13 Schedule Snapshot Setting**

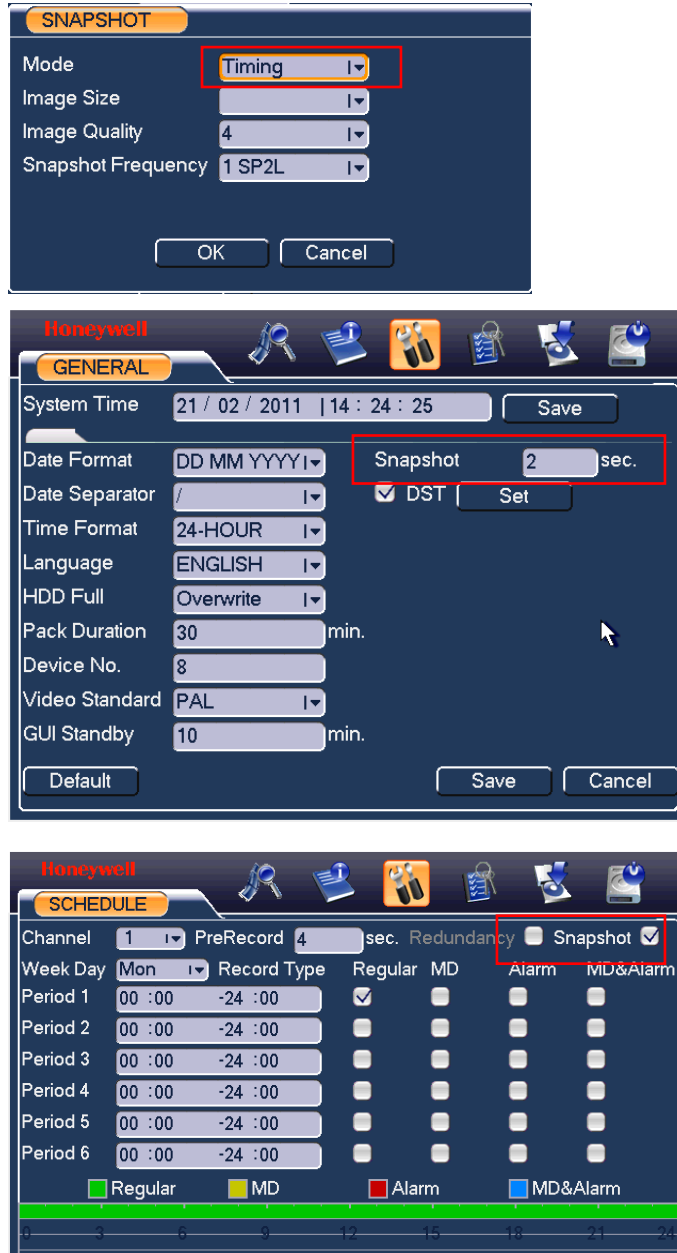

Default

 $\frac{1}{\text{Save}}$ 

Cancel

 $\frac{1}{\sqrt{1}}$ 

Copy

### **Activation Snapshot**

Please follow the steps listed below to enable the activation snapshot function. After you enabled this function, system can snapshot when the corresponding alarm occurred.

- In Encode interface, click snapshot button to input snapshot mode, size, quality and frequency.
- In General interface please input upload interval.
- In Detect interface please enable snapshot function for specified channels. Or in alarm interface please enable snapshot function for specified channels.

Please refer to the following figure for detailed information.

#### **Figure 4-14 Activation Snapshot Setting**

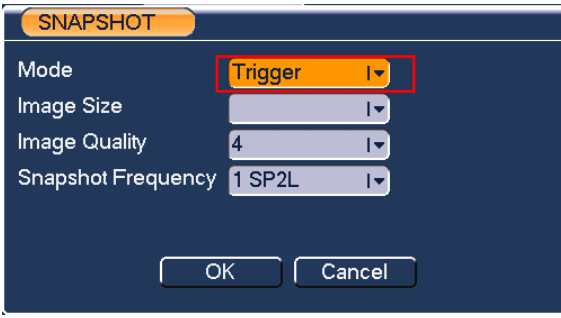

### **Overview of Navigation and Controls**

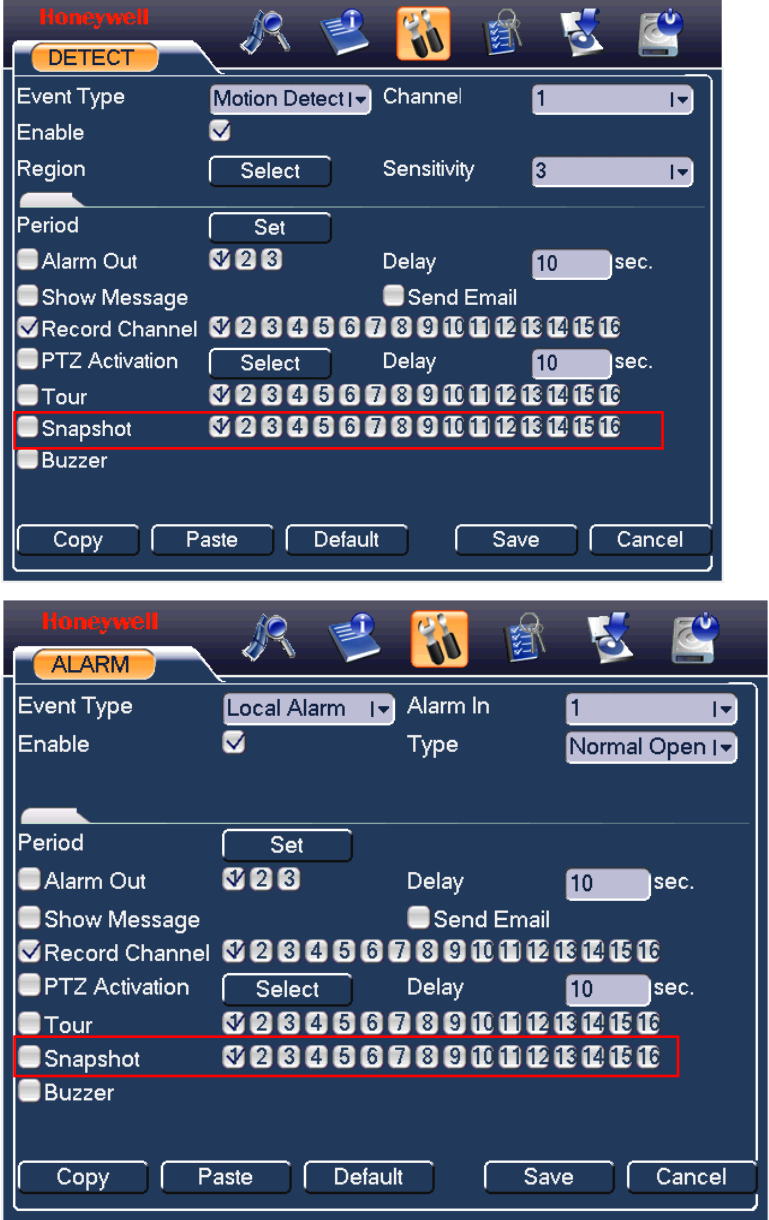

### **Priority**

Please note the activation snapshot has the higher priority than schedule snapshot. If you have enabled these two types at the same time, system can activate the activation snapshot when alarm occurs, and otherwise system just operates the schedule snapshot.

### **Image FTP**

In Network interface, you can set FTP server information. Please enable FTP function and then click save button.

Please boot up corresponding FTP server.

Please enable schedule snapshot or activation snapshot first, now system can upload the image file to the FTP server.

After the system has booted up it will enter a default 24-hour regular mode. You can set the record type and time in schedule interface.

### **Detect**

### **Go to Detect Menu**

In the main menu, from Setting to Detect, you can see motion detect interface. There are three detection types: motion detection, video loss, camera masking.

### <span id="page-54-0"></span>**Motion Detection**

The detection menu is shown as below. See *[Figure 4-15](#page-56-0)*.

- Event type: From the drop-down list you can select the "Motion Detection" type.
- Channel: Select the video channel for the motion detection setting.
- Record Channel: Select the channel to activate the recording function once the alarm has sounded. Please make sure you have set the MD recording in the schedule interface (**Main MenuSettingSchedule**) and automatic recording in manual record interface (Main Menu- >Advanced->Manual Record)
- Delay: When detected motion is completed, the system will continue alarm output and recording for a specified time respectively. The value ranges from 10-300(Unit: second).
- Region: Click **Select**, the interface is shown as in *[Figure 4-16](#page-56-1)*. Here you can set the motion detection zone. There are 396(PAL)/330(NTSC) small zones.
- Sensitivity: The system supports 6 levels. The sixth level has the highest sensitivity. The fifth or lower levels are recommended to avoid setting a false alarm.
- Show message: The system will send message to the local host screen to alarm you if you have enabled this function.
- Send email: The system can send out an email to alert you when the alarm occurs.
- PTZ activation: Here you can set PTZ movement (of any video channels) such as going to a preset when motion is detected in the current video channel. Click **Select**, and you can see an interface is shown as in *[Figure 4-17](#page-57-0)*.
- Period: Click **Set** to determine the period for the channel to be armed for motion detection. See the interface shown as in *[Figure 4-18](#page-57-1)*. Here you can set for business days and non-business days. In *[Figure 4-18](#page-57-1)*, click **Set**, and you will see an interface as shown in *[Figure 4-19](#page-58-0)*. Here you can set your own business day and non-business day.
- Alarm output: After the motion detection has occurred, the system enables the peripheral alarm devices.
- Tour: Here you can enable the tour function when the alarm occurs. It is a one-window tour. Please go to *[Display](#page-93-0)* for tour interval setup.

**Note** If there are record channels selected, only the record channels will be displayed in the tour.

Check boxes to select the corresponding function. After all the settings, click **Save**, and the system will return to the previous menu.

**Note** In *[Figure 4-16](#page-56-1)*, you can left click the mouse and drag it to set a region for motion detection. Click **Fn** to switch between arm/withdraw motion detection. After setting the region, click the enter button to exit.

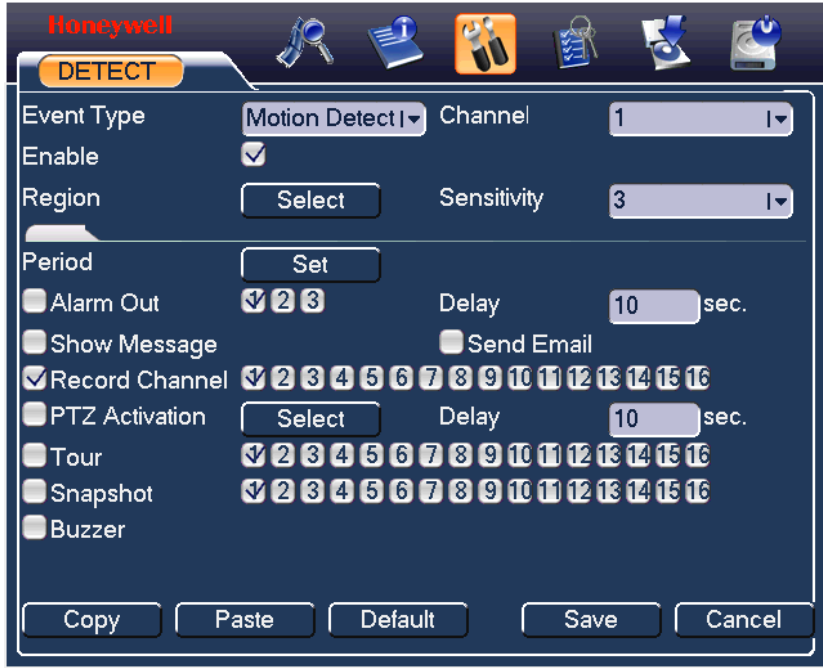

#### <span id="page-56-0"></span>**Figure 4-15 Motion Detection Menu**

**Figure 4-16 Motion Detection Zone Setting**

<span id="page-56-1"></span>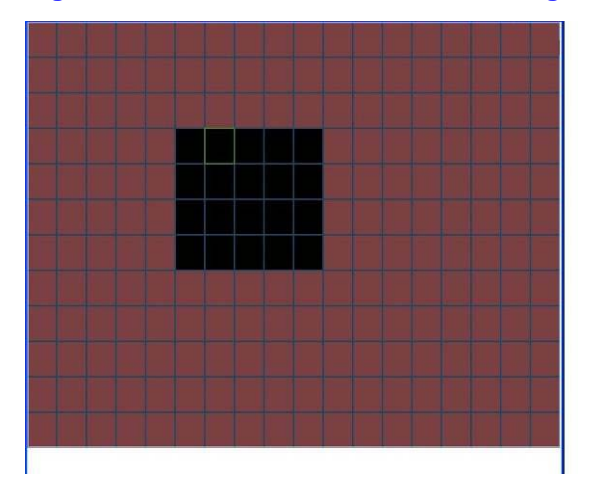

#### **PTZ Activation** CAM<sub>1</sub> CAM<sub>2</sub>  $\overline{0}$  $\boxed{0}$ None None  $\overline{1}$ D.  $\overline{\mathbf{C}}$ CAM<sub>3</sub> CAM<sub>4</sub>  $\overline{0}$ None None Ы **P** CAM<sub>5</sub> None  $\overline{0}$ CAM<sub>6</sub>  $\boxed{0}$ E None **P** CAM<sub>7</sub> CAM<sub>8</sub> None  $\mathbf{F}$  $\overline{0}$ None I.  $\boxed{0}$ CAM<sub>9</sub>  $\overline{0}$ CAM 10  $\boxed{0}$ None None  $\vert \mathbf{v} \vert$ I. **CAM 11** None  $\overline{0}$ **CAM 12**  $\boxed{0}$  $\overline{E}$ None  $|-\rangle$ CAM 13 None  $\boxed{0}$ CAM 14  $\boxed{0}$  $\mathbf{F}$ None  $\overline{1}$ CAM 15 None  $\vert \mathbf{v} \vert$  $\boxed{0}$ CAM 16 None Ŀ  $\boxed{0}$  $\overline{\alpha}$ Cancel

#### <span id="page-57-0"></span>**Figure 4-17 PTZ Activation Setting**

#### **Figure 4-18 Armed Period Setting**

<span id="page-57-1"></span>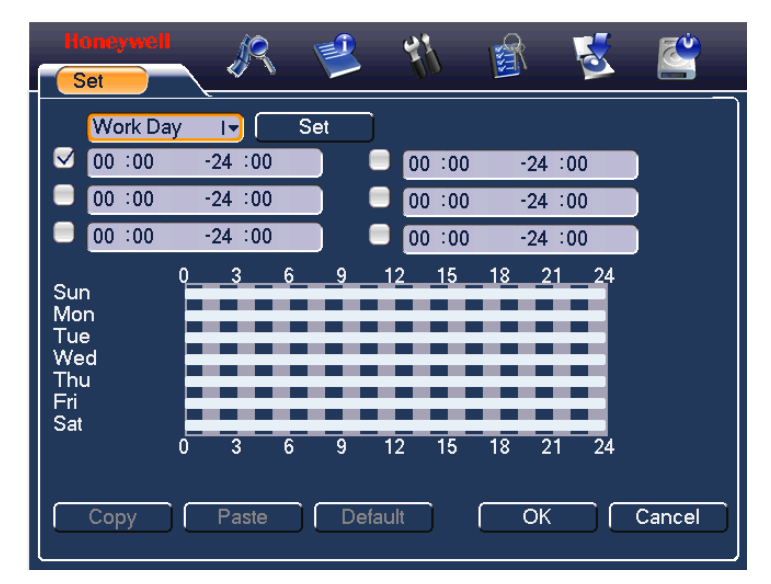

<span id="page-58-0"></span>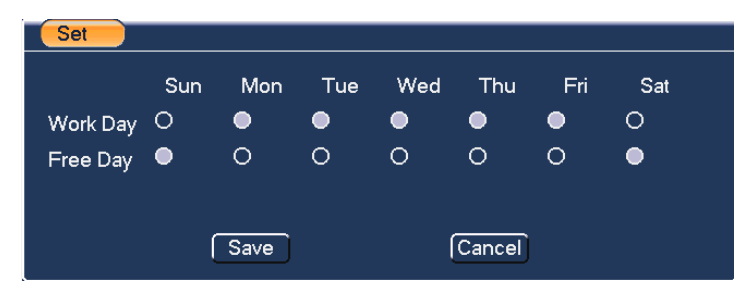

**Figure 4-19 Business Day and Non-Business Day Setting**

### **Video Loss**

In *[Figure 4-15](#page-56-0)*, select "Video Loss" from the type list. You can see the interface is shown in *[Figure 4-20](#page-59-0)*. This function allows you to be informed when video loss has occurred. You can enable the alarm output channel and enable the show message function.

#### **Tips:**

You can enable preset activation operation when video loss occurs.

See *[Motion Detection](#page-54-0)* for detailed information.

#### <span id="page-59-0"></span>**Figure 4-20 Menu of Video Loss**

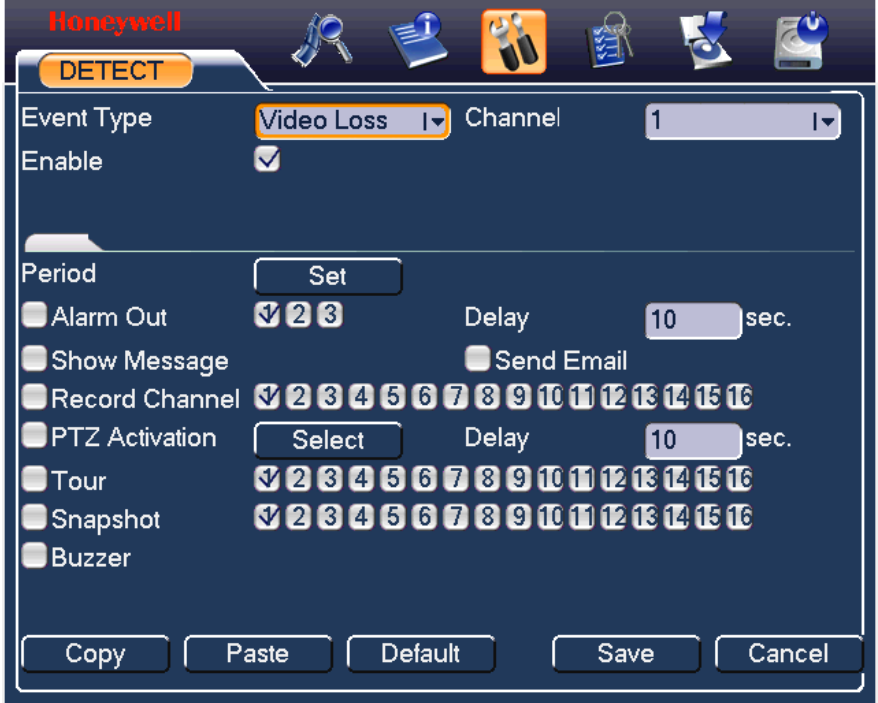

### **Camera Masking**

When someone viciously masks the camera lens, the system can alert you to guarantee video continuity. Camera masking interface is shown as in *[Figure 4-21](#page-60-0)*.

#### **Tips:**

You can enable preset/tour/pattern activation operation when video loss occurs.

See *[Motion Detection](#page-54-0)* for detailed information.

**Note** In "Detect" interface, the copy/paste function is only valid for the same type, which means you cannot copy a channel setup in video loss mode to camera masking mode.

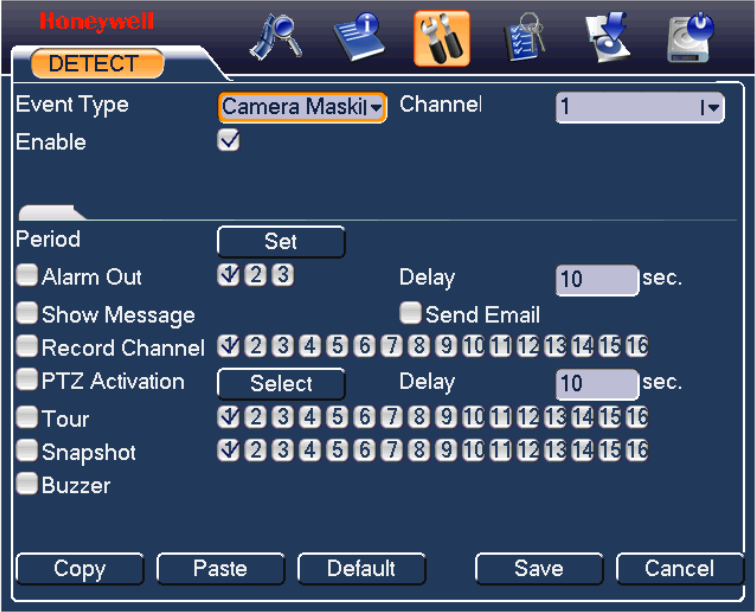

#### <span id="page-60-0"></span>**Figure 4-21 Menu of Camera Masking**

## **Alarm Setup and Alarm Activation**

Before operation, make sure you have properly connected alarm devices such as the buzzer.

### **Go to alarm setup interface**

On the main menu, from Setting to Alarm, you can see the alarm setup interface. See *[Figure 4-22](#page-62-0)*.

### **Alarm setup**

Alarm interface is shown below. See *[Figure 4-22](#page-62-0)*.

- Alarm in: Allows you to select alarm input channel number.
- Event type: Select local input. Network input is not effective in HD-DVR-1004, HD-DVR-1008 and HD-DVR-1016.
- Type: Normally open or normally closed.
- PTZ activation: Here you can set PTZ movement when the alarm occurs. For example, go to preset, tour& pattern when there is an alarm. Click **Select**, and you can see an interface as shown in *[Figure](#page-64-0)  [4-26](#page-64-0)*.
- Period: Click **Set**, and you can see an interface as shown in *[Figure](#page-63-1)  [4-24](#page-63-1)*. Here you can set for business days and non-business days. In *[Figure 4-27](#page-65-0)*, click **Set**, and you can see an interface shown in *[Figure](#page-65-1)  [4-28](#page-65-1)*. Here you can set your own setup for business days and nonbusiness days.
- Show message: The system alert you on the local host screen if you enabled this function.
- Send email: The system can send out an email to alert you when an alarm occurs.
- Record channel: You can select the proper channel to record an alarm video (Multiple choices). At the same time you need to set alarm recording in the schedule interface (**Main MenuSettingSchedule**) and select the automatic record in manual record interface (**Main MenuAdvanceManual Record**).
- Alarm output: When the alarm sounds, the system enables the peripheral alarm devices.
- Delay: When the input alarm is completed, the system continues the alarm output and/or recording for a specified time respectively. The value ranges from 10-300(Unit: second)
- Tour: Here you can enable the tour function when the alarm occurs. It is a one-window tour; go to *[Display](#page-93-0)* for the tour interval setup.

**Note** If there are record channels selected, only the record channels will be displayed in the tour.

Check boxes to select the corresponding function. After completing all the settings, click **Save**, and the system goes back to the previous menu.

# Honeywell

#### <span id="page-62-0"></span>**Figure 4-22 Menu of the Alarm**

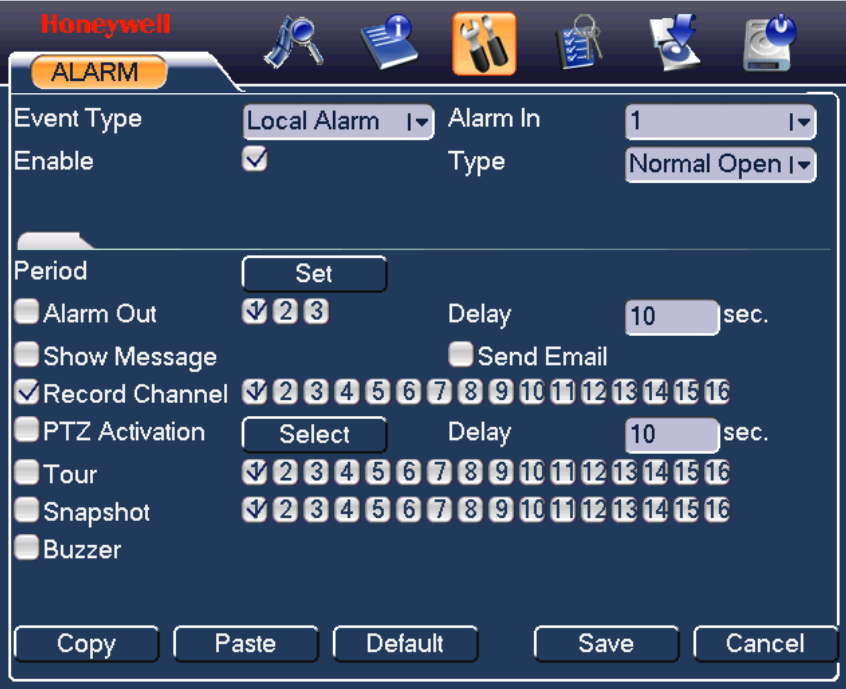

#### **Figure 4-23 The settings of PTZ Activation**

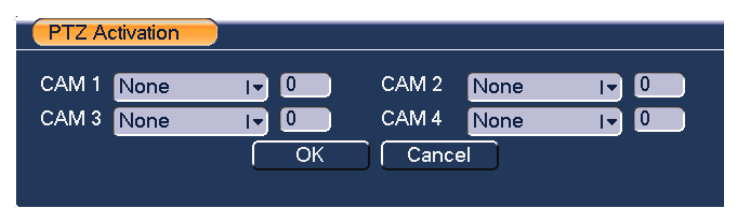

#### ę. S Set **Work Day**  $\overline{\mathbb{F}}$ Set  $\boxed{\circ}$  00 :00  $-24:00$  $00:00$ 8  $-24:00$ 8  $00:00$  $-24:00$  $\blacksquare$  $00:00$  $-24:00$ e  $00:00$  $-24:00$  $\Box$  00 :00  $-24:00$  $12 - 15$ n.  $\overline{3}$ 6 **Q**  $18$  $21$  $24$ Sun Mon Tue<sup>1</sup> Wed Thu Fri Sat  $\overline{12}$  $\overline{18}$  $\overline{21}$  $\overline{24}$ 15 Paste Default  $\overline{\alpha}$ Cancel Copy

#### <span id="page-63-1"></span>**Figure 4-24 Period Setup**

#### **Figure 4-25 The Settings of Business Days and Non-Business Days**

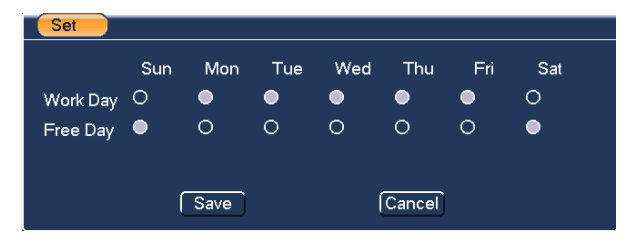

### <span id="page-63-0"></span>**Backup**

DVR supports various backup devices such as CD-RW, DVD driver, USB backup and network download. The records can be played with PC by the Record Player contained in the CD. Here we introduce USB backup first.

Note that the flash disk or portable HDD shall be FAT or FAT 32 file system.

### **Detect Device**

Click **Backup**, and you can see an interface shown in *[Figure 4-26](#page-64-0)*. Here you can view device information.

You can view the backup device name and its total space and free space. The device includes a USB burner, flash disk, SD card and portable HDD.

**Note** The USB Flash Disk models listed in Appendix B are strongly recommended, models from other brands may not be fully compatible.

#### <span id="page-64-0"></span>**Figure 4-26 Device Detection Menu of Backup**

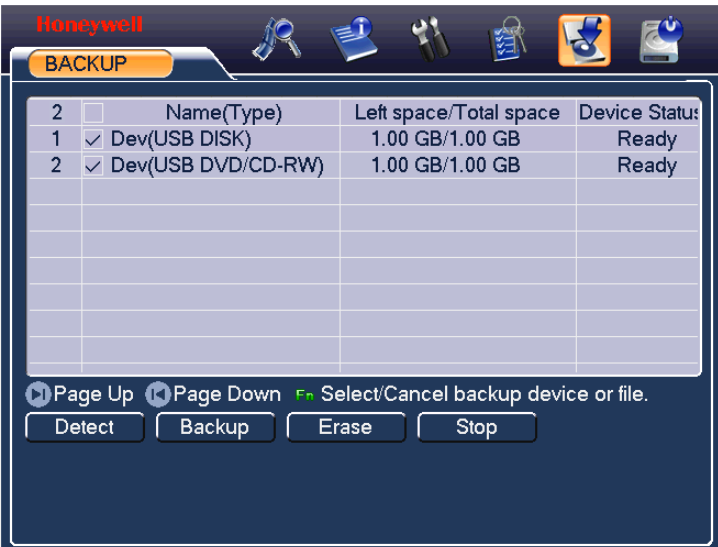

### **Backup**

Select backup device and then set the channel, file start time and end time.

Click **Add**. The system will begin searching. All matched files are listed below. The system automatically calculates the remaining capacity and capacity needed. See *[Figure 4-27](#page-65-0)*.

The system only backs up the files with a  $\sqrt{ }$  before the channel name. You can click **Fn** or **Cancel** to delete √ after file serial number.

Click **Start**, and you can back up the selected files. There is a process bar for your reference.

When the system completes backup, you can see a dialogue box prompting successful backup.

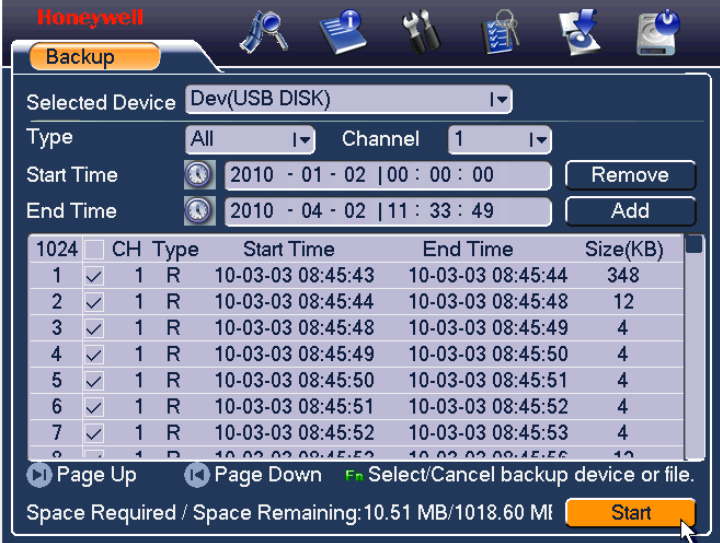

<span id="page-65-0"></span>**Figure 4-27 Backup Menu with Search Results**

Click **Start**, and the system will begin the burning process. At the same time, the **Start** button will change to the **Stop** button. You can view the remaining time and process bar at the bottom left. See *[Figure 4-28](#page-65-1)*.

#### <span id="page-65-1"></span>**Figure 4-28 Backup in Progress**

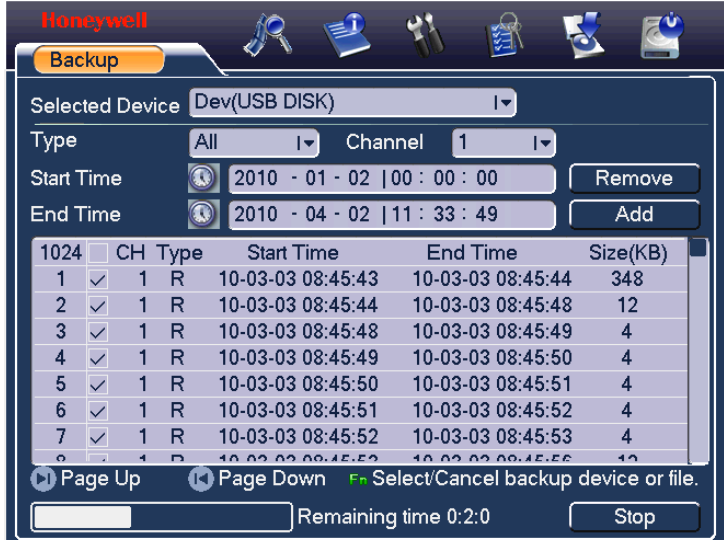

The file name format usually is: SN\_CH+channel number+time Y+M+D+H+M+S. In the file name, the YDM format is the same as what you set in general interface (Main Menu $\rightarrow$ **Setting** $\rightarrow$ General). The file extension name is ".dav". You can visit our website to view listed CD-ROM brands.

#### **Tips:**

During the backup process, you can click **ESC** to exit the current interface for other operations. The system will not terminate the backup process.

**Note** When you click **Stop** during the burning process, backup will be stopped immediately, and some selected files may not be saved correctly in the device.

## **PTZ Control and Color Setup**

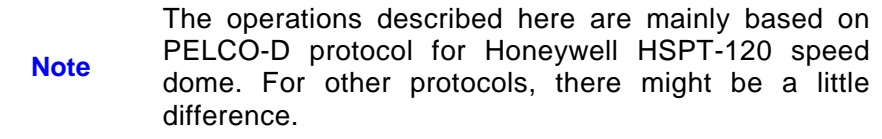

### **Cable Connection**

Please follow the procedures below to go on cable connection

- Connect the dome RS485 port to DVR 485 port.
- Connect the dome video output cable to DVR video input port.
- Connect the power adapter to the dome.

## **PTZ Setup**

The camera video should be in the current screen. Before setup, check whether the following connections are right:

- **Note** • PTZ and decoder connection
	- Decoder address setup
	- Decoder A (RS485 +) / B (RS485 -) line connects with DVR A/B line

Boot up the DVR, and input the user name and password.

In the main menu, select **SettingPan/Tilt/Zoom**. The interface is shown as in *[Figure 4-29](#page-68-0)*. Here you can set the following items:

- Channel: Select the channel connected with the speed dome video port.
- Protocol: Select the corresponding PTZ protocol (such as PELCOD).
- Address: Identical to the device address set in the speed dome. Default address is 1.
- Baud rate: Select corresponding baud rate. 2400 for Pelco-D protocol.
- Data bits: Select corresponding data bits. Default value is 8.
- Stop bits: Select corresponding stop bits. Default value is 1.
- Parity: There are three options: Odd/Even/None. The default value is none.

#### <span id="page-68-0"></span>**Figure 4-29 PTZ Setup Menu**

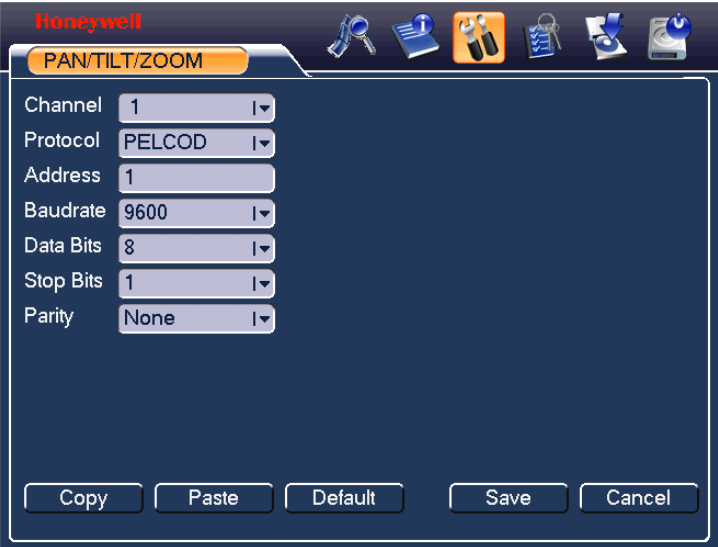

After completing all the settings click **Save**.

In the single window display (View 1) mode, right-click to open the interface shown in *[Figure 4-30](#page-68-1)* (by clicking **Fn** in the front panel or in the remote controller will cause a menu to appear with only Pan/Tilt/Zoom and Color Setting options). .

#### **Figure 4-30 The Context Menu**

<span id="page-68-1"></span>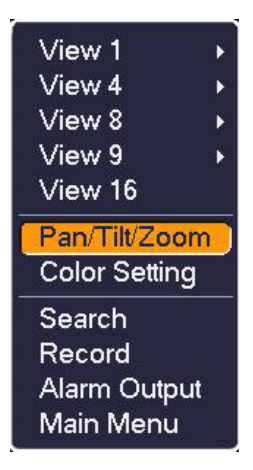

Click **Pan/Tilt/Zoom**, and the interface is shown as below. See *[Figure 4-31](#page-69-0)*. Here you can set the following items:

• Step: value ranges from 1 to 8.

- 8 direction arrows for PTZ position adjustment
- Zoom
- Focus
- Iris

Click the buttons **a** and  $\bullet$  to adjust zoom, focus and iris.

**Note** Some functions are not supported by some PTZ speed dome. For example, Zoom, Focus, Iris and Pattern are not supported by HSPT-120.

#### <span id="page-69-0"></span>**Figure 4-31 PTZ Control Menu**

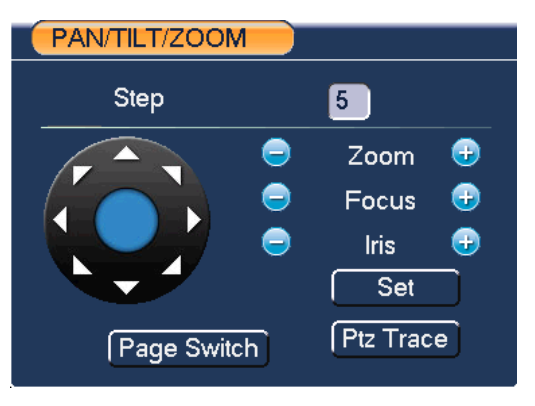

### **PTZ Trace**

Please make sure your protocol supports this function. You will need to use a mouse..

Click **PTZ Trace** in *[Figure 4-31](#page-69-0)*, and the system will go back to the single window display. Drag the mouse in the screen to automatically activate Pan and Tilt function, and control the scroll wheel on the mouse to zoom in/out.

Here is a table of front panel key functions in PTZ operation for your reference.

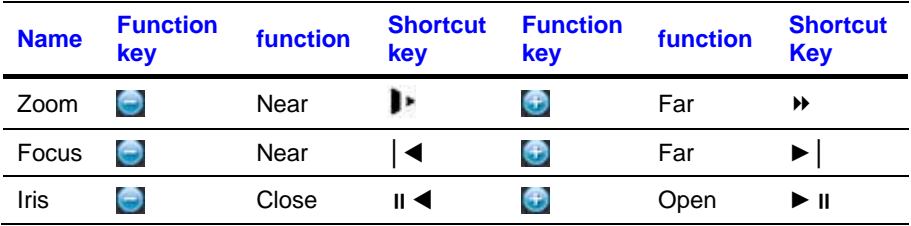

# **Preset/Tour/Pattern/Scan Operations**

In *[Figure 4-31](#page-69-0)*, click **Set**. The interface is shown as below. See *[Figure 4-32](#page-70-0)*. Here you can set the following items:

- Preset
- Tour
- Pattern
- Border

#### <span id="page-70-0"></span>**Figure 4-32 PTZ Setup Menu**

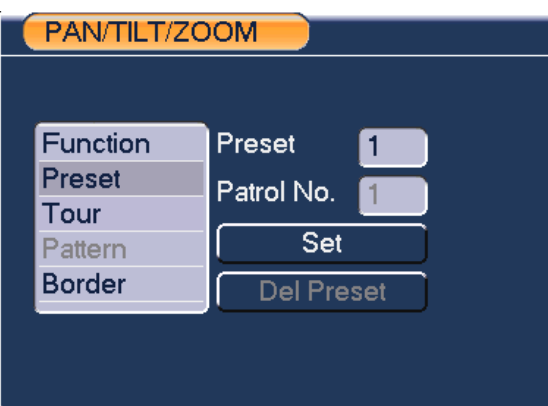

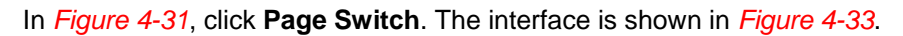

Here you can activate the following functions:

- Preset
- Tour
- Pattern
- Auto scan
- Auto pan

**Note**

### <span id="page-71-0"></span>**Figure 4-33 Function Menu** PAN/TILT/ZOOM No. Preset  $\mathbf 0$ Pattern Tour AutoScan **AutoPan** Flip Reset Page Switch

- Preset, tour and pattern all need the value to be the control parameter. You can define it as you require.
- You need to refer to your speed dome user's manual for the auxiliary function definition. In some cases, it can be used for special processes.
	- The following setups are usually performed in the interfaces shown in *[Figure 4-31](#page-69-0)*, *[Figure 4-32](#page-70-0)* and *[Figure](#page-71-0)  [4-33](#page-71-0)*.

### **Preset Setup**

In *[Figure 4-31](#page-69-0)*, use eight direction arrows to adjust the camera to the proper position.

In *[Figure 4-32](#page-70-0)*, click **Preset** and input the preset number. Clicking **Set** will save the preset.

Now you can add this preset to one tour.
#### **Figure 4-34 Preset Setup**

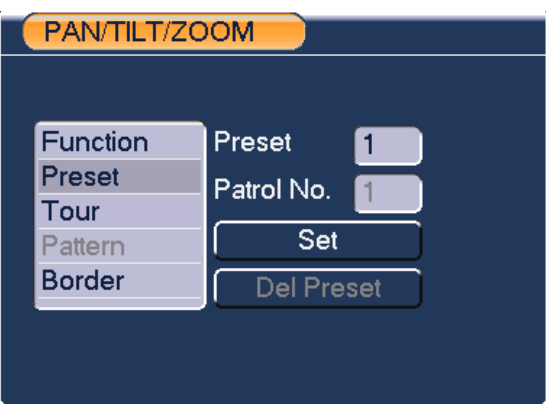

# **Activate Preset**

In *[Figure 4-33](#page-71-0)*, input the preset number in the "No." field, and click **Preset**.

# <span id="page-72-0"></span>**Patrol setup (Tour Setup)**

In *[Figure 4-32](#page-70-0)*, click **Patrol**. The interface is shown in *[Figure 4-35](#page-72-0)*. Input the preset number and add this preset to a patrol (tour). For each patrol (tour), you can input 80 presets at most.

#### **Figure 4-35 Tour Setup**

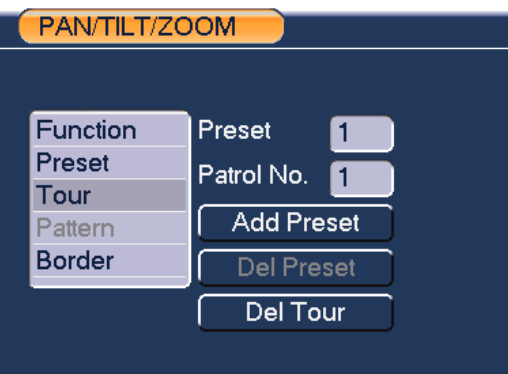

# **Activate Patrol (tour)**

In *[Figure 4-32](#page-70-0)*, input the patrol (tour) number in the No. blank and click the patrol button.

# **Pattern Setup**

In *[Figure 4-32](#page-70-0)*, click **Pattern** and then click "**begin**. The interface is shown as in *[Figure 4-36](#page-73-0)*. Then you can go to *[Figure 4-31](#page-69-0)* to modify zoom, focus, and iris.

Go back to *[Figure 4-36](#page-73-0)* and click **End**. You can memorize all these operations as pattern 1.

#### **Figure 4-36 Pattern Setup**

<span id="page-73-0"></span>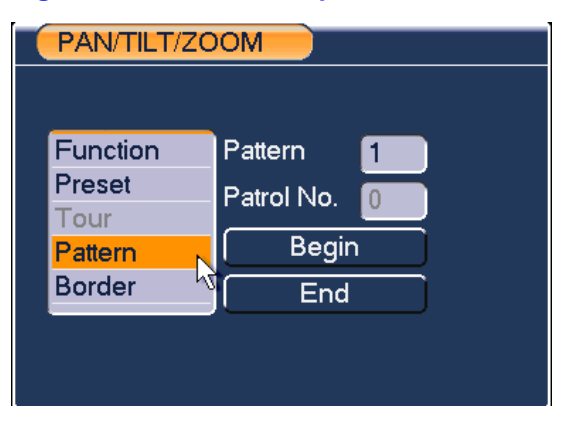

# **Activate Pattern Function**

In *[Figure 4-33](#page-71-0)*, input a mode value in the "No." field, and click **Pattern**.

# **Auto Scan Setup**

In *[Figure 4-32](#page-70-0)*, click **Border**. The interface is shown in *[Figure 4-29](#page-68-0)*. Please go to *[Figure 4-31](#page-69-0)*, use direction arrows to select camera left limit. Then please go to *[Figure 4-37](#page-74-0)* and click left limit button Repeat the above procedures to set right limit.

#### **Figure 4-37 Auto Scan Setup**

<span id="page-74-0"></span>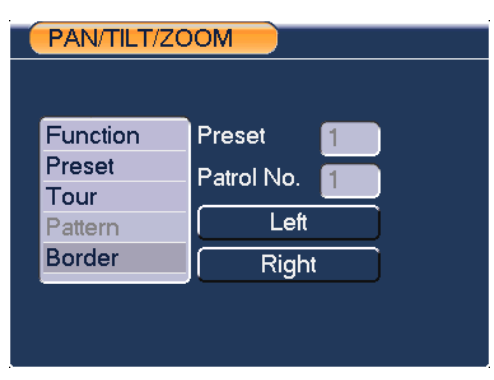

# **Activate Auto Scan**

In *[Figure 4-33](#page-71-0)*, click **Auto Scan**, and the system will begin to auto scan. Correspondingly, the **Auto Scan** button will change to the **Stop** button. Click **Stop** to terminate the scan operation.

Click **Page Switch** again, and the system will go back to *[Figure 4-31](#page-69-0)*.

# **5 Understanding of Menu Operations and Controls**

**Menu Tree**

This series DVR menu tree is shown as below:

# Honeywell

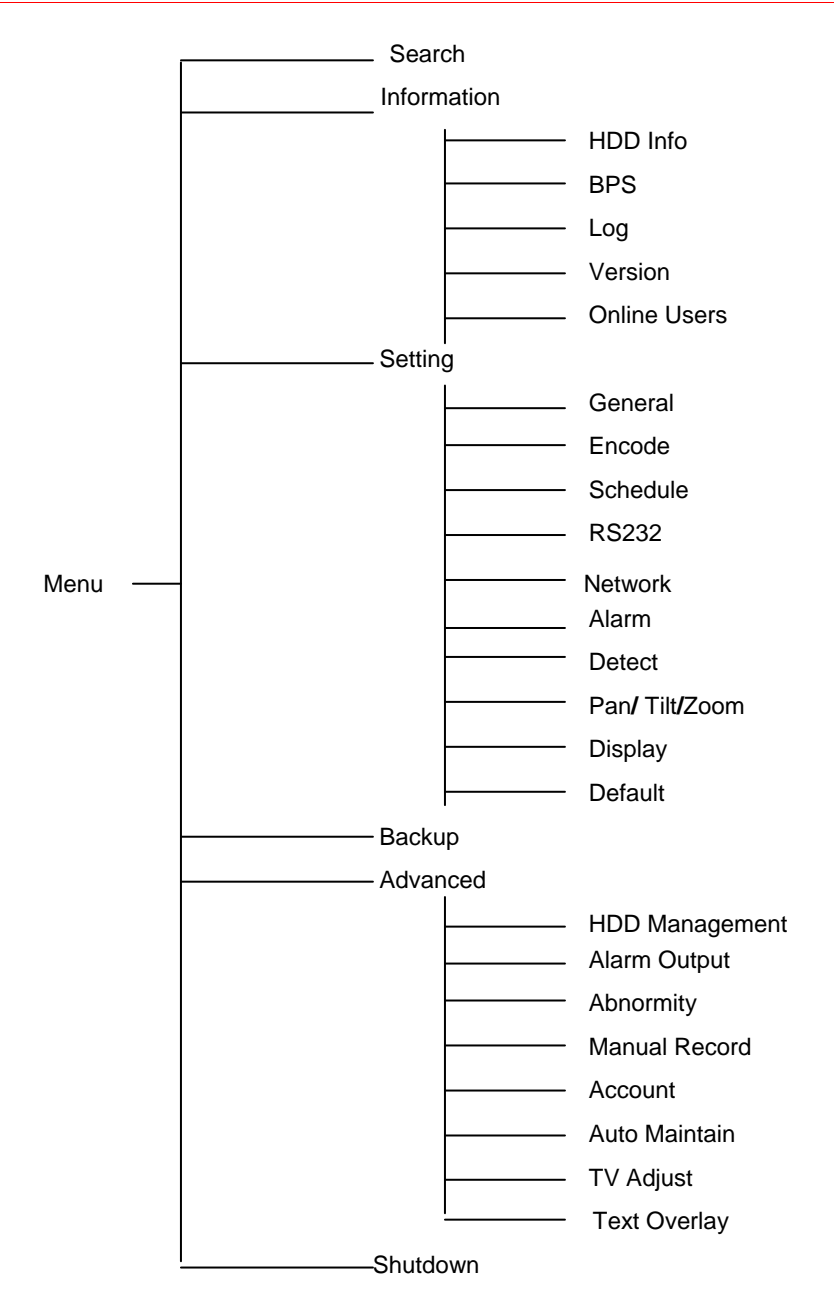

# <span id="page-77-0"></span>**Main Menu**

After you have logged in, the system main menu will appear as shown below. See *[Figure 5-1](#page-77-0)*. There are a total of six buttons: **Search**, **Info**, **Setting**, **Backup**, **Advanced**, and **Shutdown**. Move the cursor to highlight the icon, and then double-click to enter the sub-menu.

#### **Figure 5-1 The Main Menu – Setting**

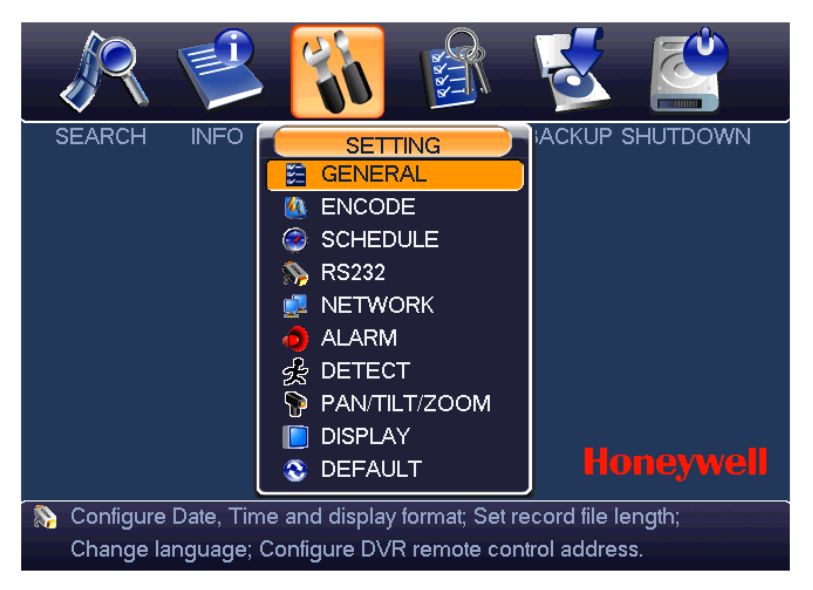

# **Setting**

In the main menu, highlight the setting icon and double-click the mouse. The system setting interface is shown below.

# **General**

General setting includes the following items. See *[Figure 5-2](#page-79-0)*.

- System time: Here is for you to set system time
- Date format: There are three types: YYYYY-MM-DD: MM-DD-YYYYY or DD-MM-YYYY.
- Date separator: There are three denotations to separate the date: dot, beeline and solidus.
- DST: Here you can set DST time and date. Please enable DST function and then click set button. You can see an interface is shown as in *[Figure](#page-79-1)  [5-3](#page-79-1)*. Here you can set start time and end time by setting corresponding week setup. In *[Figure 5-3](#page-79-1)*, enable date button, you can see an interface is shown as in *[Figure 5-4](#page-79-2)*. Here you can set start time and end time by setting corresponding date setup.
- Time format: There are two types: 24-hour mode or 12-hour mode.
- Language: System supports various languages: Chinese (simplified), Chinese (Traditional), English, Italian, Japanese, French, Spanish (All languages listed here are optional. Slight difference may be found in various series.)
- HDD full: Here you can select the working mode when the hard disk is full. There are two options: Stop recording or overwrite.
- Pack duration: Here is for you to specify the maximum length of each record file from 1 to 120 minutes. Default value is 60 minutes. The change will take effect in the new record file.
- DVR No: When you are using one remote control to control several DVRs, you can give a name to each DVR for your management.
- Video standard: There are two formats: NTSC and PAL.
- Auto logout: Here is for you to set auto logout interval once login user remains inactive for a specified time. Value ranges from 0 to 60 minutes.
	- Since system time is very important, do not modify time casually unless there is a must!

#### **Note**

Before your time modification, please stop record operation first!

After completing all the setups click **Save.** The system will return to the previous menu.

#### 創 K **OF GENERAL** System Time  $21 / 02 / 2011$  | 14 : 24 : 25  $\overline{\mathsf{Save}}$ Date Format Snapshot DD MM YYYYI 6 sec. Date Separator  $\blacksquare$  DST  $\lceil$ Set  $\vert \mathbf{v} \vert$ Time Format 24-HOUR  $\mathbf{F}$ Language **ENGLISH**  $\mathbf{F}$ HDD Full Overwrite  $\mathbf{F}$ Pack Duration 30 min. Ŕ Device No.  $\sqrt{8}$ Video Standard PAL  $|\nabla$ GUI Standby  $\boxed{10}$ min. Default Save Cancel

#### <span id="page-79-0"></span>**Figure 5-2 General Setup Menu**

#### <span id="page-79-1"></span>**Figure 5-3 DST Setup Menu (Week)**

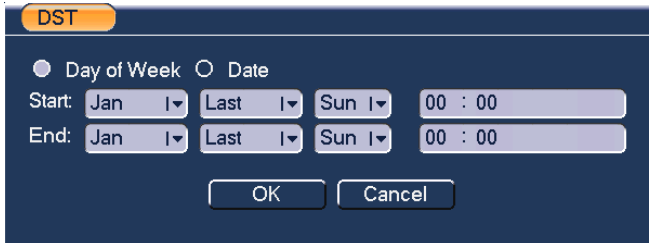

#### <span id="page-79-2"></span>**Figure 5-4 DST setup menu (Date)**

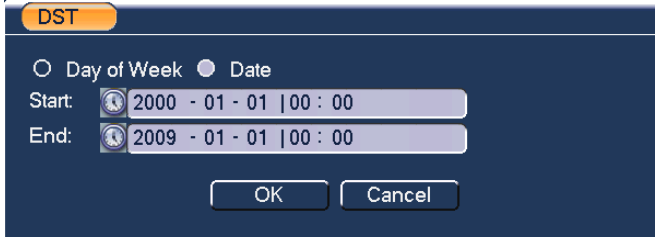

# **Encode**

Encode setting includes the following items. See *[Figure 5-5](#page-81-0)*. Note that some series do not support extra stream.

- Channel: Select the channel you want.
- Compression: System supports H.264.
- Resolution: System supports various resolutions, D1(4CIF)/CIF/QCIF. You can select from the dropdown list. The extra stream of each channel supports only QCIF resolution.
- Bit rate: System supports two types: CBR and VBR. Video quality is better under higher bit rate. In CBR mode, bit rate is limited by the setting value. In VBR mode, video quality level can be set.
- Quality: There are six levels ranging from 1 to 6. The sixth level has the highest image quality.
- Frame rate: PAL 1-25f/s and NTSC 1-30f/s for any channels in CIF and QCIF resolution. Ch1 (HD-DVR-1004, HD-DVR-1008 and HD-DVR-1016) & ch9 (HD-DVR-1016 only) in D1 resolution can be set up to 25/30 f/s when all the other channels are of CIF. All the other channels in D1 resolution can only be set up to 6/7 f/s.
- Video/audio: You can enable or disable the audio of main stream or video/audio of the extra stream by checking corresponding boxes.
- Overlay: Click **Overlay**, and you can see an interface shown in *[Figure](#page-81-1)  [5-6](#page-81-1)*.
	- Cover area (Privacy mask): Here you can set the privacy mask section. You can drag you mouse to set proper section size. In one channel video, the system supports a maximum 4 zones.
	- **Preview/monitor: There are two types of privacy masks. Preview** and Monitor. Preview means the privacy mask zone cannot be viewed by the user when the system is in preview (live view) mode. Monitor means the privacy mask zone cannot be viewed by the user in record playback or network remote monitoring.
	- Time display: You can select whether the system displays time or not when you playback. Please click the set button and then drag the title to the corresponding position in the screen.
	- Channel display: You can select whether the system displays the channel number or not when you playback. Click **Set** and then drag the title to the corresponding position on the screen.

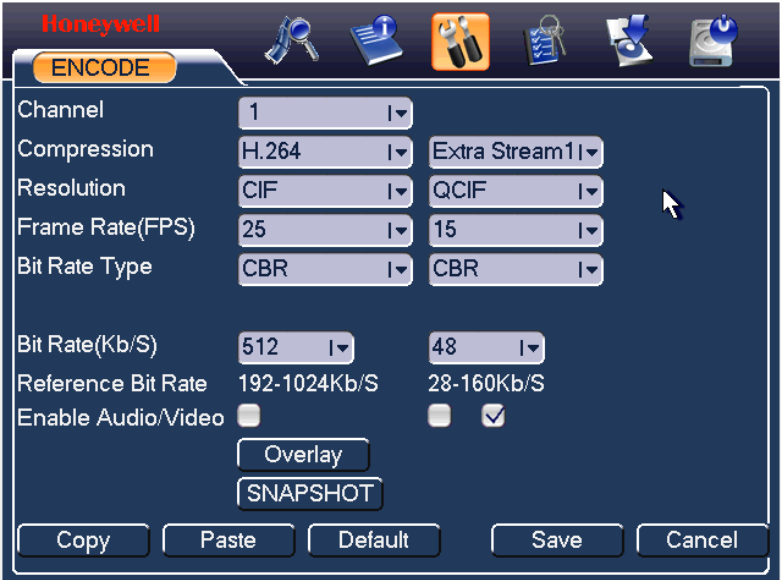

### <span id="page-81-0"></span>**Figure 5-5 Encode Menu**

#### <span id="page-81-1"></span>**Figure 5-6 Overlay Menu**

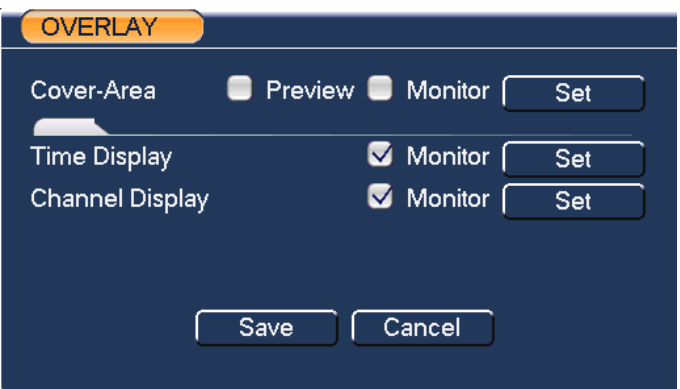

# **Schedule**

Refer to *[Schedule](#page-48-0)*

# <span id="page-81-2"></span>**RS232**

RS232 interface is shown as follows. There are five items. See *[Figure 5-7](#page-82-0)*.

- Function: There are two modes for you to select. Console is for serial port or min-end platform to upgrade program. Adaptor is reserved for system integration or function enhancement.
- Baud rate: You can select proper baud rate.
- Data bit: You can select proper data bit.
- Stop bit: There are two values:  $1/2$ .
- Parity: there are several choices: none, odd, even, etc.

System default setup is:

- Function: Console
- Baud rate:115200
- Data bit:8
- Stop bit:1
- Parity: None

After completing all the settings, click **Save**, and the system will go back to the previous menu.

#### <span id="page-82-0"></span>**Figure 5-7 The RS232 Setup Menu**

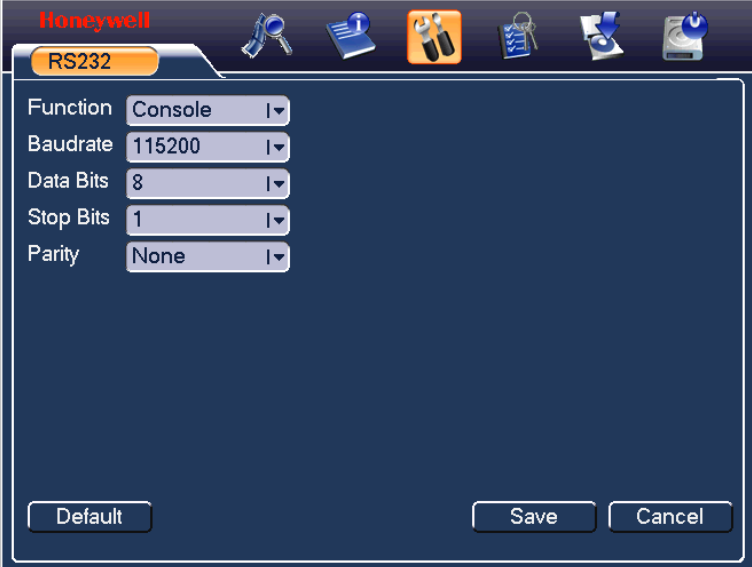

# **Network**

Here you can input network information. See *[Figure 5-8](#page-83-0)*.

- IP address: Here you can input the IP address.
- DHCP: It is to activate auto search IP. When you enable the DHCP function, you cannot modify the IP/Subnet mask /Gateway. These values are from the DHCP function. If you have not enabled the DHCP function, IP/Subnet mask/Gateway will display as zero. You need to disable the DHCP function to view current IP information. When PPPoE is operating, you cannot modify IP/Subnet mask /Gateway.
- TCP port: Default value is 37777.
- HTTP port: Default value is 80.
- Max connection: system support maximal 10 users. 0 means there is no connection limit.
- Transfer mode: Here you can select the priority between fluency/video quality.
- LAN download: System can process the downloaded data first if you enable this function.

After completing all the settings, click **Save**, and the system will return to the previous menu.

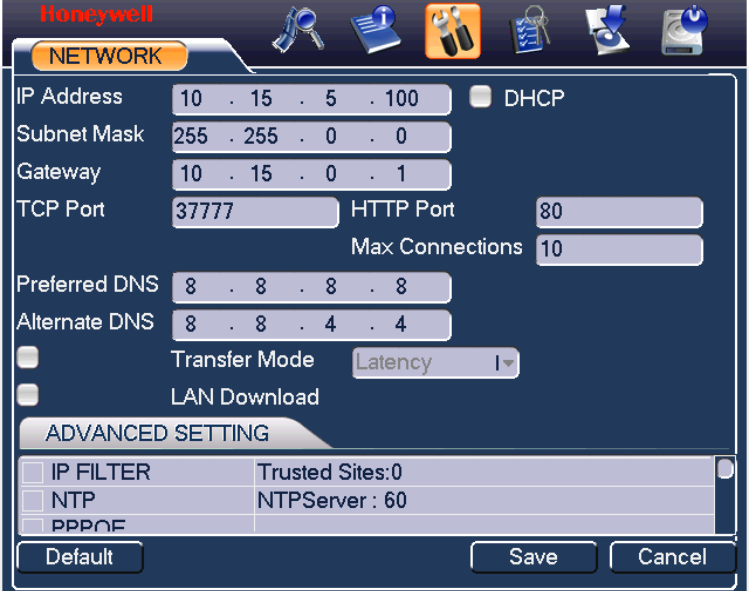

#### <span id="page-83-0"></span>**Figure 5-8 Network Setup Menu**

# **Advanced Setup**

Advanced setup interface is shown in *[Figure 5-9](#page-84-0)*. Draw a circle to enable the corresponding function and then double-click the current item to go to the setup interface.

#### <span id="page-84-0"></span>**Figure 5-9 Advanced Settings**

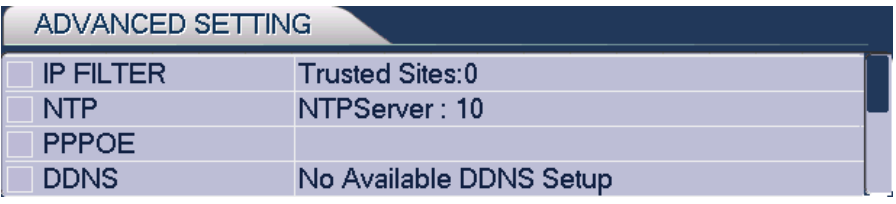

### **IP Filter**

IP filter interface is shown in *[Figure 5-10](#page-84-1)*. You can add IP in the following list. The list supports a max of 64 IP addresses.

Note that after you enable this function, only the IP listed below can access current DVR.

If you disable this function, all IP addresses can access the current DVR.

#### <span id="page-84-1"></span>**Figure 5-10 IP Filter Menu**

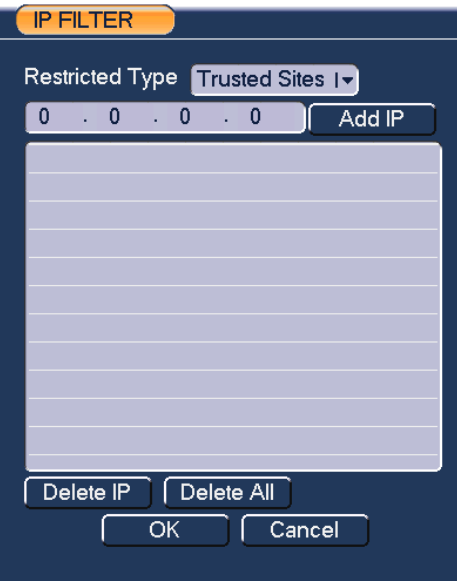

### **Multiple Cast**

Here you can set a multiple cast group. Please refer to the following sheet for detailed information.

# **Understanding of Menu Operations and Controls**

· IP multiple cast group address

-224.0.0.0-239.255.255.255

- -"D" address space
- · The higher four-bit of the first byte="1110"
- Reserved local multiple cast group address

-224.0.0.0-224.0.0.255

-TTL=1 When sending out telegraph

-For example

224.0.0.1 All systems in the sub-net

224.0.0.2 All routers in the sub-net

224.0.0.4 DVMRP router

224.0.0.5 OSPF router

224.0.0.13 PIMv2 router

· Administrative scoped addressees

-239.0.0.0-239.255.255.255

-Private address space

- · Like the single broadcast address of RFC1918
- · Cannot be used in Internet transmission
- · Used for multiple cast broadcast in limited space

Except the above mentioned addresses of special meaning, you can use other addresses. For example:

Multiple cast IP: 235.8.8.36

Multiple cast PORT: 3666

After you logged in the Web, the Web can automatically get multiple cast address and add it to the multiple cast groups. You can enable real-time monitor function to view the view.

Please note multiple cast function applies to special series only.

#### **PPPoE**

PPPoE interface is shown in *[Figure 5-11](#page-86-0)*.

Input "PPPoE name" and "PPPoE password" you receive from your ISP (Internet service provider).

Click **Save**, you need to restart to activate your configuration.

After rebooting, DVR will connect to the internet automatically. The IP in the PPPoE is the DVR dynamic value. You can access this IP to visit the unit.

**PPPOE** User Name ŕ username Password abc 68888 **IP Address**  $\overline{0}$  $\overline{0}$  $\overline{0}$  $\overline{0}$  $\overline{0}$  $\overline{0}$  $\overline{0}$  $\overline{0}$ ОK Cancel

<span id="page-86-0"></span>**Figure 5-11 The PPPoE Setup Menu**

### **NTP Setup**

You need to install SNTP server (Such as Absolute Time Server) in your PC first. In Windows XP OS, you can use the command "net start w32time" to boot up NTP service.

NTP setup interface is shown in *[Figure 5-12](#page-87-0)*.

- Host IP: Input your PC address.
- Port: This series DVR supports TCP transmission only. Port default value is 123.
- Update interval: Minimum value is 1. Max value is 65535. (Unit: minute)
- Time zone: Select your corresponding time zone here.

Here is a chart for your time zone setup.

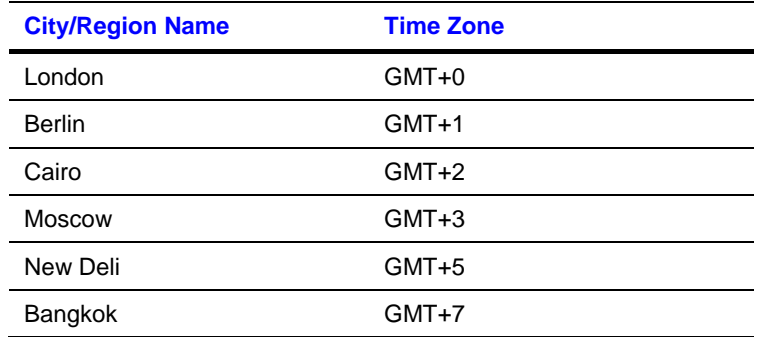

# **Understanding of Menu Operations and Controls**

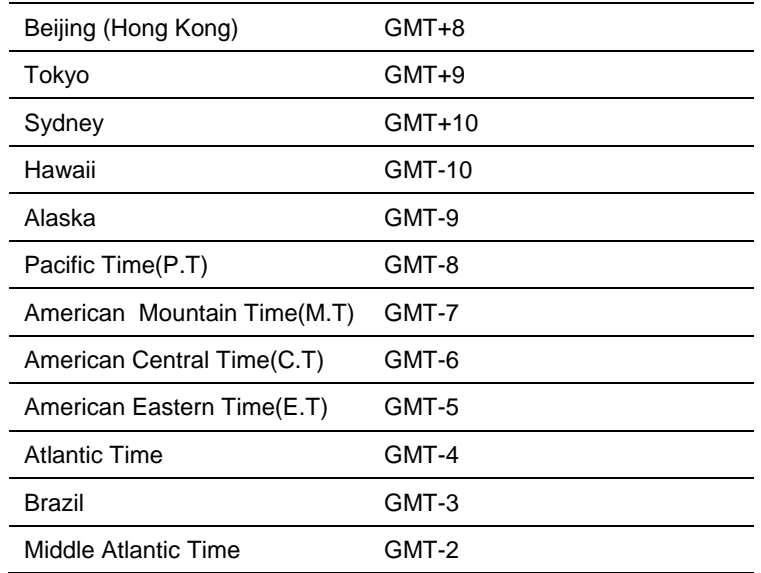

#### <span id="page-87-0"></span>**Figure 5-12 The NTP Setup Menu**

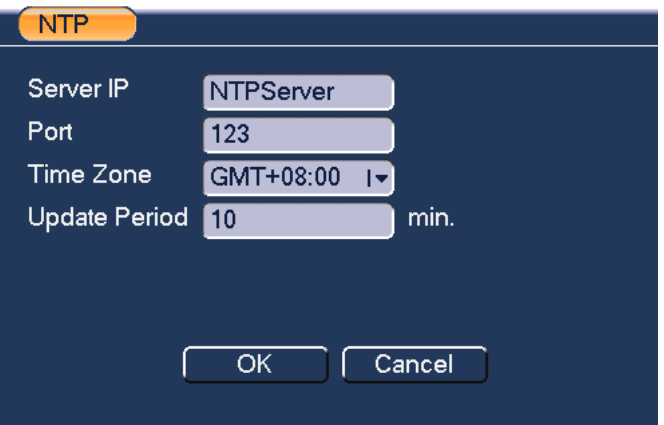

### **DDNS Setup**

DDNS setup interface is shown in *[Figure 5-13](#page-88-0)*.

You need a PC with fixed IP in the internet and DDNS software running in this PC. In other words, this PC is a DNS (domain name server).

In network DDNS, please select the DDNS type and check the Enable item. Then please input your domain name, user name and the password you get from you ISP and server IP (PC with DDNS ) . Click the Save button and then reboot the system.

After rebooting, open IE and input as below:

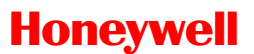

http://(Domain Name)

e.g.: http://site.3322.org)

Now you can open the DDNS Server web search page.

#### <span id="page-88-0"></span>**Figure 5-13 The DDNS Setup Menu**

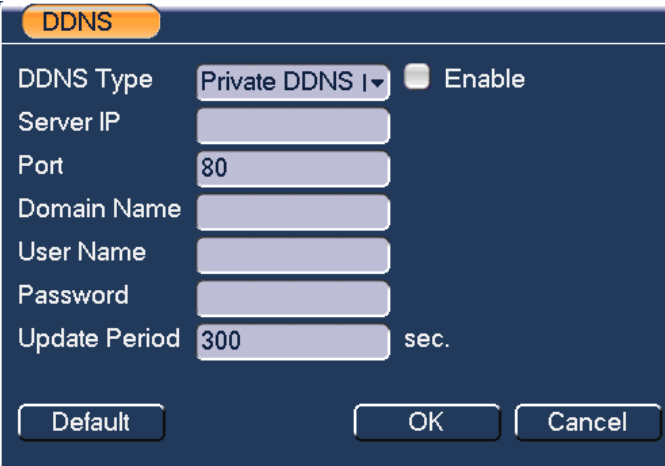

Note that the NNDS type includes: CN99 DDNS、NO-IP DDNS、Private DDNS、Dyndns DDNS and sysdns DDNS.

The private DDNS function is reserved for integration, and currently is not effective on HD-16DVR-C.

#### **FTP**

You need to download or buy a FTP service tool (such as Ser-U FTP SERVER) to establish FTP service.

Install Ser-U FTP SERVER first from **StartProgramServ-U FTP Server Serv-U Administrator**. Now you can set the user password and FTP folder. Please note that you need to grant the right to write to FTP upload user. See *[Figure 5-14](#page-89-0)*.

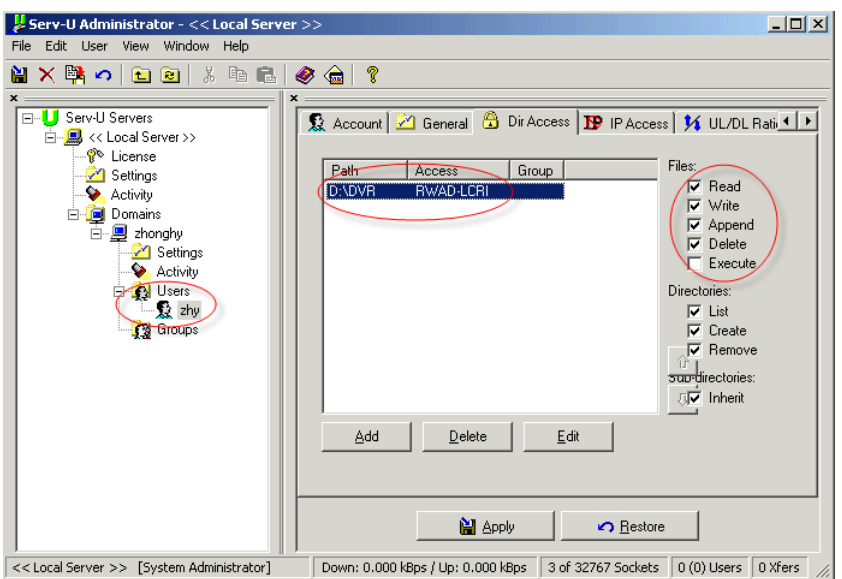

#### <span id="page-89-0"></span>**Figure 5-14 The FTP Server Setup Menu**

You can use a PC or FTP login tool to test setup.

For example, you can login user ZHY to [FTP://10.10.7.7](ftp://10.10.7.7/) and then test whether it can modify or delete the folder or not. See *[Figure 5-15](#page-89-1)*.

#### <span id="page-89-1"></span>**Figure 5-15 The FTP Login Window**

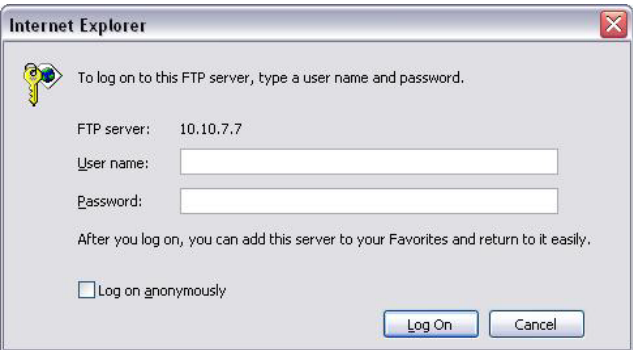

The system also has the capability to upload multiple DVRs to one FTP server. You can create multiple folders under this FTP.

In *[Figure 5-8](#page-83-0)*, select FTP and then double-click the mouse. You can see the following interface. See *[Figure 5-16](#page-90-0)*.

#### <span id="page-90-0"></span>**Figure 5-16 The FTP Setup Menu**

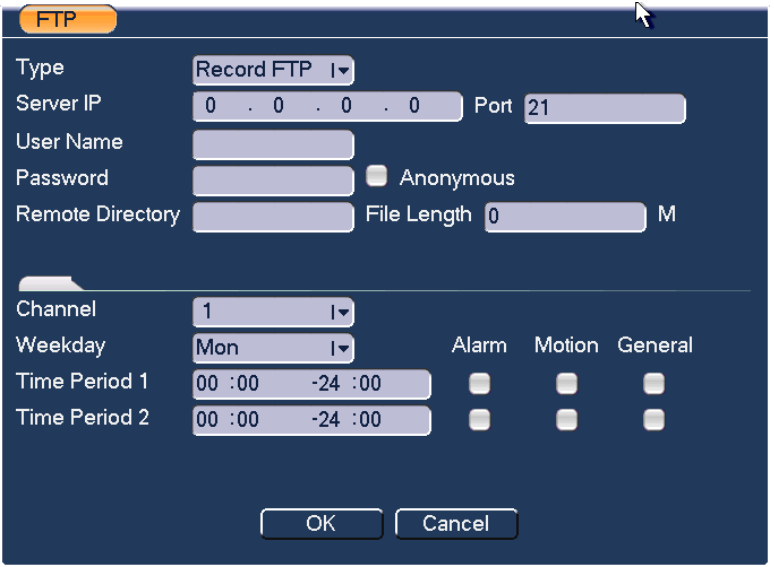

Please check the box left to Enable to activate the FTP function.

Here you can input the FTP server address, port and remote directory. When the remote directory is null, the system automatically creates folders according to the IP, time and channel.

User name and password is the account information for you to login the FTP.

File length is upload file length. When setup is larger than the actual file length, the system will upload the whole file. When setup here is smaller than the actual file length, the system only uploads the set length and automatically ignores the left section. When the interval value is 0, the system uploads all corresponding files.

After channel and weekday setup, you can set two periods for each channel.

### **Email**

The following figure shows the email interface.

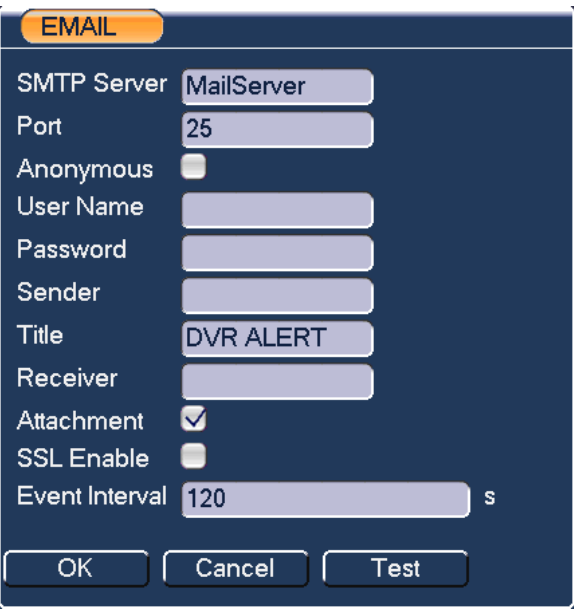

#### **Figure 5-17 The Email Setup Menu**

Refer to the following table for detailed information.

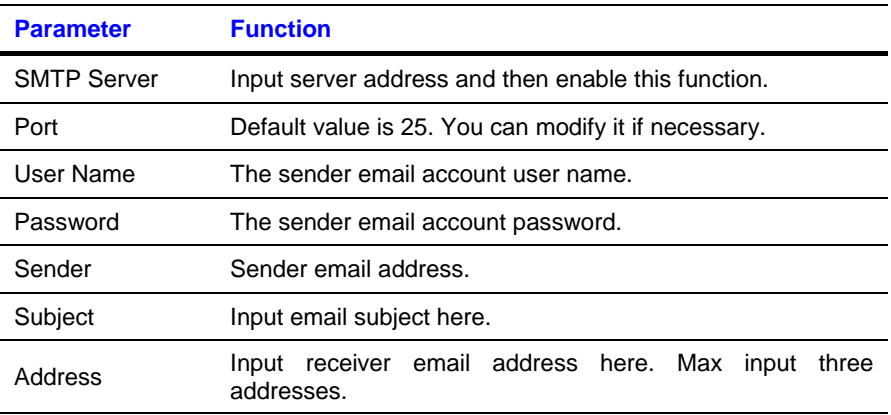

The SMTP server IP address can be acquired by Ping command under Windows Command Prompt.

Take Google Mail for example: the Gmail SMTP server URL is known as smtp.google.com.

• On a PC with Windows OS in the same LAN of the DVR, open the Windows Command Prompt by entering "cmd" in **Start** $\rightarrow$ Run and click **OK**.

- Under Windows Command Prompt, input *ping smtp.google.com* then press return.
- The displayed IP address 74.125.45.25 is the SMTP server IP address.

#### **Figure 5-18 The Command Window**

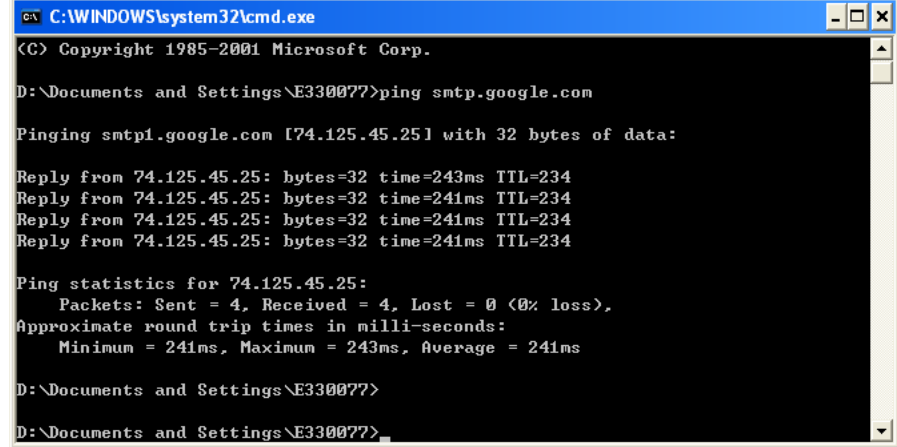

# **Alarm**

Refer to *[Alarm Setup and Alarm Activation](#page-60-0)*.

# **Detect**

Refer to *[Detect](#page-54-0)*.

# **Pan/Tilt/Zoom**

The pan/tilt/zoom setup includes the following items. Please select channel first. See *[Figure 5-19](#page-93-0)*.

- Protocol: Select corresponding PTZ protocol such as PELCOD.
- Address: input corresponding PTZ address.
- Baud rate: Select baud rate.
- Data bit: Select data bit.
- Stop bit: Select stop bit.
- Parity: There are three choices: none/odd/even.

# <span id="page-93-0"></span>**Understanding of Menu Operations and Controls**

After completing all the setups click **Save**, and the system will go back to the previous menu.

For a detailed setup, refer to *[Preset/Tour/Pattern/Scan Operations](#page-70-1)*.

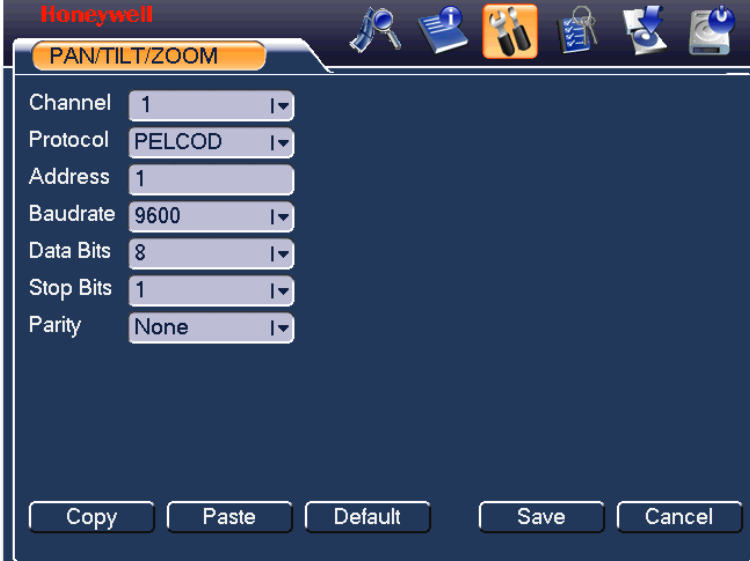

#### **Figure 5-19 The PTZ Setup Menu**

# **Display**

Display setup interface is shown as below. See *[Figure 5-20](#page-94-0)*.

- Transparency: Here you can adjust transparency. The value ranges from 128 to 255.
- Channel name: Here you can modify the channel name. System max support 25-digit (The value may vary due to different series). Please note all your modification here only applies to DVR local end. You need to open web or client end to refresh the channel name.
- Time display: You can select to display time or not when system is in playback.
- Channel display: You can select to channel the name or not when system is in playback.
- Resolution: Set VGA and HDMI output resolution, 1280x720 (720p) is recommended for HDMI output.
- Enable tour: Activate tour function.
- Interval: Input proper interval value here. The value ranges from 5-120 seconds. In tour process, you can use the mouse or click **Shift** to turn on the window switch function.  $\Omega$  Stands for opening switch function,  $\bullet$  stands for the closing switch function.
- Motion tour and alarm tour type: HD-DVR-1004 supports 1-window tour; HD-DVR-1008 and HD-DVR-1016 support 1/8 window tour.

Please check boxes to select the corresponding function.

After completing all the setups click **Save**, and the system will go back to the previous menu.

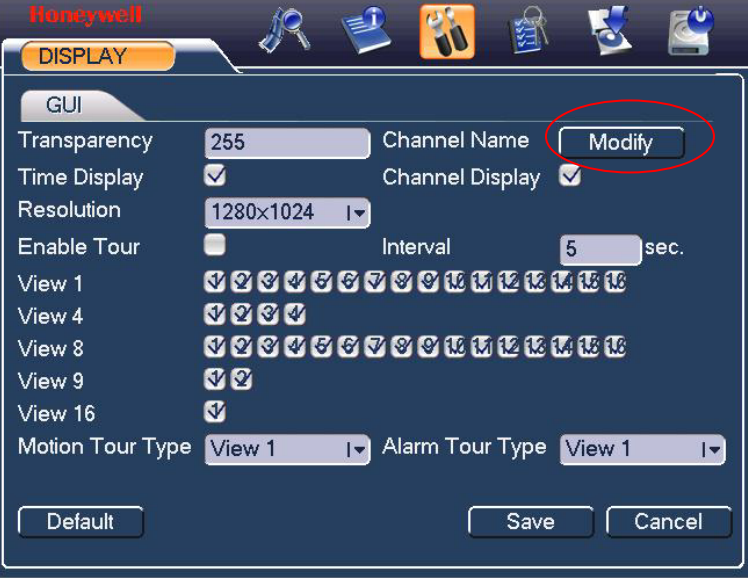

#### <span id="page-94-0"></span>**Figure 5-20 The Display Setup Menu**

In *[Figure 5-20](#page-94-0)*, click **Modify** after channel. You can see an interface shown in *[Figure 5-21](#page-95-0)*. Note that all your modifications here only apply to local end. You need to refresh web or client-end to get the latest channel name. System max support 25-digital characters.

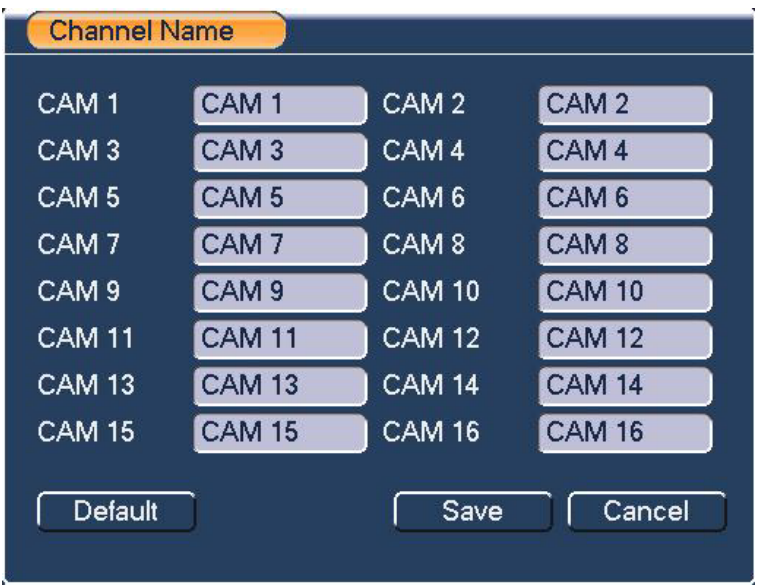

#### <span id="page-95-0"></span>**Figure 5-21 The Channel Name Setup Menu**

In tour mode, you can see the following interface. On the right corner, rightclick the mouse or click **Shift**, and you can control the tour. There are two buttons:  $\Omega$  stands for enabling window switch and  $\Omega$  stands for enabling window function. See *[Figure 5-22](#page-95-1)*.

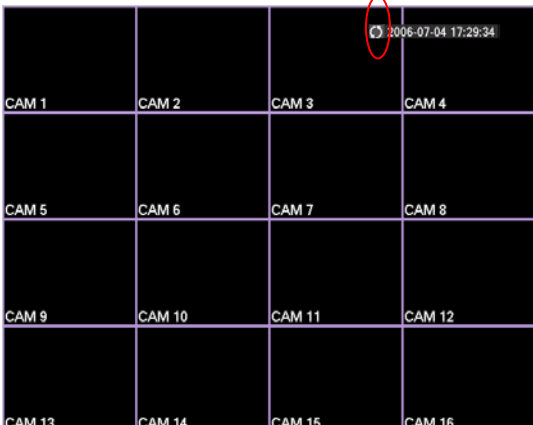

#### <span id="page-95-1"></span>**Figure 5-22 The Sample of Tour Mode**

# **Default**

Click **Default**, a dialogue box will pop up. You restore default factory setup of the following functions by checking the boxes next to the items. See *[Figure 5-23](#page-97-0)*.

- Select all
- **General**
- Encode
- Schedule
- RS232
- Network
- Alarm
- Detect
- Pan/tilt/zoom
- Display
- Channel name

After all the setups please click the save button, the system will go back to the previous menu.

**Note** System language, video format and user accounts cannot be restored to default setup.

#### <span id="page-97-0"></span>**Figure 5-23 The Default Setup Menu**

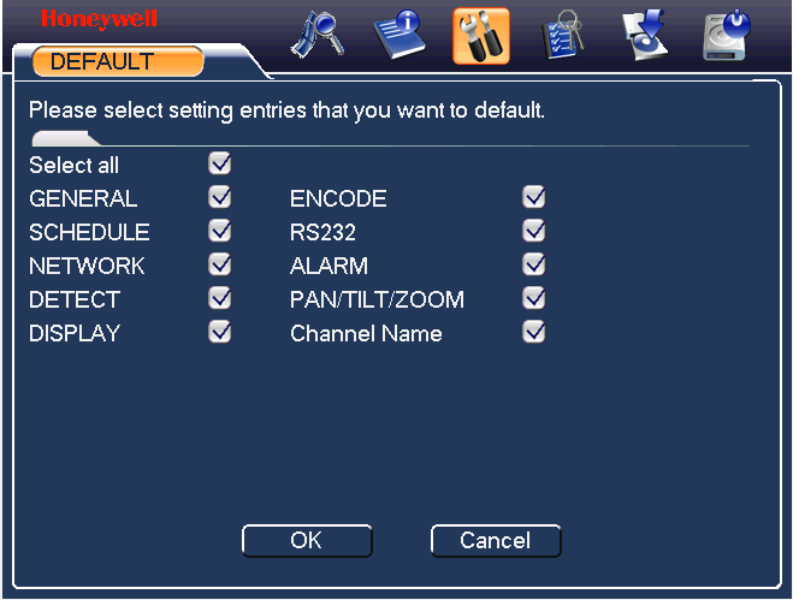

# **Advanced**

Select **Advanced** on the main window and the interface is shown as follows. See *[Figure 5-24](#page-98-0)*. There are seven function keys in total: HDD management, alarm output, abnormity, manual record, account, auto maintenance, and TV adjust.

<span id="page-98-0"></span>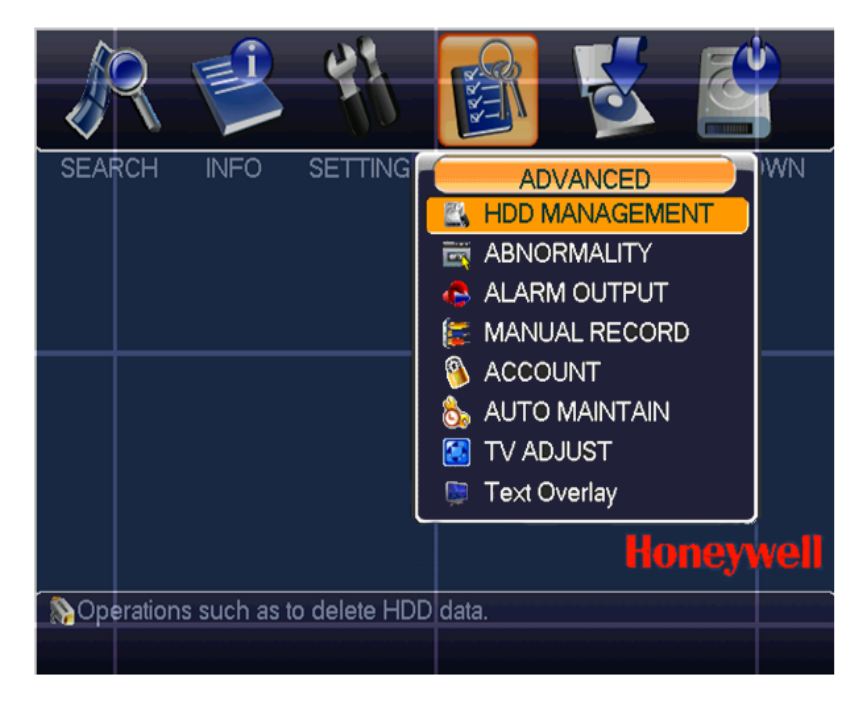

#### **Figure 5-24 The Advanced Menu**

# **HDD Management**

Here you can view and implement hard disk management. See *[Figure 5-25](#page-99-0)*.

You can see current HDD type, status, capacity and record time.

By selecting items in the dropdown list and click **Execute**, you can switch HDD mode between read/write and read-only, erase all data in the HDD, or recover errors.

Please note that the system needs to reboot to get all the modification activated.

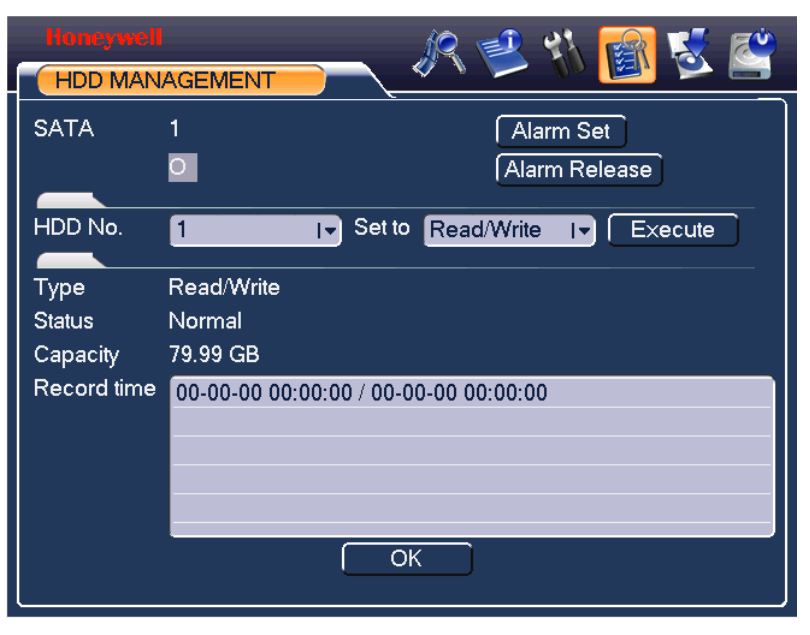

#### <span id="page-99-0"></span>**Figure 5-25 The HDD Management Setup Menu**

Click **Alarm Set**, and the interface is shown as follows. See *[Figure 5-26](#page-100-0)* (this interface is just like the abnormity setup). Refer to *[Abnormity](#page-100-1)* for detailed information.

Please check boxes to select the corresponding function.

<span id="page-100-0"></span>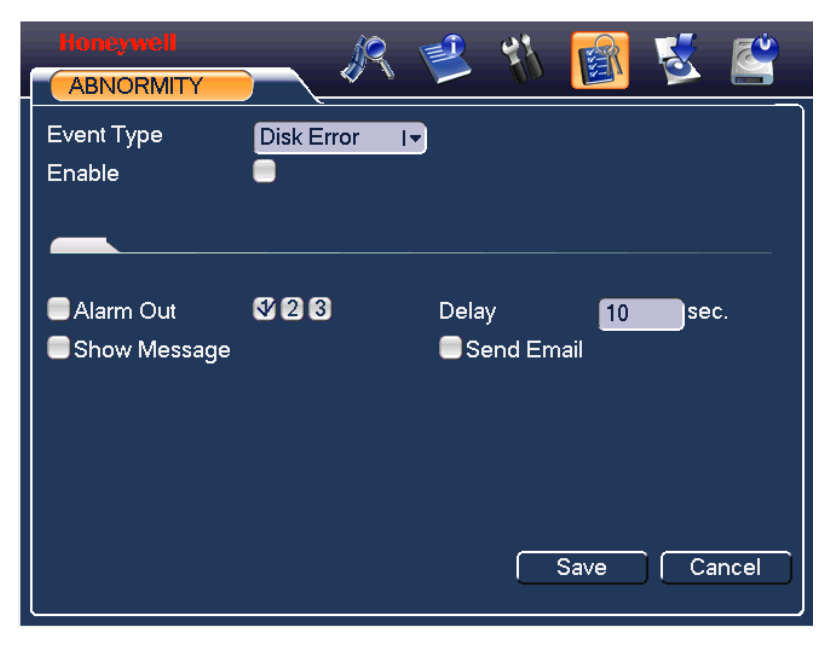

#### **Figure 5-26 The Abnormity Setup Menu**

# <span id="page-100-1"></span>**Abnormity**

Abnormity interface is shown in *[Figure 5-27](#page-101-0)*.

- Event type: There are several options for you such as disk error, no disk and etc.
- Alarm output: alarm activation output port (multiple choices). The 3-ch is controllable 12V output.
- Delay: you can set corresponding delaying time. The value ranges from 10s-300s. The system automatically delays specified seconds in turning off the alarm output after the system event is stopped.
- Show message: the system will send message to local screen to alert you when alarm occurs.
- Send email: the system can send out an email to alert you when the alarm occurs.

<span id="page-101-0"></span>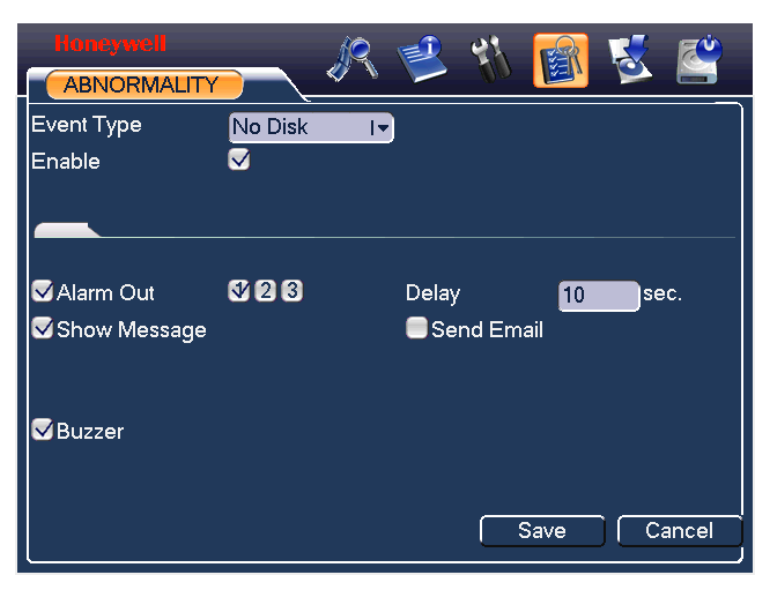

#### **Figure 5-27 The Sample of No Disk Abnormity**

# **Alarm Output**

Here you can set proper alarm output.

**Automatic**: start the alarm output automatically according to the settings of Detection/Alarm/Abnormity.

**Manual**: manually start the alarm output

**Closed**: manually stop the alarm output

Please select the mode of corresponding alarm output, then click **OK**, and the system will return to the previous menu. See *[Figure 5-28](#page-101-1)*.

#### <span id="page-101-1"></span>**Figure 5-28 The Alarm Output Setup Menu**

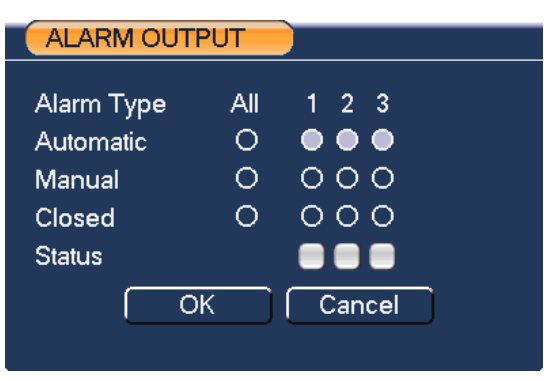

# **Manual Record**

Refer to *[Manual Record](#page-41-0)*.

# **Account**

Here you can implement account management. See *[Figure 5-29](#page-103-0)*. to see how to:

- Add new user
- Modify user
- Add group
- Modify group
- Modify password.

For account management please note:

- The system account adopts two-level management: group and user. There is no limit to group or user amount.
- For group or user management, there are two levels: admin and user.
- The user name and group name can consist of eight characters of letters, numbers and/or 3 symbols ("\_", "-" "."). SPACE is not recommended, and SPACE at the start or end of user name will be ignored. One name can be used only once.
- There are four default users: admin/888888/666666 and hidden user "default". User 888888 and admin have administrator's right.
- Hidden user "default" is for system interior use only and cannot be deleted. When there is no login user, hidden user "default" automatically login. You can set some rights such as monitor capability for this user so that you can view some channels without login.
- One user should belong to one group. Users' rights cannot exceed group's right.
- About reusable function: this function allows multiple users use the same account to login.

After all the setups please click **Save**, and the system will return to the previous menu.

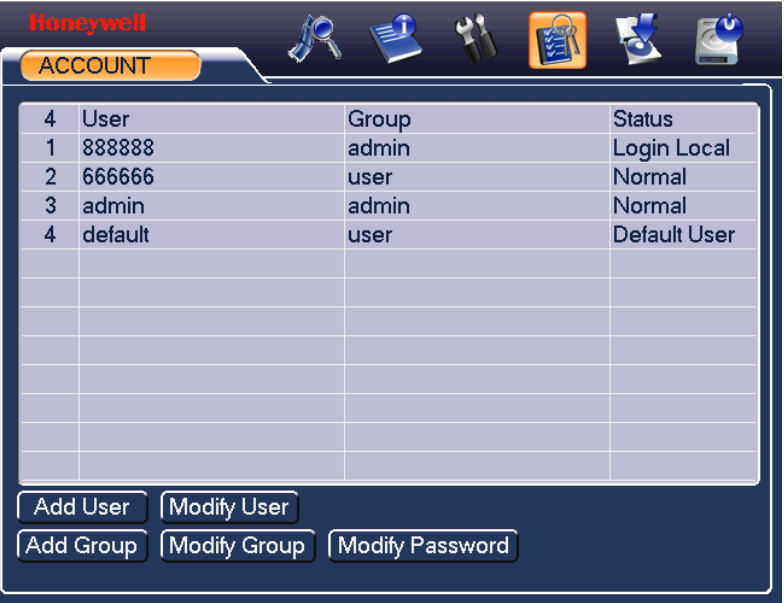

#### <span id="page-103-0"></span>**Figure 5-29 The Account Management Menu**

# **Auto Maintain**

Here you can set auto-reboot time and auto-delete old files setup. See *[Figure 5-30](#page-103-1)*.

You can select proper setup from the dropdown list.

After all the setups please **Save**, and the system will return to the previous menu.

#### <span id="page-103-1"></span>**Figure 5-30 The Auto Maintain Setup Menu**

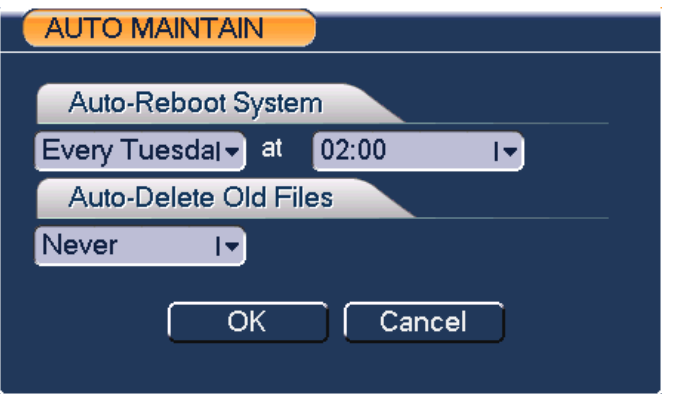

# <span id="page-104-0"></span>**TV Adjust**

Here you can adjust the TV output setup. See *[Figure 5-31](#page-104-0)*.

Please drag slide bar to adjust each item.

After all the setups please click **OK**, the system will return to the previous menu.

#### **Figure 5-31 The TV Adjust Menu**

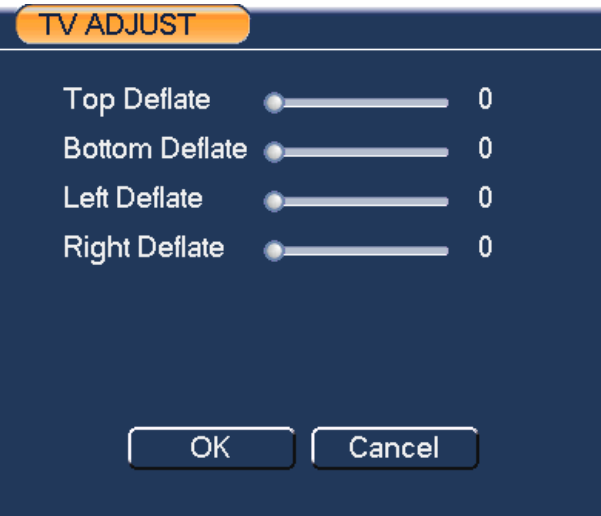

# **Text Overlay**

The card overlay function is for financial areas. It includes Sniffer, information analysis and title overlay function. The Sniffer mode includes COM and network.

COM Type

The COM interface is shown in *Figure 5-32*.

Protocol: Please select from the dropdown list.

Setting: Click COM setting button, the interface is shown as in RS232 interface. Please refer to *[RS232](#page-81-2)*.

Overlay channel: Please select the channel you want to overlay the card number.

# **Understanding of Menu Operations and Controls**

Overlay mode: There are two options: preview and encode. Preview means overlay the card number in the local monitor video. Encode means overlay the card number in the record file.

Overlay Position: Here you can select the proper overlay position from the dropdown list.

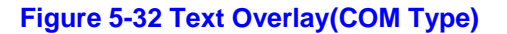

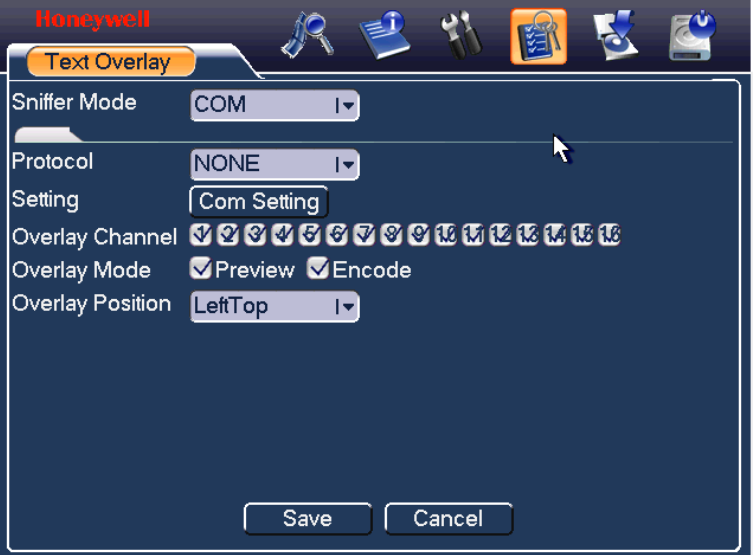

#### **Network Type**

The network type interface is shown in *Figure 5-33*.

Here we take the ATM/POS protocol to continue.

There are two types: with or without the protocol according to client's requirements.

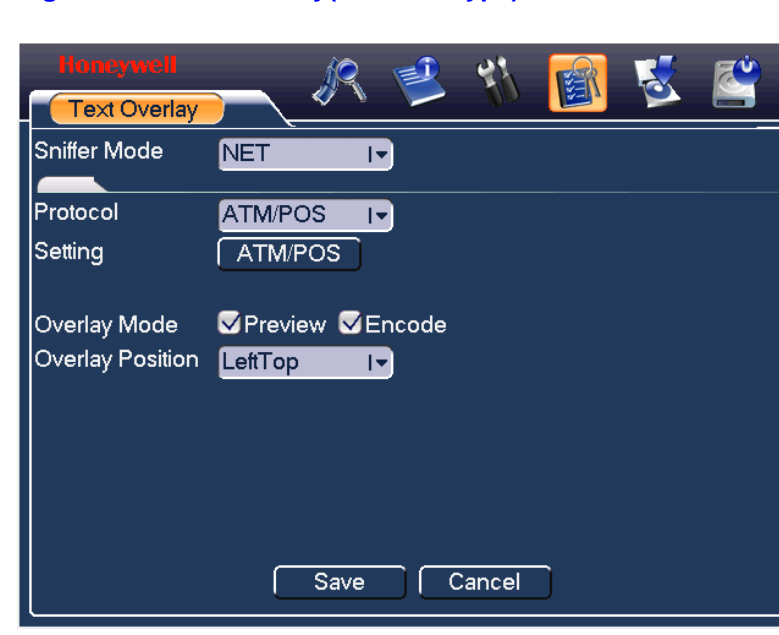

**Figure 5-33 Text Overlay(Network Type)**

For the ATM/POS don't include protocols, the interface is shown in *Figure 5-34*.

Source IP refers to host IP address that sends out information (usually it is the device host.)

Destination IP refers to other systems that receive information.

Usually you do not need to set source port and target port.

There are total four groups IP. The record channel applies to one group (optional) only.

Six frame ID groups verification can guarantee information validity and legal.

### **Figure 5-34 ATM/POS**

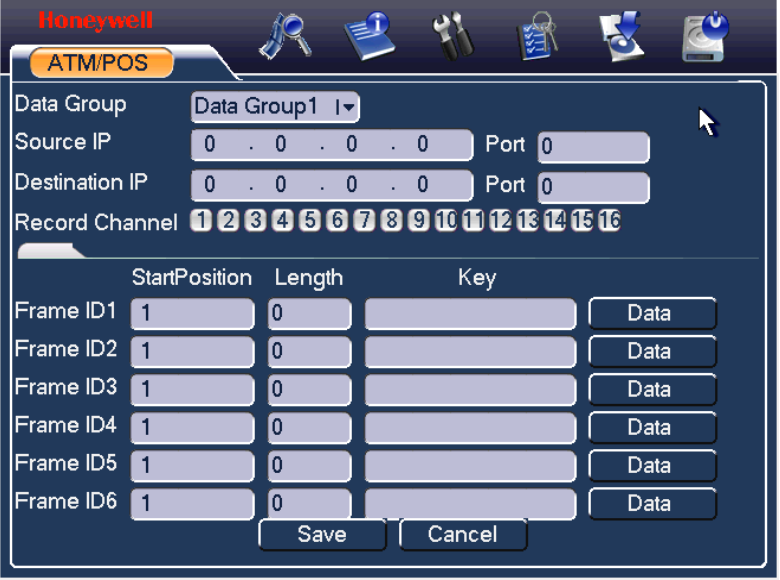

Click Data button you can see an interface is shown in *Figure 5-35*.

Here you can set offset value, length, title according to your communication protocol and data package.

#### **Figure 5-35 Data Format**

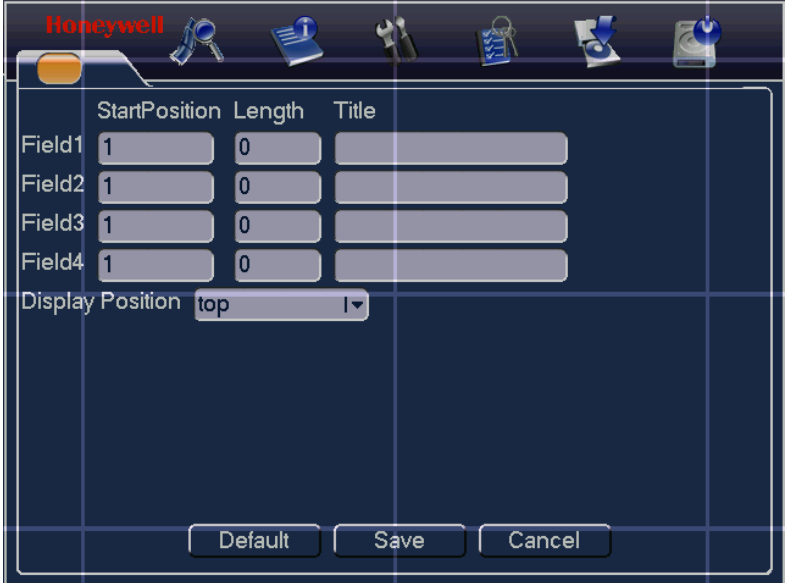
# <span id="page-108-0"></span>**Information**

Here you can view system information. There is a total of five items: HDD (hard disk information), BPS (data stream statistics), Log and version, and online user. See *[Figure 5-36](#page-108-0)*.

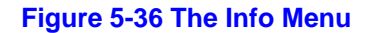

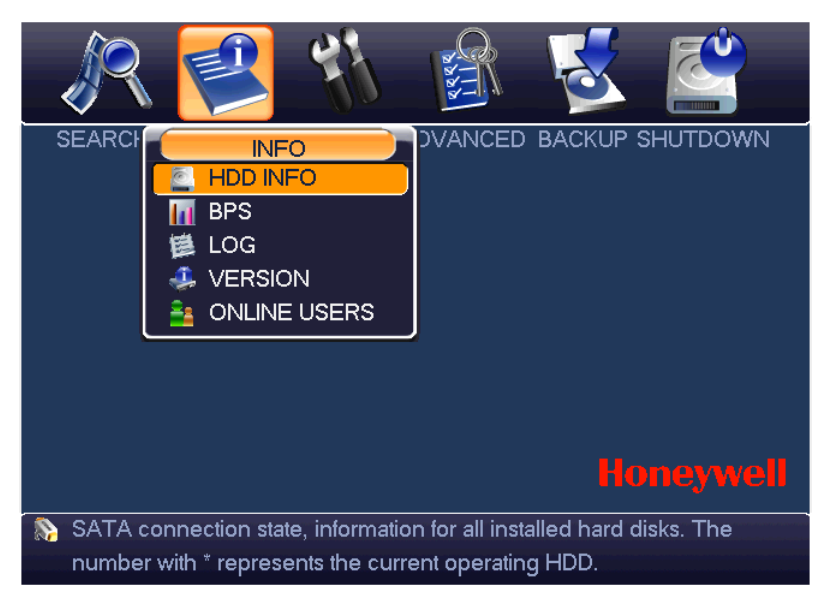

### **HDD Information**

Here is a list of hard disk type, total space, free space, video start time and status. See *[Figure 5-37](#page-109-0)*.

 $\circ$  means current HDD is normal. X means there is an error. - means there is no HDD.

If the disk is damaged, system will show a "?". Please remove the broken hard disk before you add a new one.

Once there is a hard disk confliction, please check if the hard disk time and system time is the same or not. Please go to setting and then general to modify system time. Lastly, reboot the system to solve this problem.

After system has booted up, if there is any confliction, the system will go to HDD information interface directly.

When HDD confliction occurs, you can check whether system time and HDD time are identical or not. If they are not identical, please go to

### <span id="page-109-0"></span>**Understanding of Menu Operations and Controls**

Setting > General to adjust system time or go to Advanced > HDD **Management** to format the problematic HDD and then reboot the DVR.

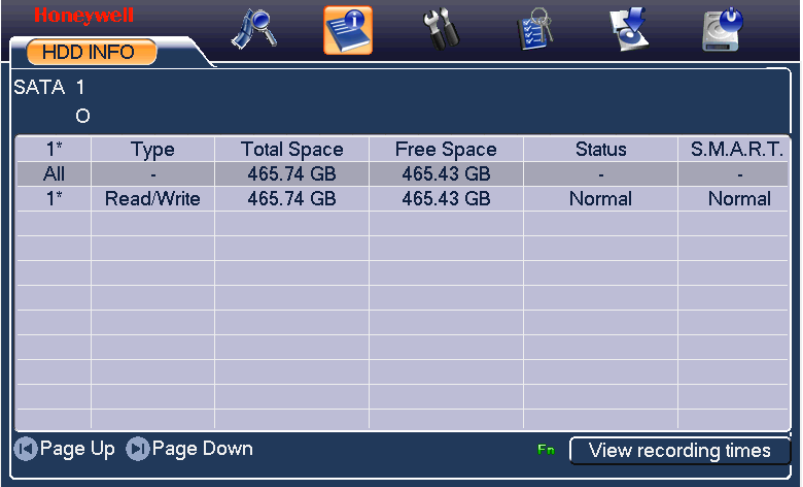

#### **Figure 5-37The HDD Info Menu**

#### **Tips:**

Click **Fn** or left click the mouse button to view the HDD record time and HDD type and time.

### **BPS**

Here you can view current video data stream (KB/s) and occupied hard disk storage (MB/h). See *[Figure 5-38](#page-110-0)*.

# **Honeywell**

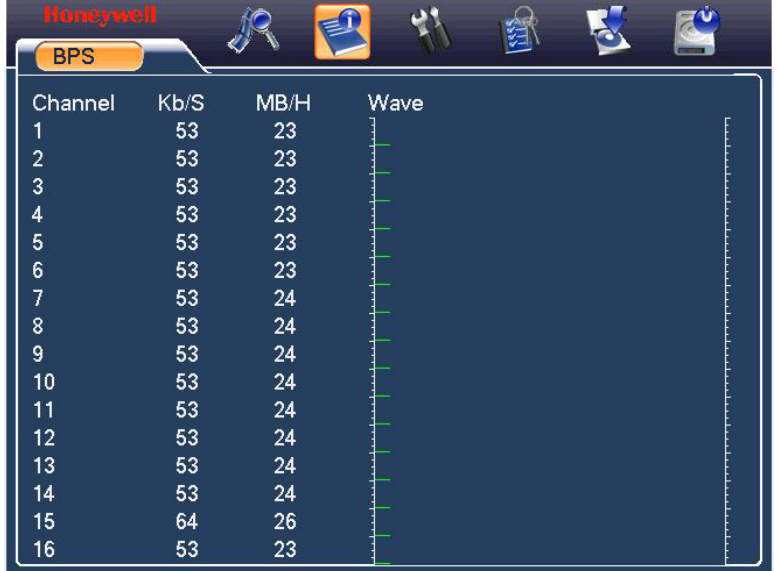

#### <span id="page-110-0"></span>**Figure 5-38 The BPS Display Menu**

### **Log**

Here you can view the system log file. The system lists the following information. See *[Figure 5-39](#page-111-0)*.

Log types include system operation, configuration operation, data management, alarm event, record operation, log clear and etc.

Select the start time and end time, and then click **Search**. You can view the log files. Click **Page Up** or **Page Down** to view if there are more than ten files.

If a USB storage device is connected to the DVR, you can click **Backup** to save the displayed logs as a text file *FileLog.txt* in the USB device.

#### ۇم 综 LOG Type  $\overline{All}$  $\overline{1}$ Start Time 2010 - 03 - 25 | 00 : 00 : 00 End Time 2010 - 03 - 26 100 : 00 : 00 Search 49 Log Time Event 41 @ 10-03-25 11:17:49 Reboot with Flag [0x01] 42 10-03-25 11:21:07 < default>User Loqout 43 10-03-25 11:21:07 <888888>User Login 44 @ 10-03-25 11:21:18 Save PAN/TILT/ZOOM Config! 45 10-03-25 11:30:17 < default>User Login 46 3 10-03-25 11:30:17 Shut down at [10-03-25 11:21:33] 47 @ 10-03-25 11:30:17 Reboot with Flag [0x01] 48 10-03-25 11:30:24 <default>User Loqout 49 10-03-25 11:30:24 <888888>User Login **O** Page Up **C** Page Down Backup Clear

### <span id="page-111-0"></span>**Figure 5-39 The Log Search Menu**

### **Version**

Here you can view some information related to this version. See *[Figure](#page-112-0)  [5-40](#page-112-0)*.

- Channel
- Alarm in
- Alarm out
- System version:
- **Build Date**

### <span id="page-112-0"></span>**Figure 5-40 The Version Menu**

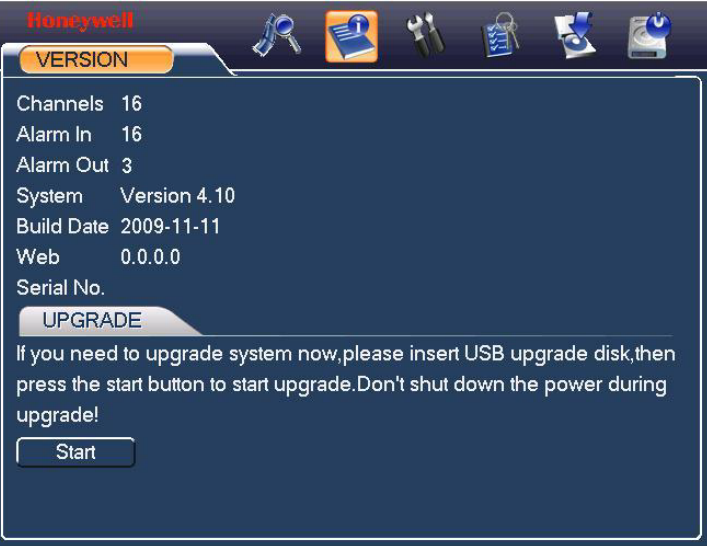

# **Online Users**

Here you can manage online users. See *[Figure 5-41](#page-113-0)*.

You can disconnect one user or block one user if you have proper system rights. The max disconnection time during setup is 65535 seconds.

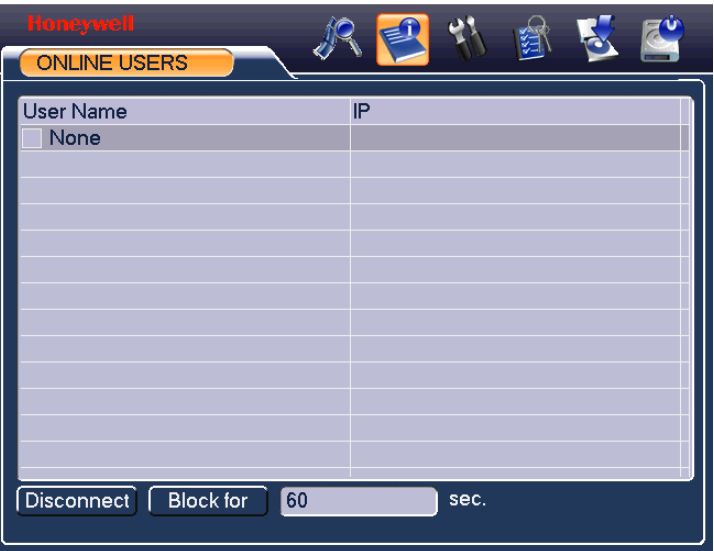

#### <span id="page-113-0"></span>**Figure 5-41 The Online Users Menu**

# **Shutdown**

Left click the shutdown button, the system will pop up a dialogue box for you to select. See *[Figure 5-42](#page-114-0)*.

- Logout menu user: log out menu. You need to input password when you login the next time.
- Restart application: reboot DVR.
- Shutdown: system shuts down and turns off power.
- Restart system: system begins rebooting.
- Switch user: you can use another account to login.

### **Figure 5-42 The Shutdown Menu**

<span id="page-114-0"></span>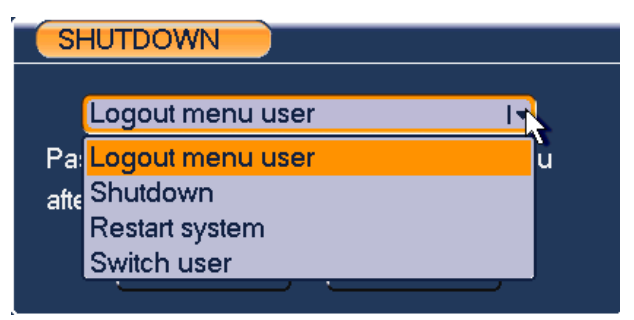

# **6 Web Client Operation**

**Note**

- All the operations here are based on HD-DVR-1016.
- There might be slight differences in the interface due to the updated series.

# **Network Connection**

Before the web client operation, please check the following items:

- Network connection is right
- DVR and PC network setup is right. Please refer to network setup (**main menu→setting→network**)
- Use order ping \*\*\*.\*\*\*.\*\*\*.\*\*\*(\* DVR IP address) to verify that there is a good connection. Usually, the return TTL value should be less than 255.
- Open the IE and then input DVR IP address.
- System can automatically download latest web controls and the new version can overwrite the previous one.
- If you want to un-install the web control, please run *uninstall webrec2.0.bat*. Or you can go to C:\Program Files\webrec to remove single folder. Please note, before you un-install, please close all web pages, otherwise the un-installation might result in error.

## **Login**

Open IE and input DVR address in the address column. For example, if your DVR IP is 10.10.3.16, then please input http:// 10.10.3.16 in IE address column. See *[Figure 6-1](#page-116-0)*

### **Figure 6-1 Sample of IE Login**

<span id="page-116-0"></span>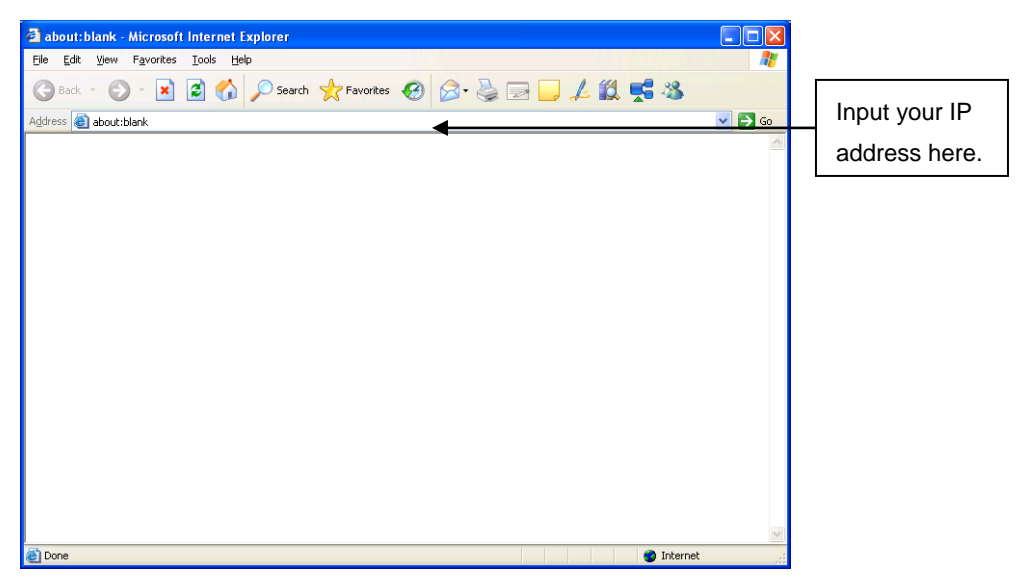

A system pop up with warning information will ask you if you want to install webrec.cab control. Please click yes button.

If you can't download the ActiveX file, please modify your settings as follows, enable or prompt all disabled Active X items. See *[Figure 6-2](#page-117-0)* and *[Figure 6-3](#page-118-0)*.

<span id="page-117-0"></span>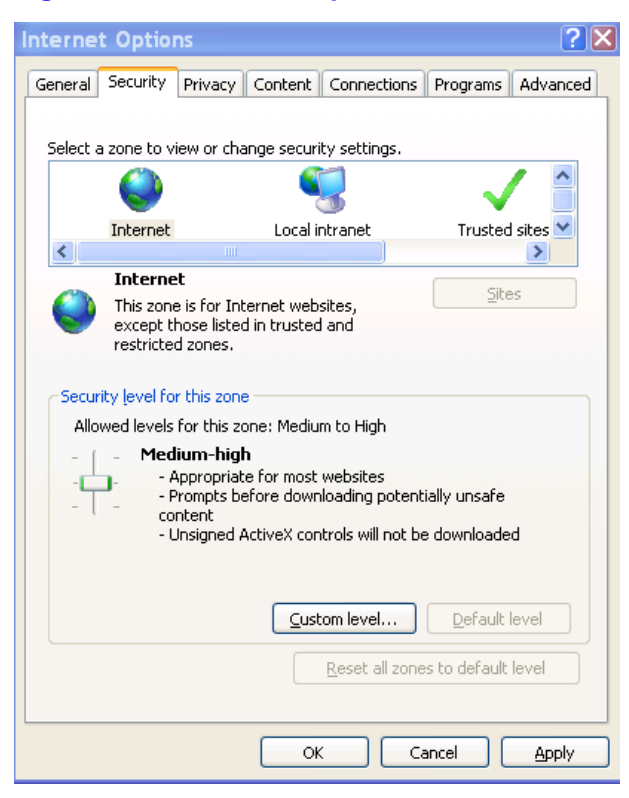

### **Figure 6-2 The Internet Options Window**

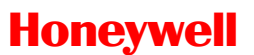

<span id="page-118-0"></span>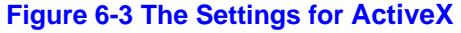

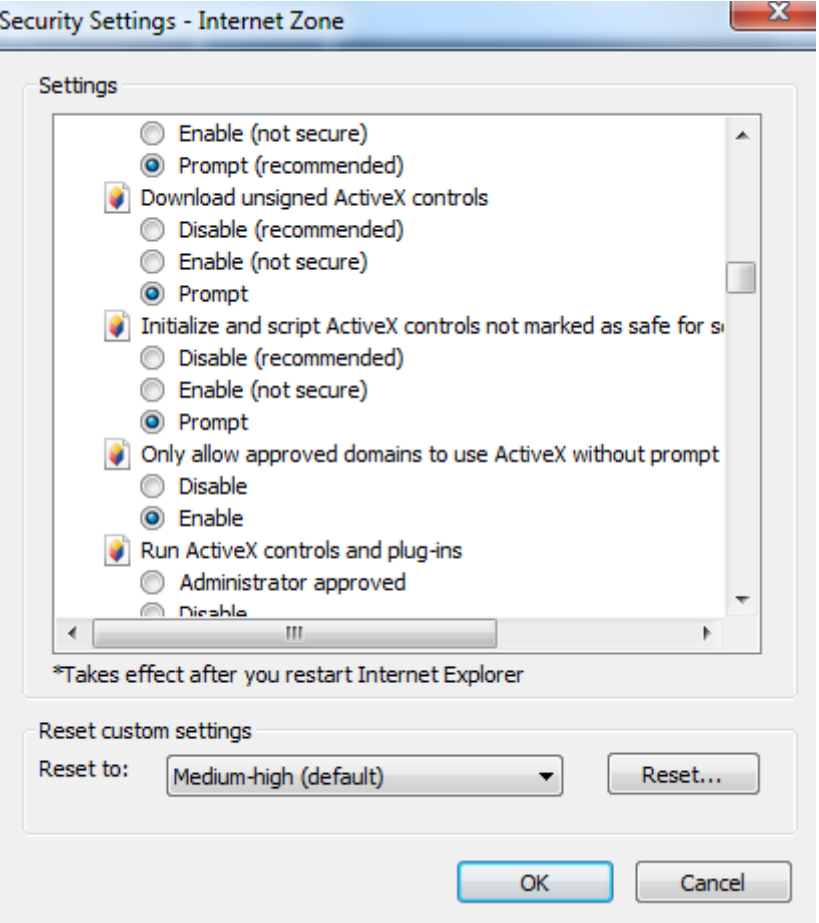

After installation, the interface is shown as below. See *[Figure 6-4](#page-119-0)* Please input your user name and password.

Default factory name is admin and password is admin.

**Note** For security reasons, please modify your password after you first login.

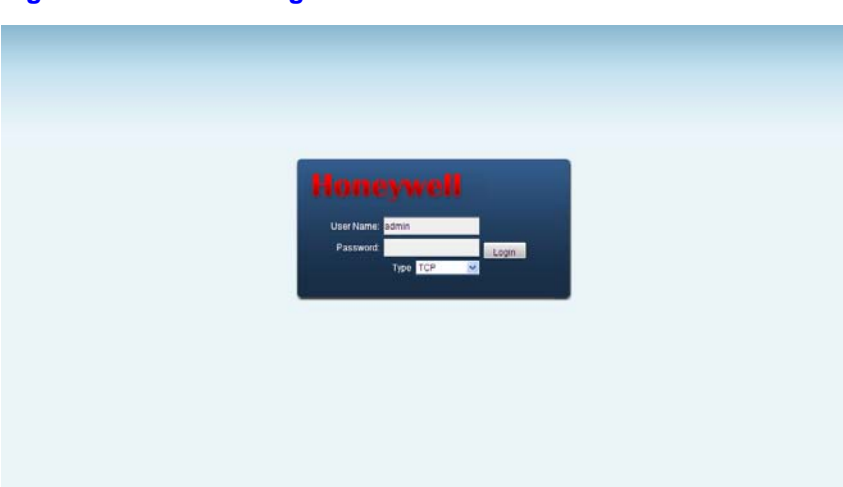

#### <span id="page-119-0"></span>**Figure 6-4 The Web Login Window**

After you logged in, you can see the main window. See *[Figure 6-7](#page-120-0)*

This main window can be divided into the following sections.

Section 1: There are five function buttons: configuration, search, alarm, about, and log out .

- Section 2: There are channel number buttons and four function buttons: open all, start dialog, local play, and refresh.
- Section3: There are PTZ controls (see *[PTZ](#page-122-0)*), color (see *[Color\)](#page-125-0)* buttons, and you can also select the picture path and the record path.
- Section 4: Real-time monitor window. Please note current preview window is circled by a green rectangle zone.
- Section 5: Here you can view window switch button. You can also select video priority between fluency (smooth playback quality) or real-time (low latency).
	- o System monitor window switch supports full screen/1-window/4 window/6-window/8-window/9-window/13-window/16-window/20 window/25-window/36-window. See *[Figure 6-5](#page-119-1)*.

### <span id="page-119-1"></span>**Figure 6-5 The Window Switch Menu**

#### 画 B3. **FET** 田田田田 **FILE Find**  $25$  36

o Preview window switch. System support 1/4/8/9/16-window realtime preview. Please you need to have the proper rights to implement preview operation. You cannot preview if you have no right to preview the either channel. See *[Figure 6-6](#page-120-1)*.

### **Figure 6-6 The Preview Window Switch Menu**

□<u>- ⊞- ⊞- □- ⊞-</u>

#### **Figure 6-7 The Main Menu of Web Client**

<span id="page-120-1"></span><span id="page-120-0"></span>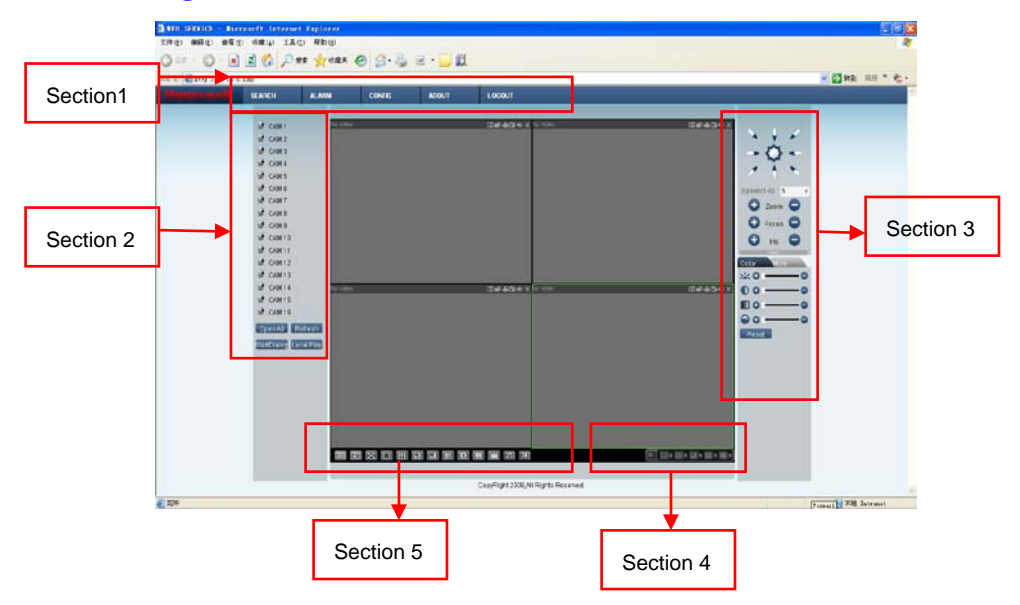

### **Real-Time Monitor**

In section 2, left click the channel name you want to view, you can see the corresponding video in the current window.

On the top left corner, you can view device IP, channel number, and network monitor bit stream.

#### **Figure 6-8 Status Information**

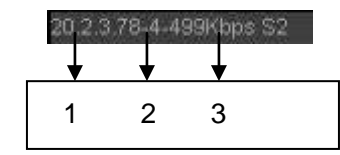

There are six function buttons in the top right corner. See *[Figure 6-9](#page-120-2)*.

#### **Figure 6-9 Control Setup**

<span id="page-120-2"></span>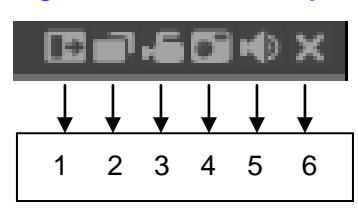

- 1: Digital zoom: Click this button and then left drag the mouse in the zone to zoom in. Right clicking mouse system restores original status.
- 2: Change show mode: resize or switch to full screen mode.
- 3: Local record. When you click the local record button, the system begins recording and this button becomes highlighted. You can go to the system folder RecordDownload to view the recorded file. Clicking the highlighted button will stop local recording, and the button will resume original status.
- 4: Capture picture. You can snapshoot important video. All images are memorized in system client folder \download\picture (default).
- 5: Audio: Turn on or off audio (this has no relationship with system audio setup).
- 6: Close video.

Please refer to *[Figure 6-10](#page-121-0)*for the main stream and extra stream switch information.

#### <span id="page-121-0"></span>**Figure 6-10 Switch between the Main Stream and Extra Stream**

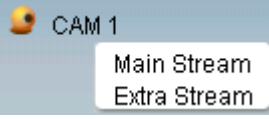

**Note** If a DVR user changes channel names locally, manual refresh (F5) of the web page is required to update the channel names in the web client.

#### **Open All**

You can click it to open all channels.

#### **Refresh**

You can use button to refresh camera list.

#### **Start Dialogue**

You can click this button to enable audio talk.

#### **Local Play**

Click **Local Play**, and the system pops up the following interface for you to select local play file. See *[Figure 6-11](#page-122-1)*

<span id="page-122-1"></span>**Figure 6-11 Selection Menu of Local Play File**

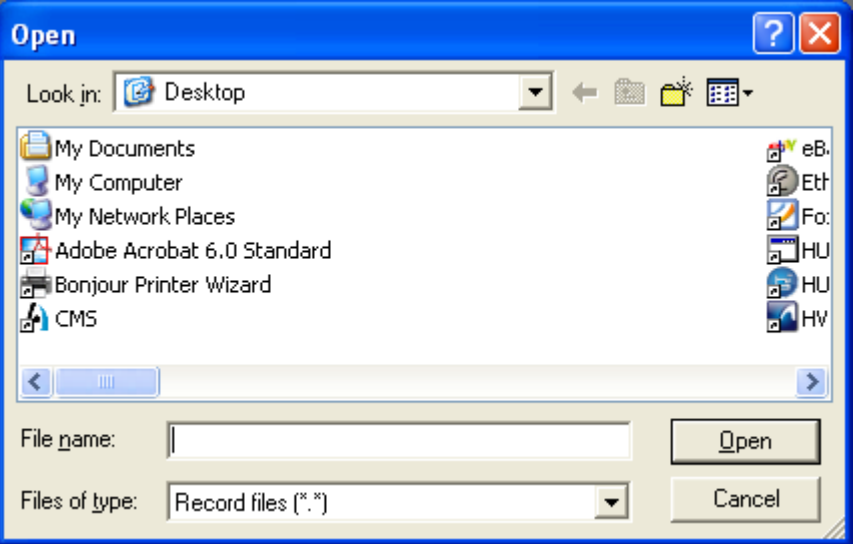

# <span id="page-122-0"></span>**PTZ**

Before PTZ operation, make sure you have properly set PTZ protocol. (Please refer to  $PTZ$  System Config $\rightarrow$ Pan/Tilt/Zoom).

Click **PTZ**, and the interface is shown as in *[Figure 6-12](#page-123-0)* .

<span id="page-123-0"></span>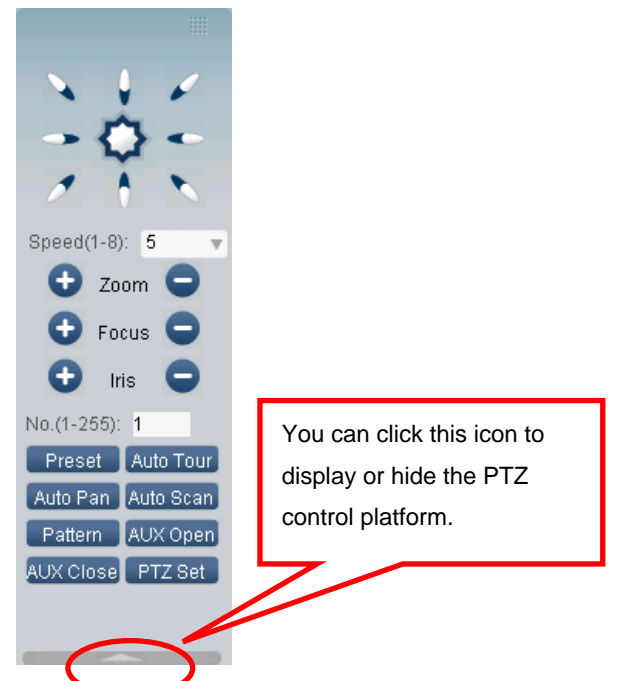

#### **Figure 6-12 PTZ Control Menu**

## **Direction key and 3D positioning key**

In *[Figure 6-12](#page-123-0)*, there are eight direction keys.

In the middle of the eight direction keys, there is a 3D intelligent positioning key.

When you click the 3D intelligent positioning key, the system goes back to the single screen mode. Drag the mouse across the screen to adjust section size. It can detect the PTZ automatically.

### **Speed**

System supports eight speeds, which you can select from the dropdown list. The speeds increase from one to eight, respectively.

### **Zoom/Focus/Iris**

Reference sheet.

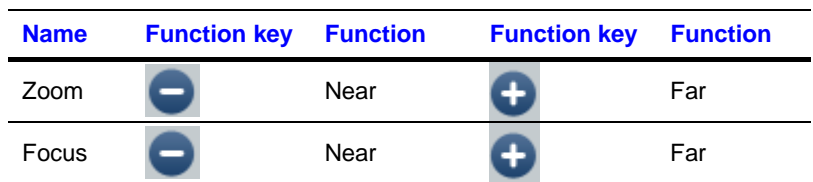

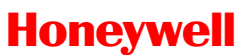

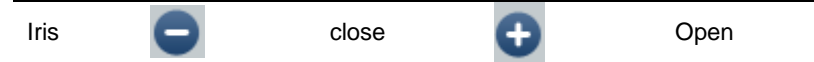

In *[Figure 6-12](#page-123-0)*, click the PTZ setup button and you will see the following interface. See *[Figure 6-13](#page-124-0)*.

#### <span id="page-124-0"></span>**Figure 6-13 The PTZ Setup Menu**

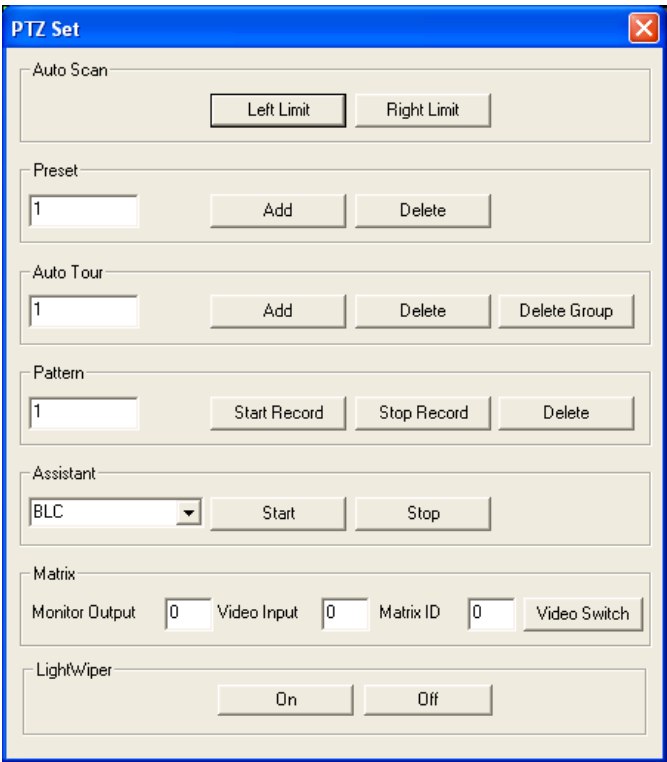

### **Auto Scan**

In *[Figure 6-13](#page-124-0)*, move the camera to your desired location and then rotate it to left rotation limit and click **Left Limit**.

Then move the camera again and rotate it to the right rotation limit and then click **Right Limit** to set a right limit.

### **Pattern**

In *[Figure 6-13](#page-124-0)*, you can input pattern value and then click start record button to begin PTZ movement. Please go back to *[Figure 6-12](#page-123-0)* to implement camera operation. Then you can click stop record button. Now you have set one pattern.

### **Preset**

### **Web Client Operation**

In *[Figure 6-13](#page-124-0)*, move the camera to your desired location and then input preset value. Click the add button, and you will have set one preset.

### **Auto tour**

In *[Figure 6-13](#page-124-0)*, input the auto tour value and preset value. Click the add button, and you will have added one preset in the tour.

Repeat the above procedures to add more presets in one tour.

### **Assistant**

You can select the assistant item from the dropdown list. See *[Figure 6-14](#page-125-1)*.

<span id="page-125-1"></span>**Figure 6-14 The Assistant Setup Menu**

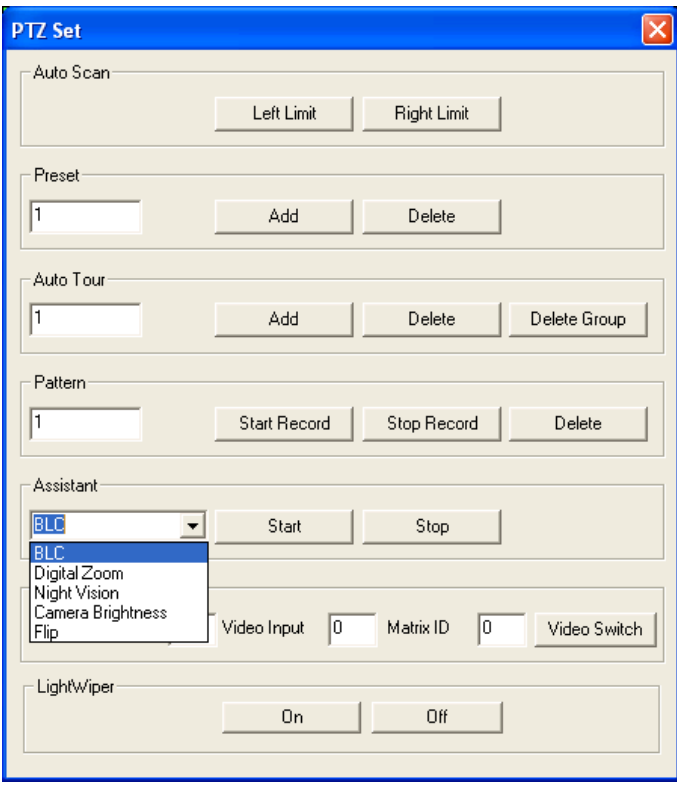

### <span id="page-125-0"></span>**Color**

Click "Color" in section 3, and the interface is shown as *[Figure 6-15](#page-126-0)*.

Here you can select one channel and then adjust its brightness, contrast, hue and saturation. (The current channel border becomes green.)

Or you can click the default button to use the system default setup.

#### **Figure 6-15 The Color Setup Menu**

<span id="page-126-0"></span>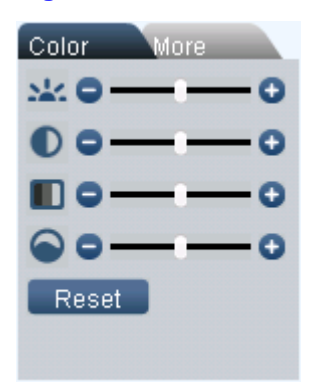

### <span id="page-126-1"></span>**Picture Path and Record Path**

Click "More", and you can see an interface shown in *[Figure 6-16](#page-126-1)*.

#### **Figure 6-16 The More Setup Menu**

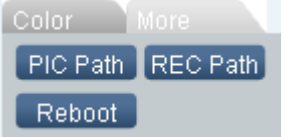

Click **PIC Path**, and you can see an interface shown in *[Figure 6-17.](#page-126-2)*

Please click **Choose** to modify the path.

#### <span id="page-126-2"></span>**Figure 6-17 The Path Setup Menu (for Picture)**

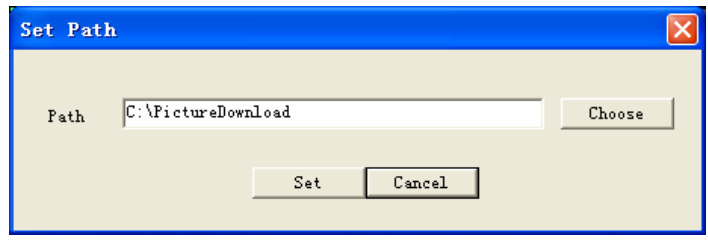

Click **REC Path**, and you can see an interface shown in *[Figure 6-18](#page-127-0)*. Please click **Choose** to modify the path.

#### <span id="page-127-0"></span>**Figure 6-18 The Path Setup Menu (for Record)**

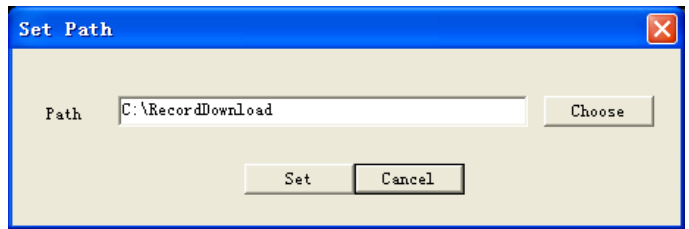

Click **Reboot**, and the system pops up the following dialog box. See *[Figure](#page-127-1)  [6-19.](#page-127-1)* Please click **OK** to reboot.

#### <span id="page-127-1"></span>**Figure 6-19 The Reboot Dialog**

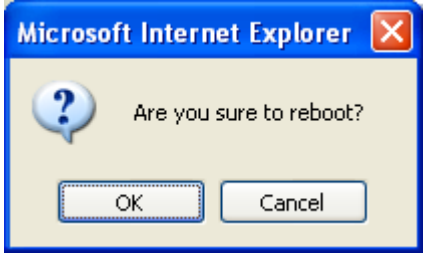

If there's an administrator (e.g. 888888) logged in DVR local menu, or web user doesn't have device reboot privilege, DVR won't be rebooted and a warning message box will be prompted.

# **Configuration**

### **System Information**

**Note**

### **Version Information**

Here you can view device hardware feature and software version information. See *[Figure 6-20](#page-128-0)*.

<span id="page-128-0"></span>

| Configuration                                                                                                    |                                                                                                    |                                                                                                | $\mathsf{x}$ |
|----------------------------------------------------------------------------------------------------|----------------------------------------------------------------------------------------------------|------------------------------------------------------------------------------------------------|--------------|
| Control Panel<br>Query System Info<br>Ėŀ<br><b>E</b> <sup>2</sup> VERSION<br>$\mathbb{R}^2$ HDD INFO<br>P⁄ LOG<br>T System Config<br>F<br><b>GENERAL</b><br><b>ENCODE</b><br>SCHEDULE<br>RS232<br><b>F-T NETWORK</b><br><b>ALARM</b><br>DETECT<br>PAN/TILT/ZOOM<br>DEFAULT/BACKUP<br>ADVANCED<br>o.<br>HDD MANAGEMENT<br>ABNORMALITY<br>Alarm I/O Config<br>Record<br>ACCOUNT<br><b>SNAPSHOT</b><br>AUTO MAINTENANCE<br>ADDTIONAL FUNCTION<br>Ėŀ<br>CARD OVERLAY<br>Auto Register<br>Preferred DNS | Item<br>5/N<br>Device Type<br>Video In/Out<br>Audio In/Out<br>Alarm In/Out<br>Ethernet Port<br>RS232<br>Bios Version | Status<br>PA9JA1003279<br>None<br>16/1<br>4/1<br>16/3<br>1<br>5.000. HW00. 5, Build: 2011-6-13 |              |

**Figure 6-20 Version Information Menu**

### **HDD information**

Here you can view local storage status and network status including, free capacity and total capacity. See *[Figure 6-21](#page-129-0)*.

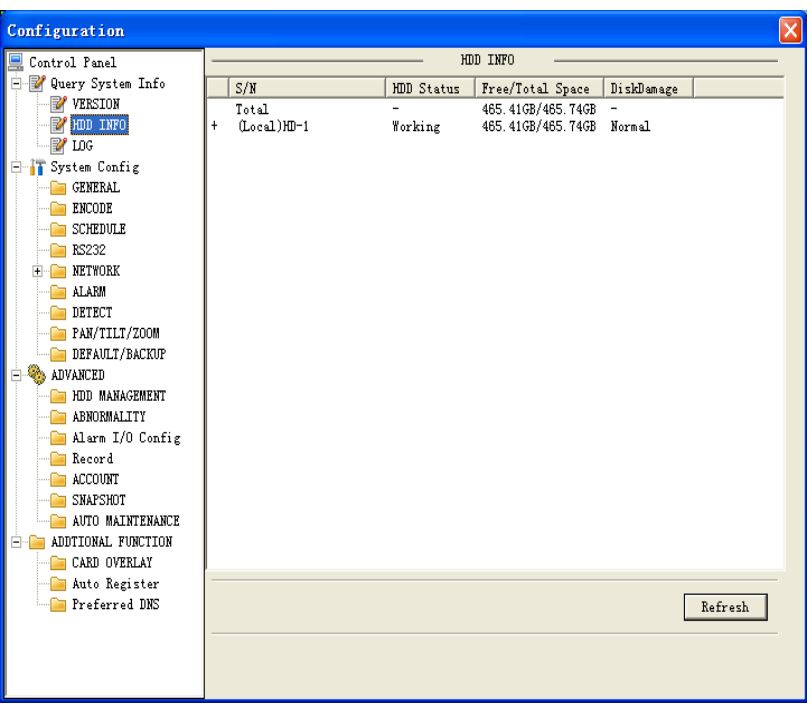

### <span id="page-129-0"></span>**Figure 6-21 HDD Information Menu**

### **Log**

Here you can view system log. See *[Figure 6-22](#page-130-0)*.

### <span id="page-130-0"></span>**Figure 6-22 Log Information Menu**

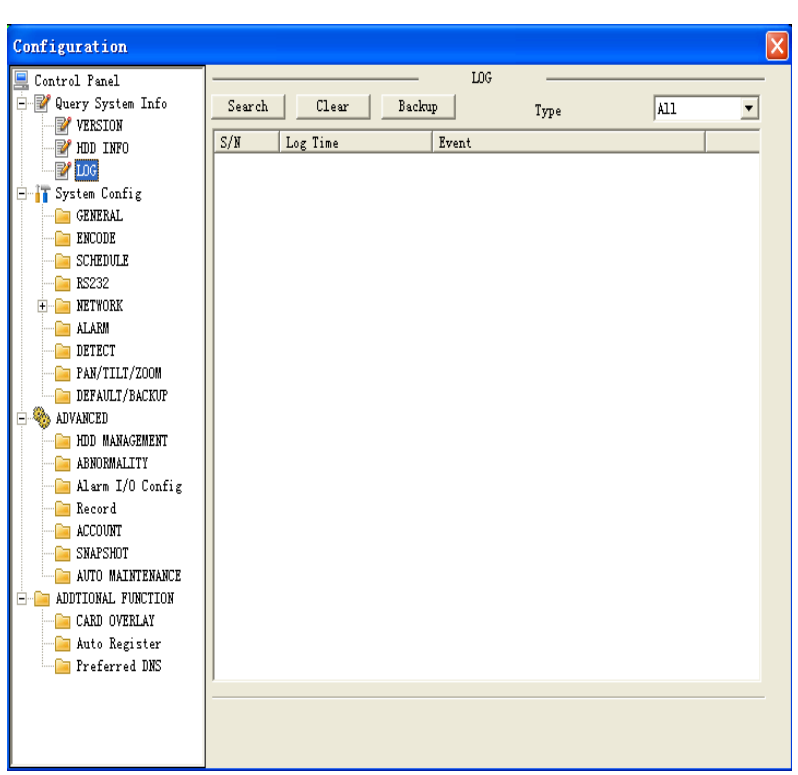

Click **Backup**, and the interface is shown in *[Figure 6-23](#page-130-1)*.

### **Figure 6-23 Log Backup Menu**

<span id="page-130-1"></span>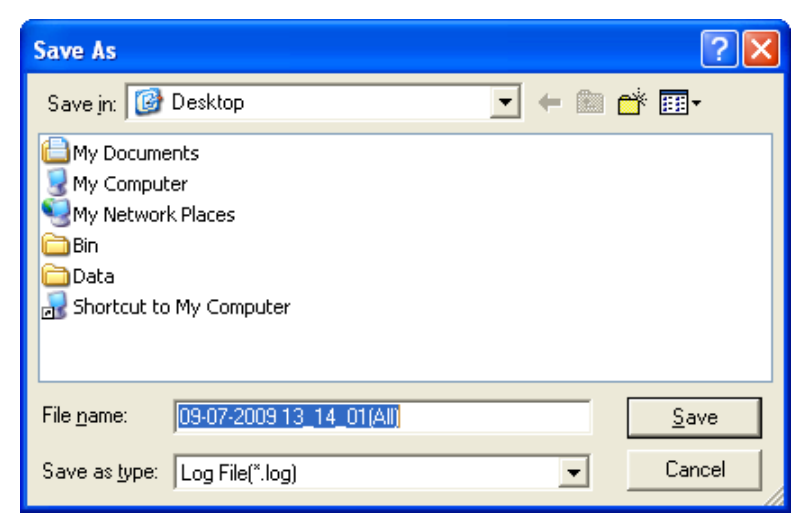

# **Web Client Operation**

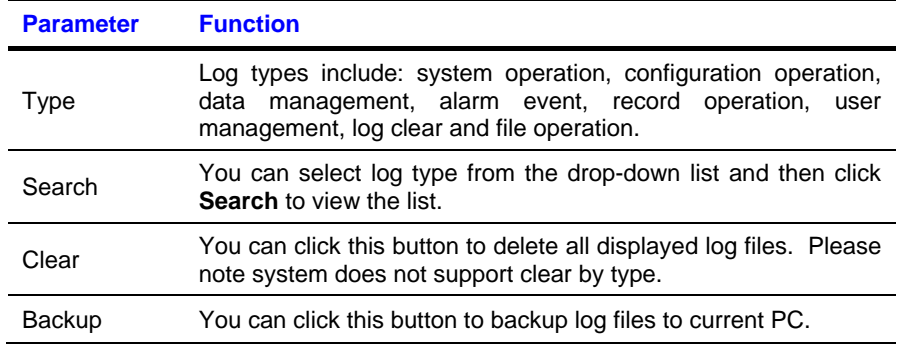

Please refer to the following sheet for log parameter information.

# **System Configuration**

Please click **Save** to save your current setup.

### **General Setup**

Here you can set system time, record length, video format, etc. See *[Figure](#page-132-0)  [6-24](#page-132-0)*.

### <span id="page-132-0"></span>**Figure 6-24 General Setup Menu**

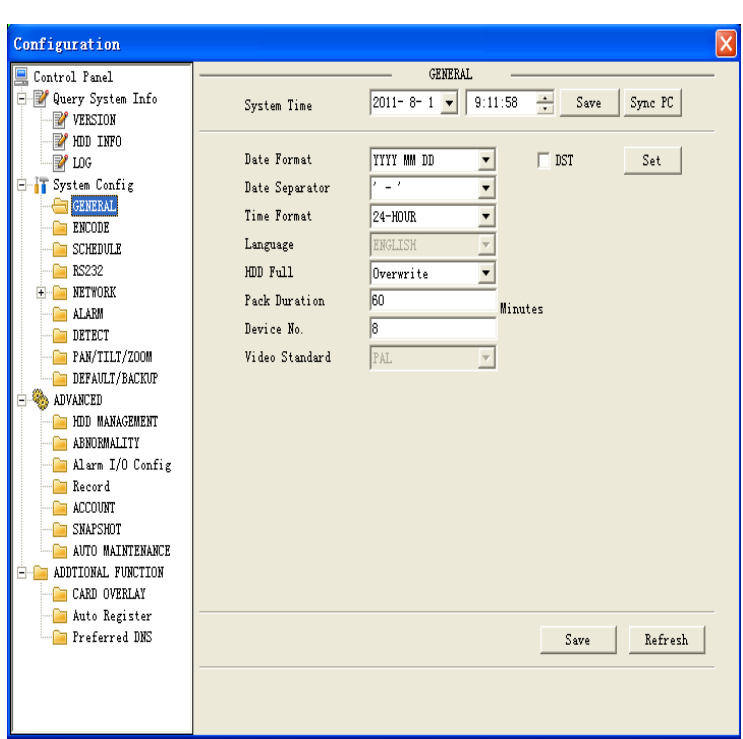

### <span id="page-132-1"></span>**Figure 6-25 DST Setup Menu (Date)**

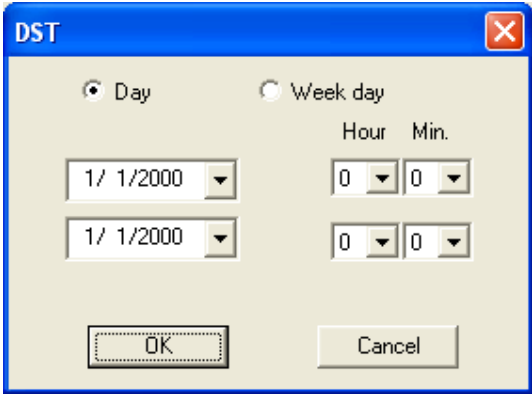

### **Figure 6-26 DST Setup Menu (Week)**

<span id="page-133-0"></span>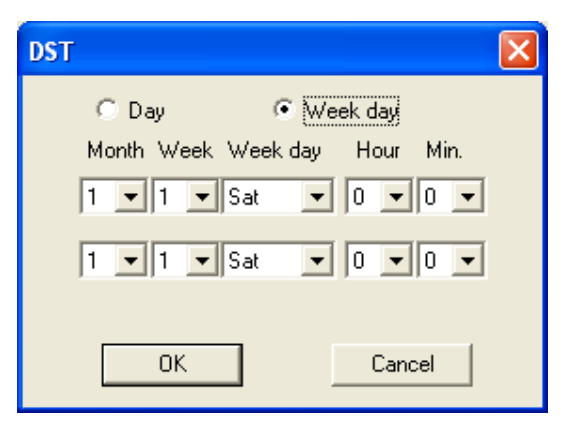

Please refer to the following table for detailed information.

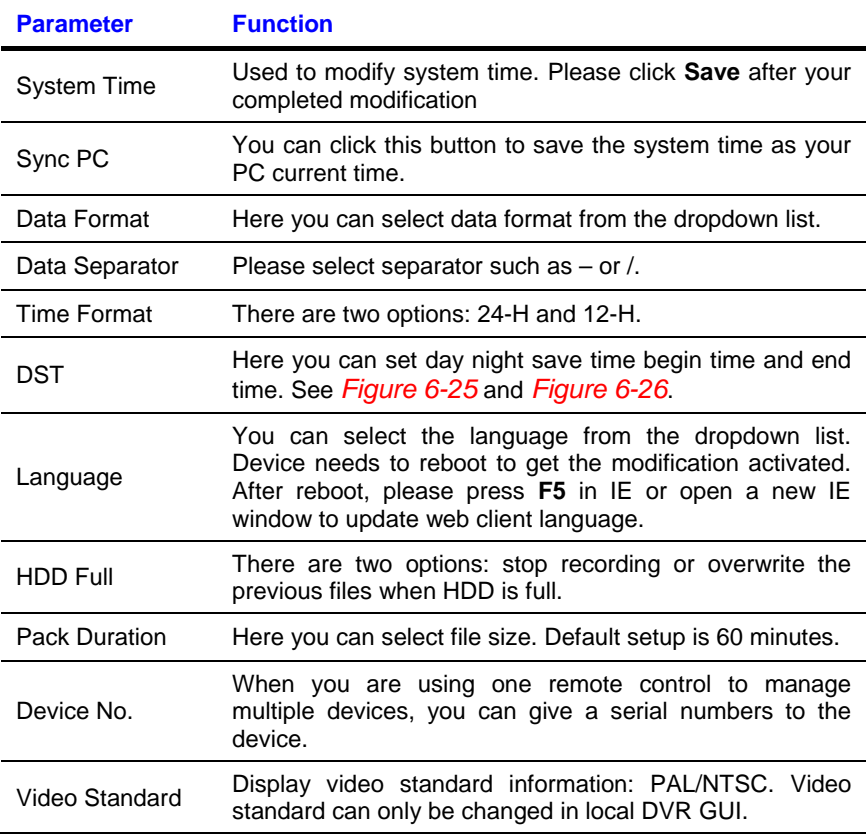

### **Encode**

Encode interface is shown as in *[Figure 6-27](#page-134-0)*.

### <span id="page-134-0"></span>**Figure 6-27 The Encode Menu**

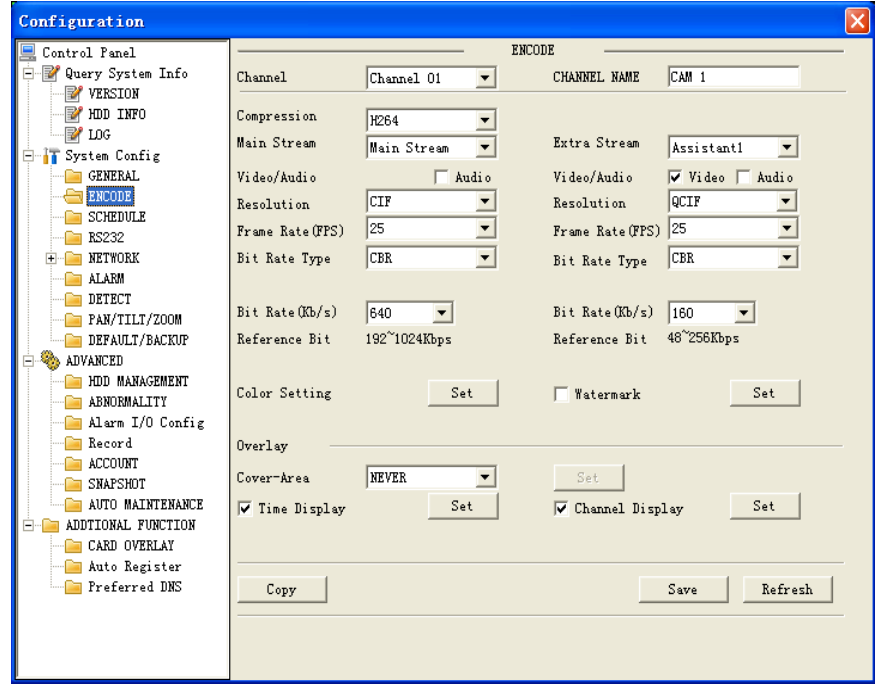

### **Figure 6-28 The Color Setting Menu**

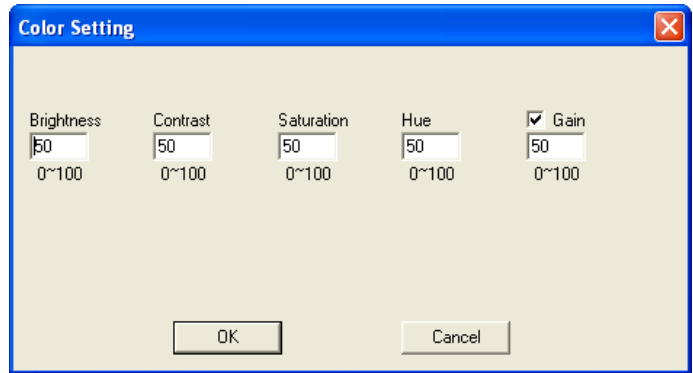

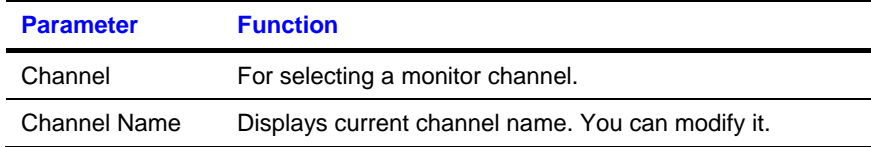

# **Web Client Operation**

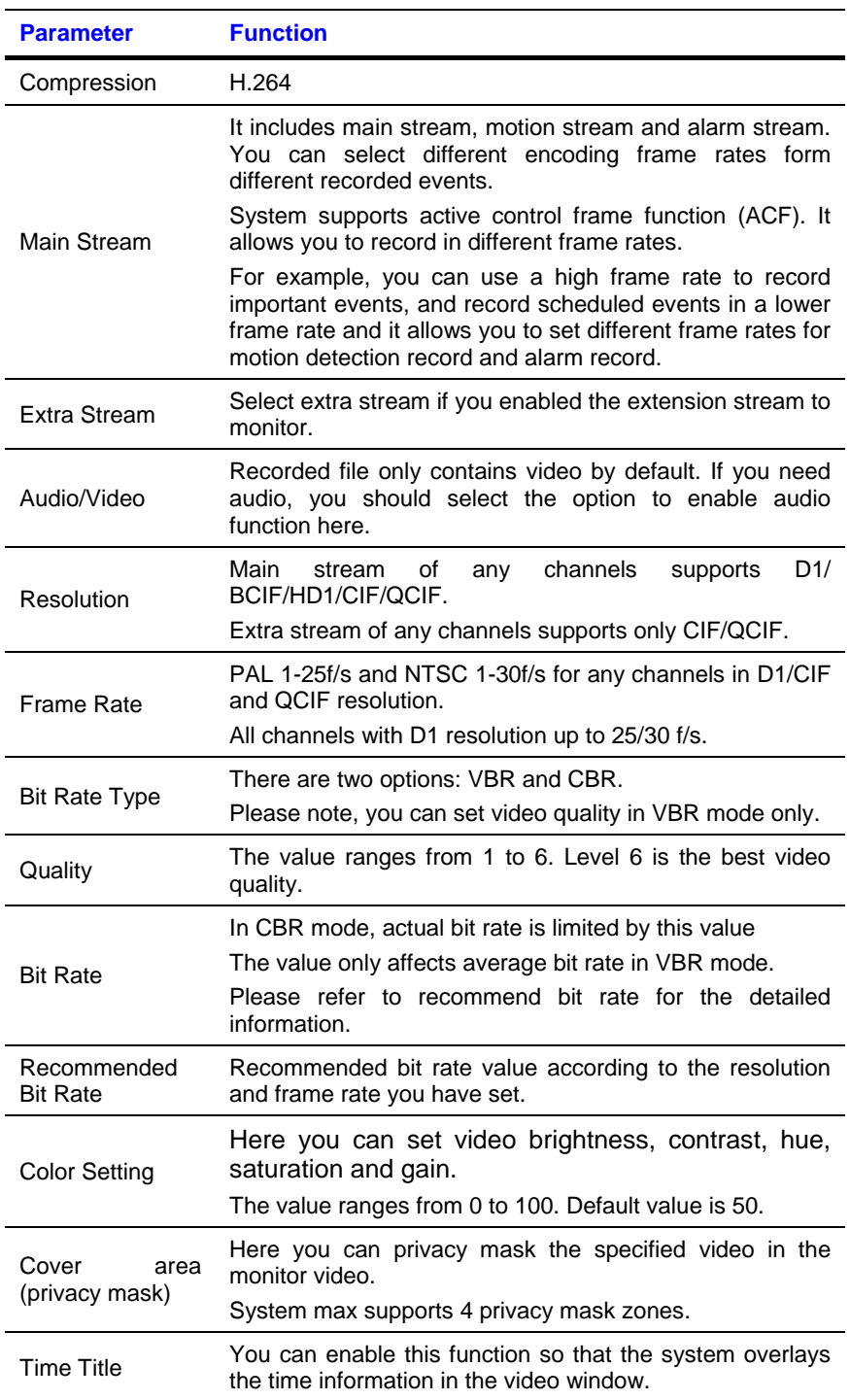

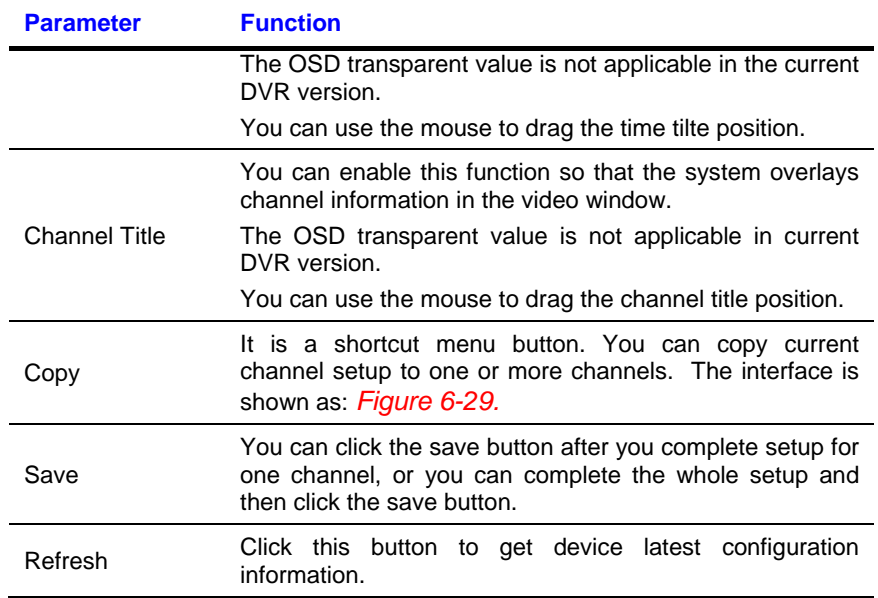

Click copy interface, the interface is shown as in *[Figure 6-29](#page-136-0)*.

If you have completed the setup for channel 1, you can click **3** to copy the current setup to channel 3. Or you can click **2**, **3**, and **4** to copy the current setup to channel 2, channel 3 and channel 4.

### <span id="page-136-0"></span>**Figure 6-29 The Copy To Menu**

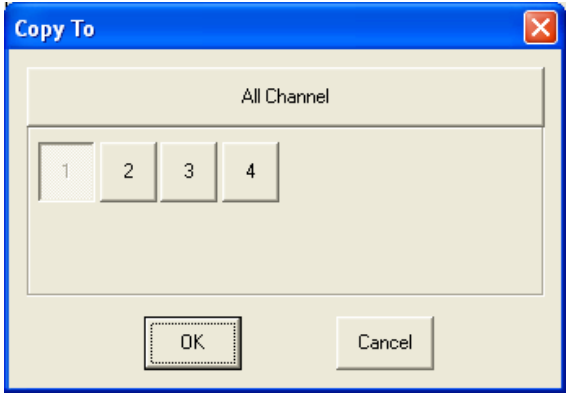

### **Schedule**

Here you can set different periods for various days. The maximum is six periods in one day. See *[Figure 6-30](#page-137-0)*.

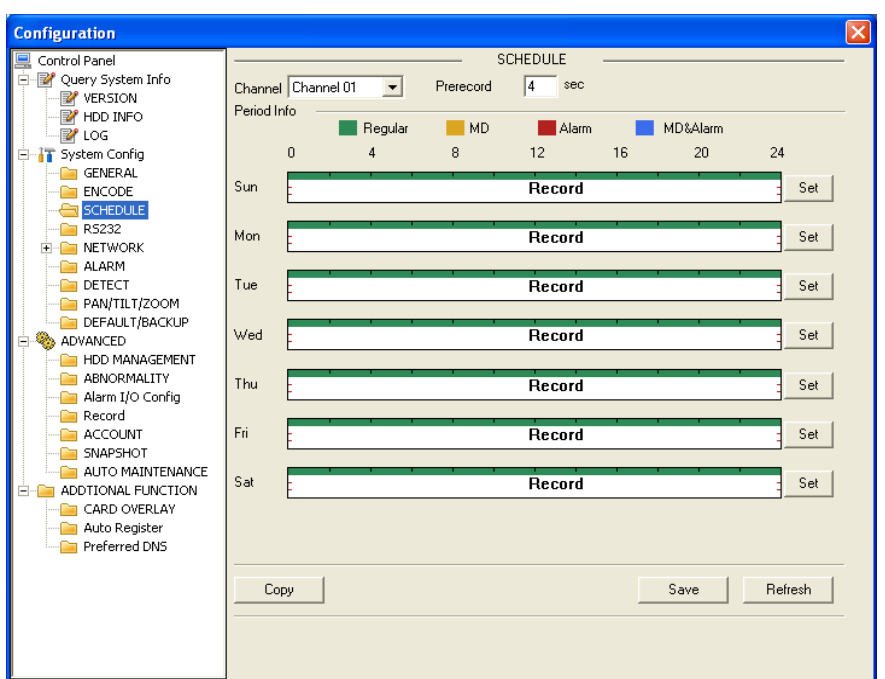

### <span id="page-137-0"></span>**Figure 6-30 The Schedule Setup Menu**

### **Figure 6-31 The Date and Time Setup Menu**

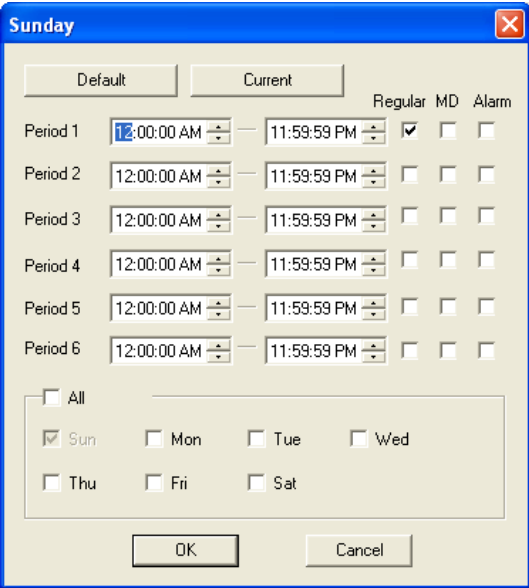

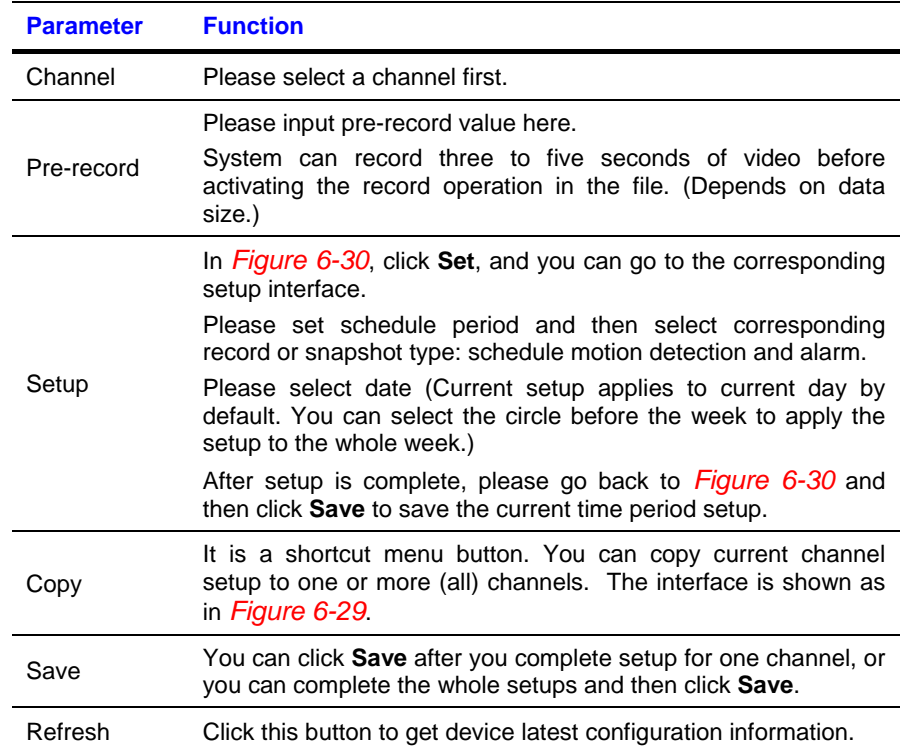

### **RS232**

The RS232 interface is shown in *[Figure 6-32](#page-139-0)*.

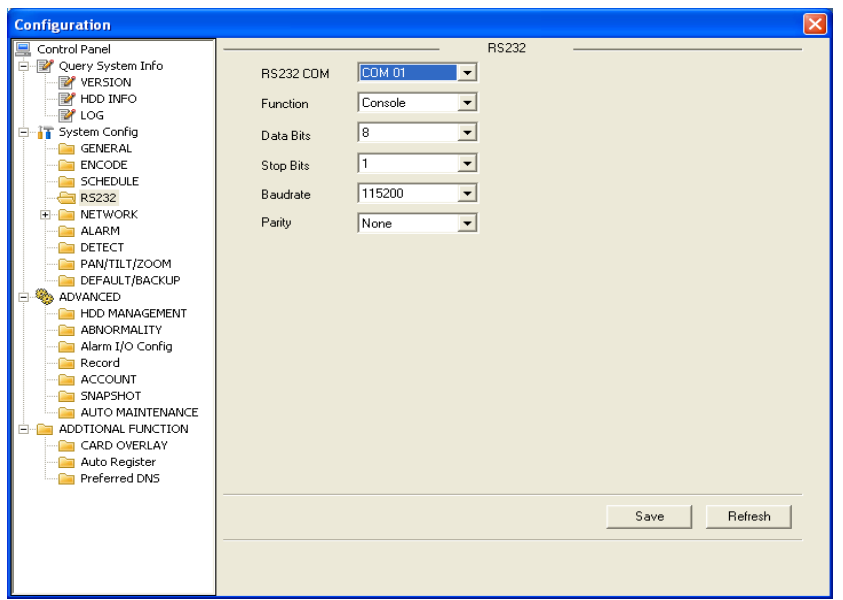

### <span id="page-139-0"></span>**Figure 6-32 The RS232 Setup Menu**

Please refer to the following sheet for detailed information.

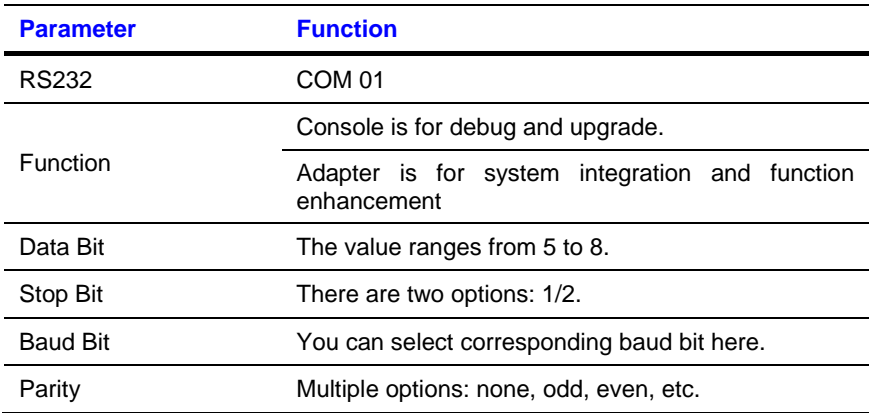

### **System default setup**

- Function: Console.
- Data bit: 8
- Stop bit: 1
- Baud bit: 115200
- Parity: None.

### **Network**

The network interface is shown as in *[Figure 6-33](#page-140-0)*.

<span id="page-140-0"></span>**Figure 6-33 The Network Setup Menu**

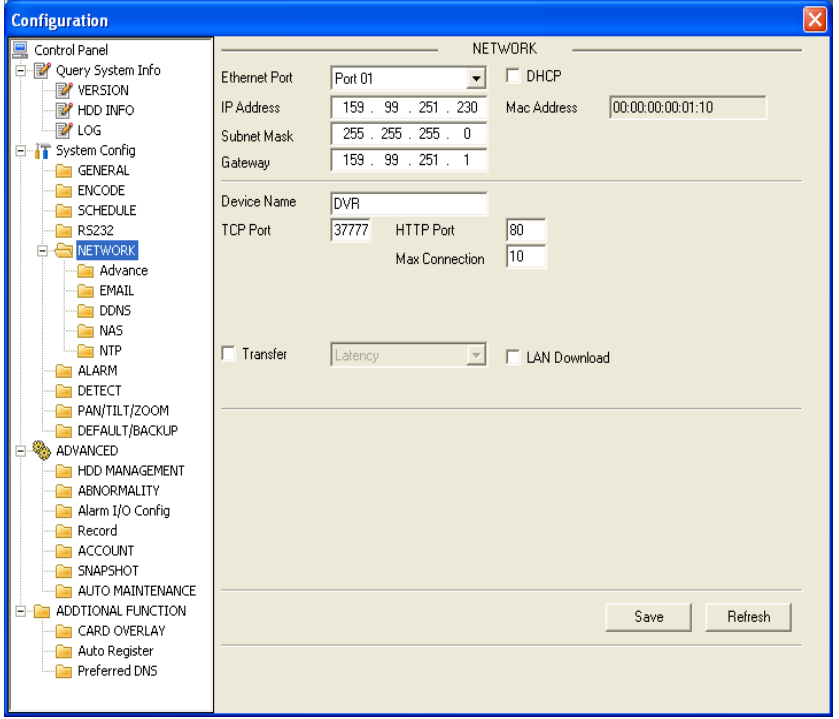

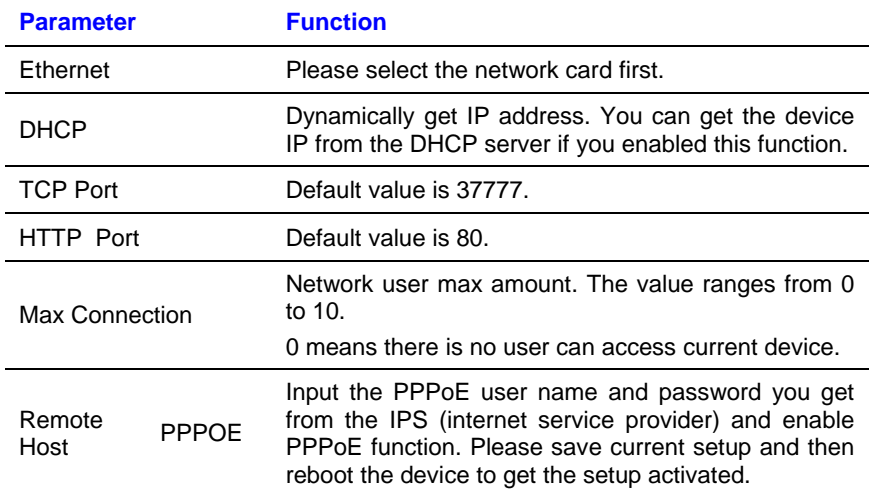

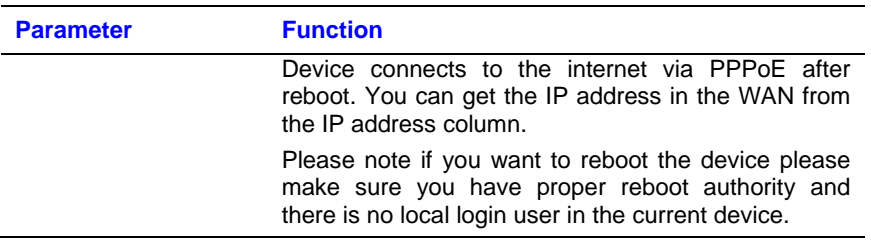

# **Email**

The email interface is shown in *[Figure 6-34](#page-141-0)*.

### <span id="page-141-0"></span>**Figure 6-34 The Email Setup Menu**

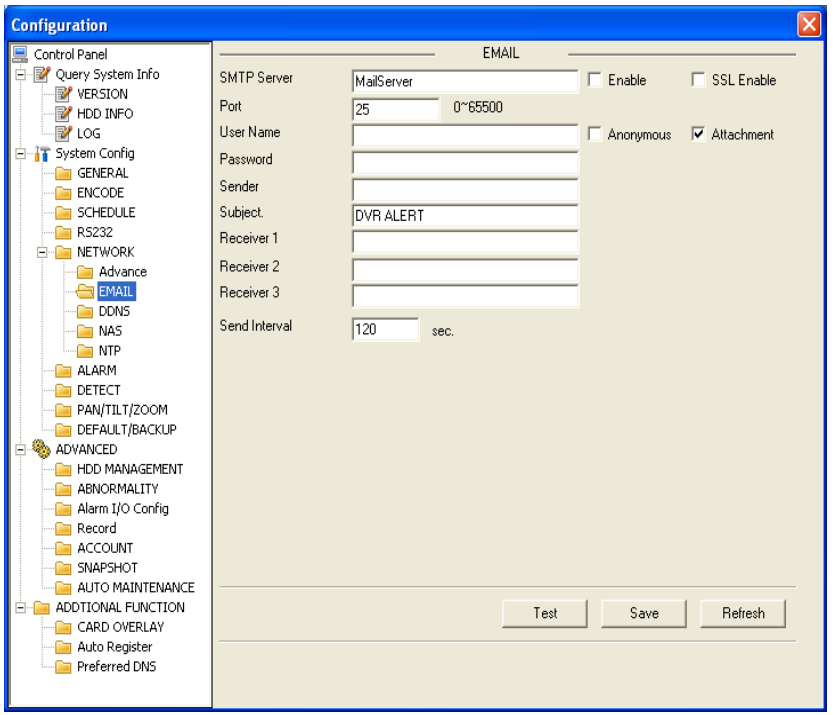

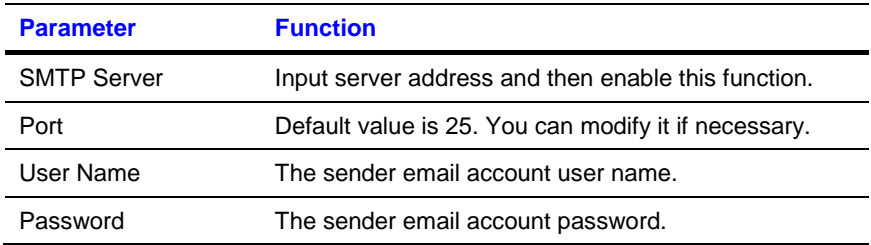

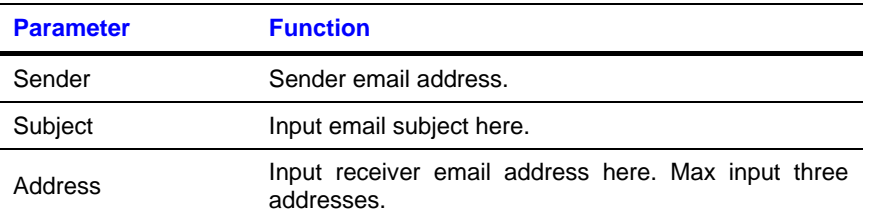

### **DDNS**

The DDNS interface is shown in *[Figure 6-35](#page-142-0)*.

### <span id="page-142-0"></span>**Figure 6-35 The DDNS Setup Menu**

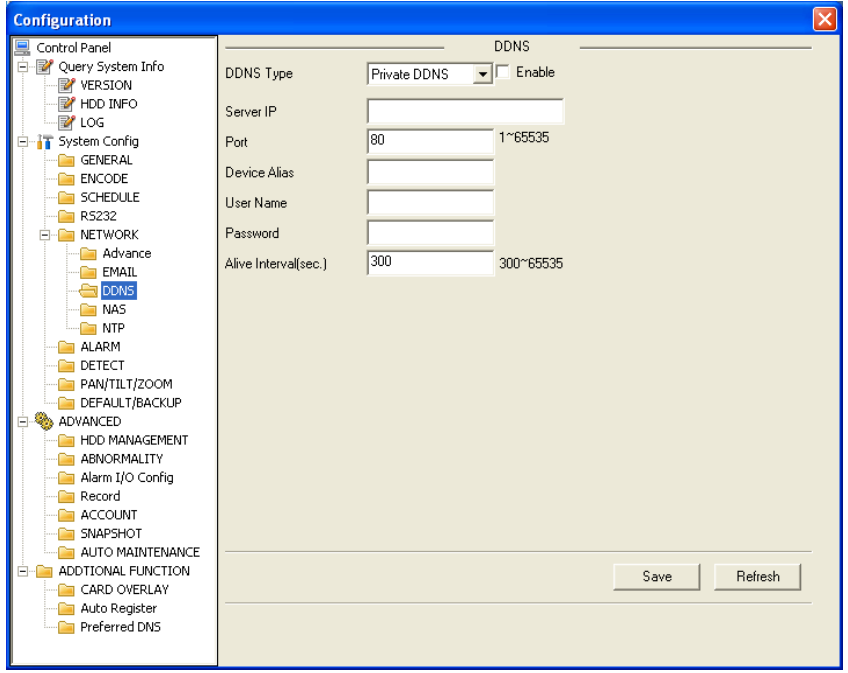

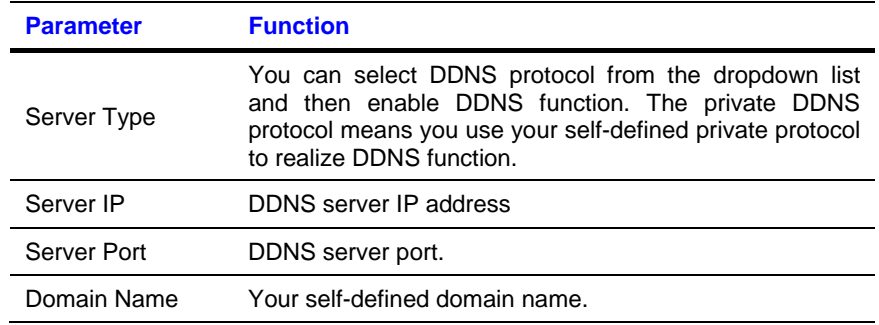

# **Web Client Operation**

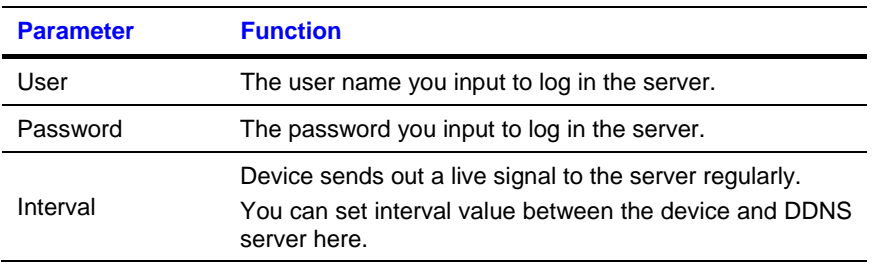

### **NAS**

The NAS interface is shown as in *[Figure 6-36](#page-143-0)*.

### <span id="page-143-0"></span>**Figure 6-36 The NAS Setup Menu**

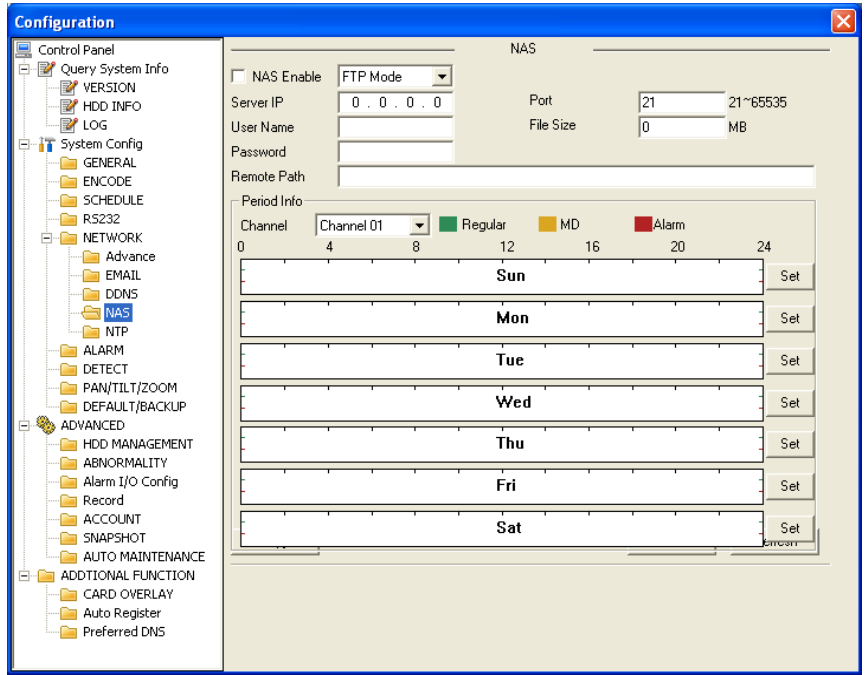

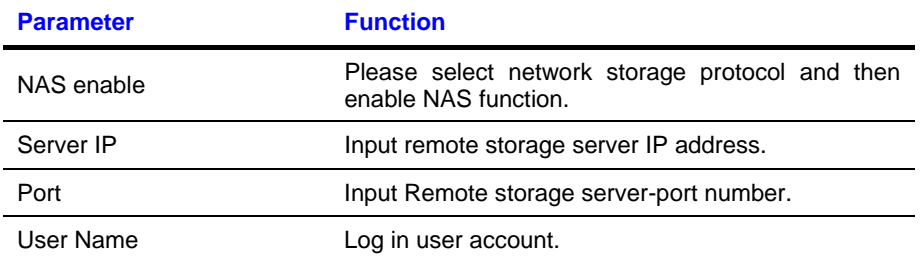
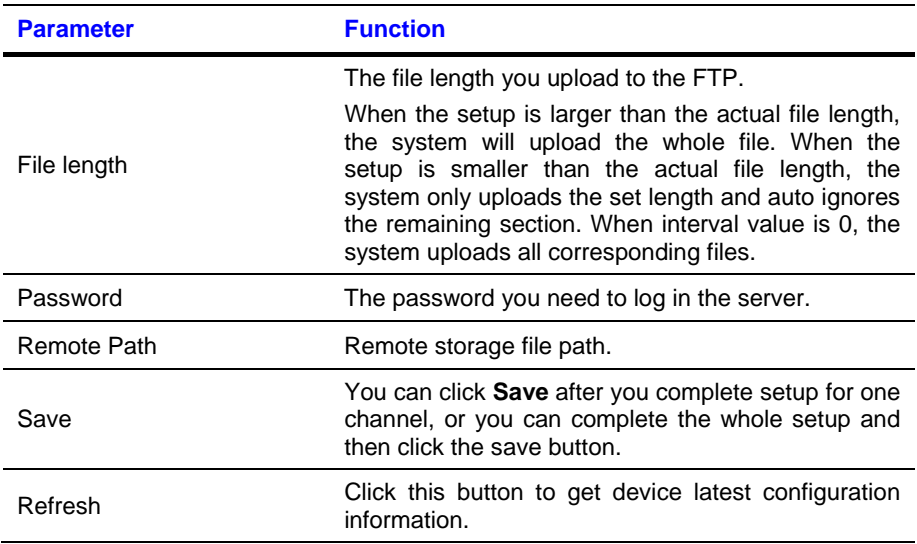

## **NTP**

The NTP interface is shown in *[Figure 6-37](#page-145-0)*.

Here you can realize network time synchronization. Please enable current function and then input server IP, port number, time zone and update interval.

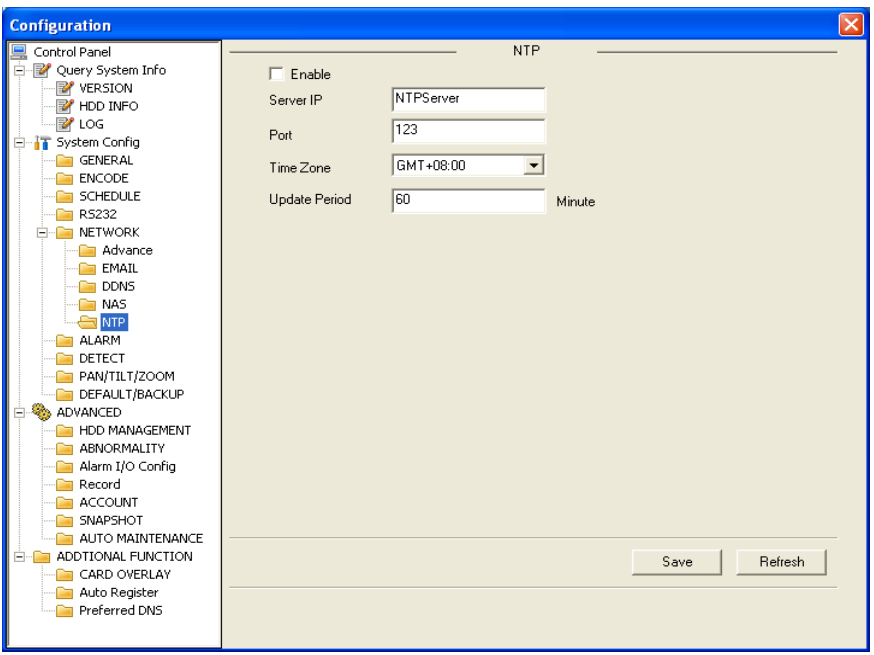

#### <span id="page-145-0"></span>**Figure 6-37 The NTP Setup Menu**

# **Alarm**

Alarm setup interface is shown as in *[Figure 6-38](#page-146-0)*.

<span id="page-146-0"></span>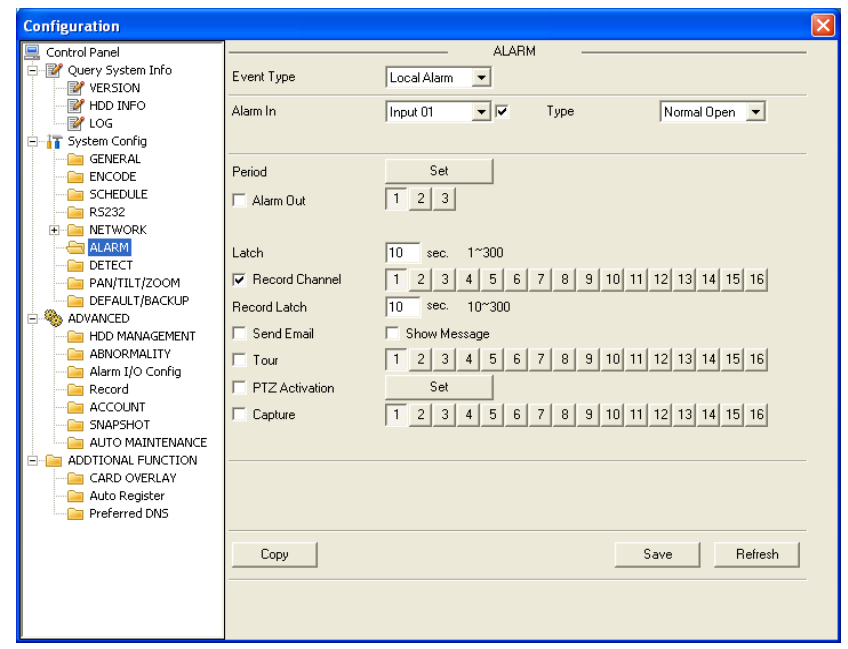

#### **Figure 6-38 The Alarm Setup Menu**

Please refer to the following sheet for detailed information.

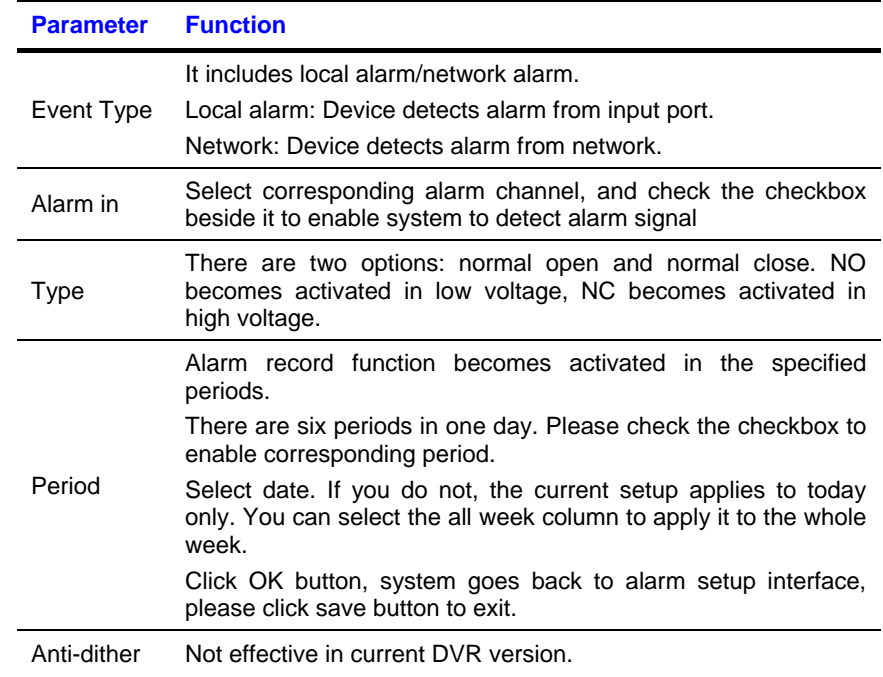

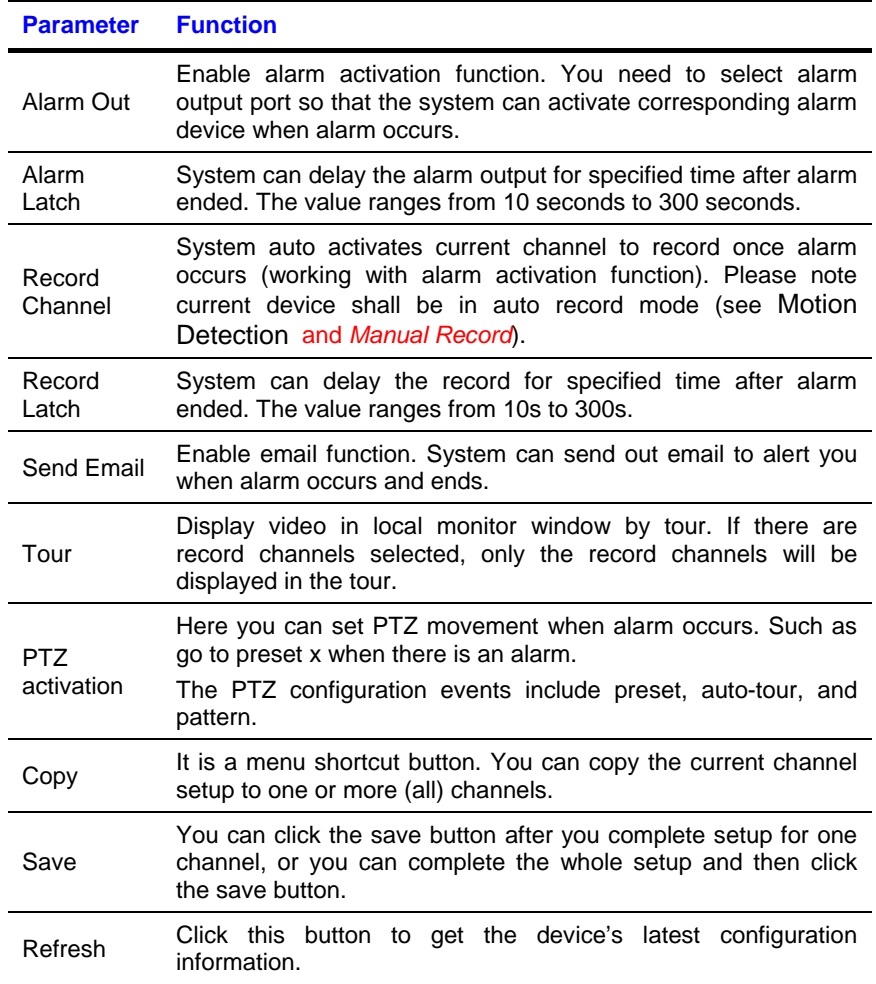

## **Detect**

Analyzes the video. The system enables the motion detection alarm when it detects the motion reaches the specified sensitivity.

The detection interface is shown as in *[Figure 6-39](#page-148-0)*.

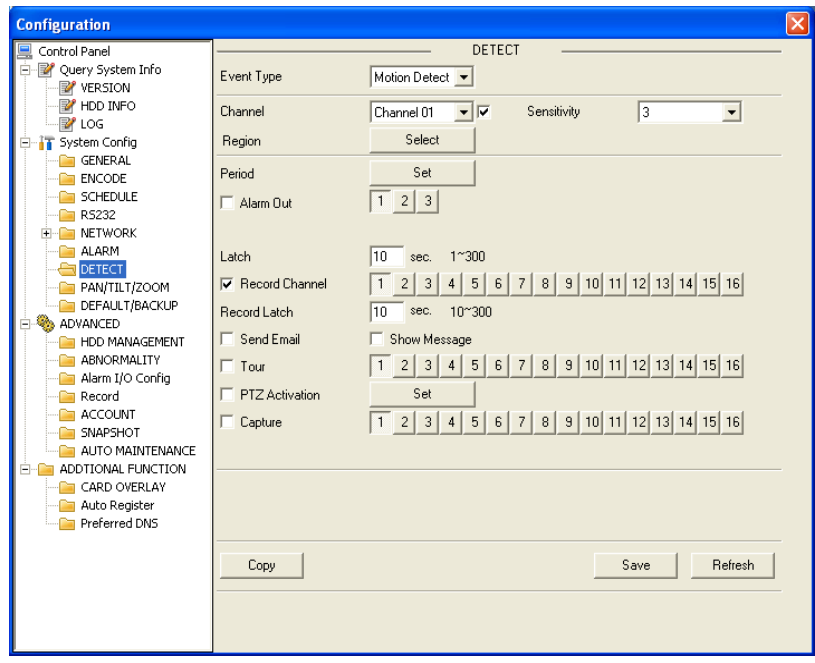

#### <span id="page-148-0"></span>**Figure 6-39 The Detection Setup Menu**

## **Figure 6-40 The Detection Zone Setup**

<span id="page-148-1"></span>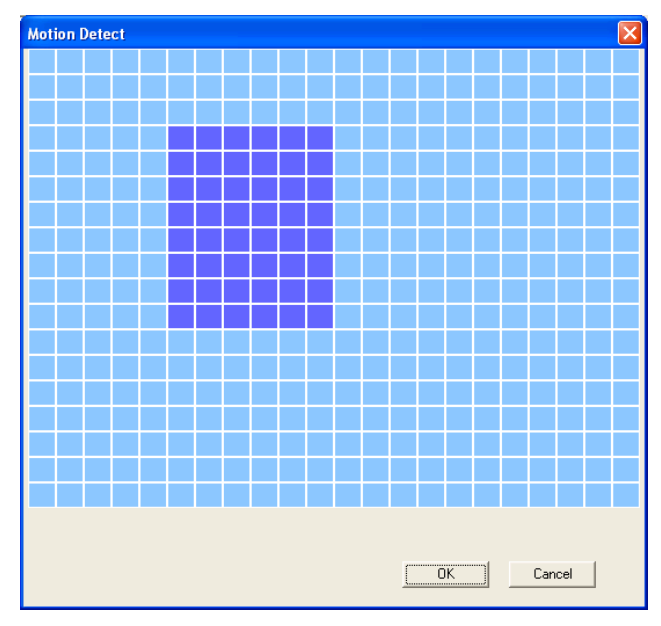

Please refer to the following sheet for detailed information.

# **Web Client Operation**

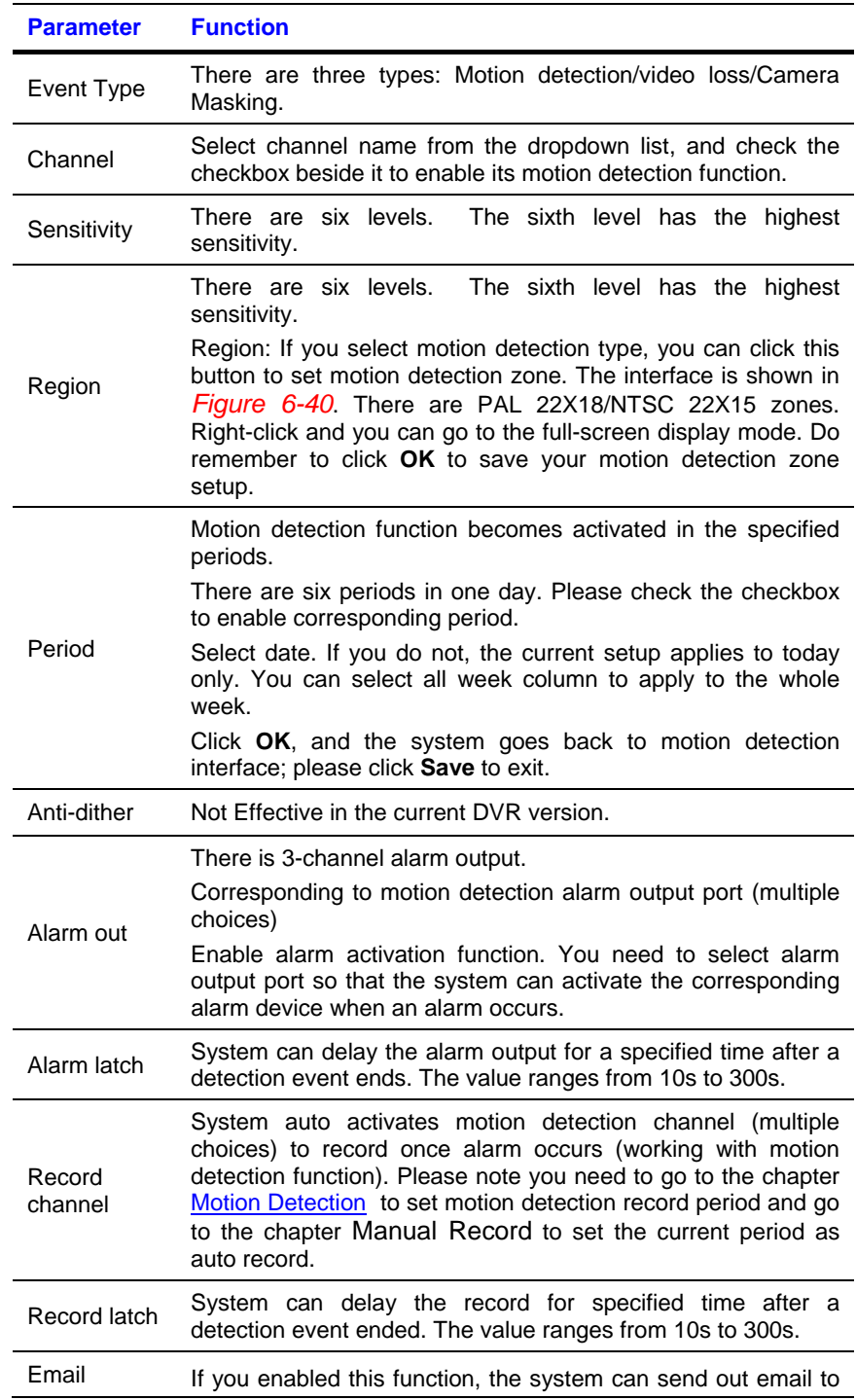

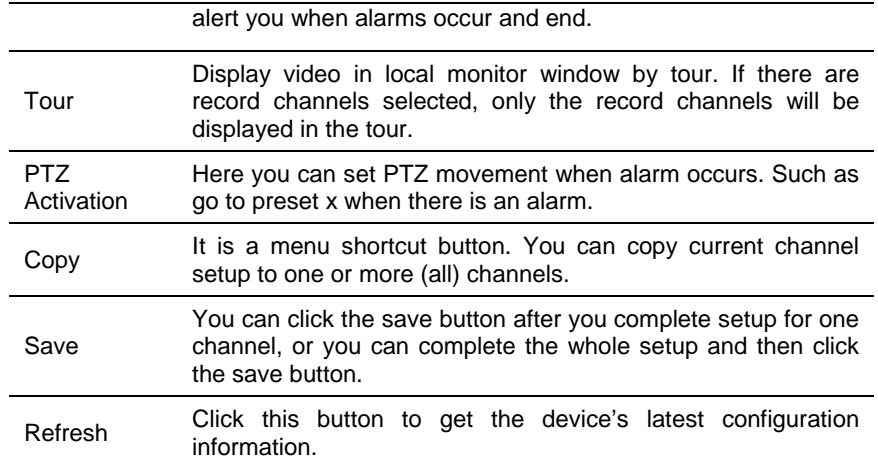

# **PTZ**

PTZ interface is shown in *[Figure 6-41](#page-150-0)*.

Please note that before operation, you have set the speed dome address, and that you verify that the DVR and speed dome connection is stable.

#### <span id="page-150-0"></span>**Figure 6-41 The PTZ Setup Menu**

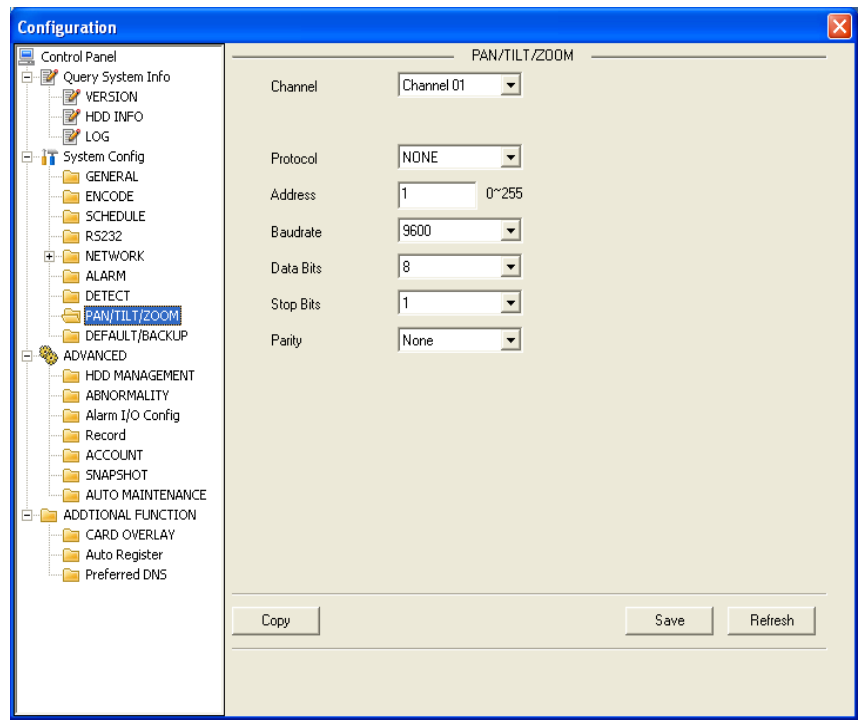

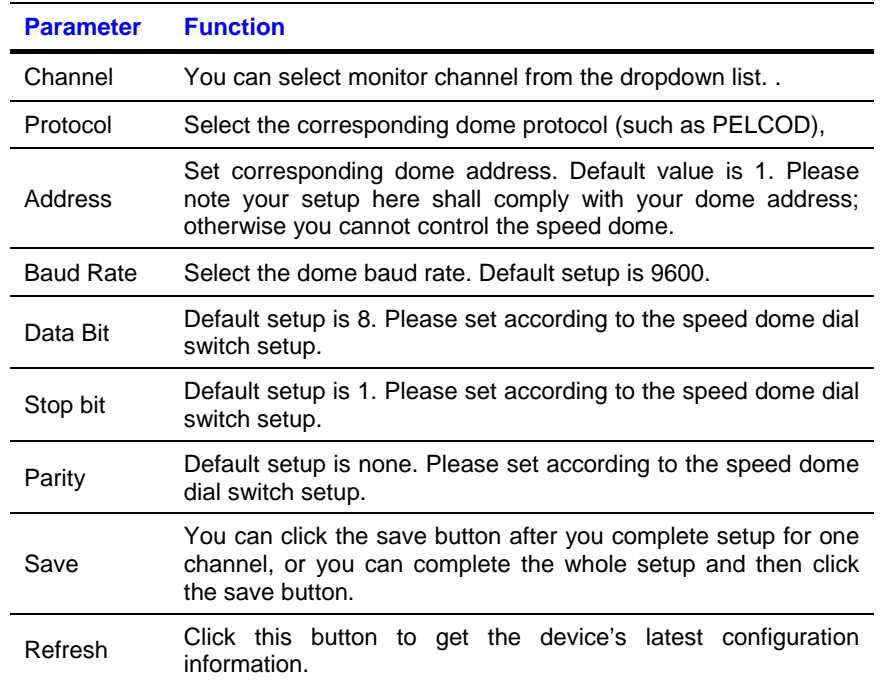

Please refer to the following sheet for detailed information.

# **Default & Backup**

Default: Restore the factory default settings. You can select corresponding items.

Backup: Export current configuration to local PC or import configuration from current PC.

Please refer to *[Figure 6-42](#page-152-0)* Please note that the system cannot restore some information such as the network IP address.

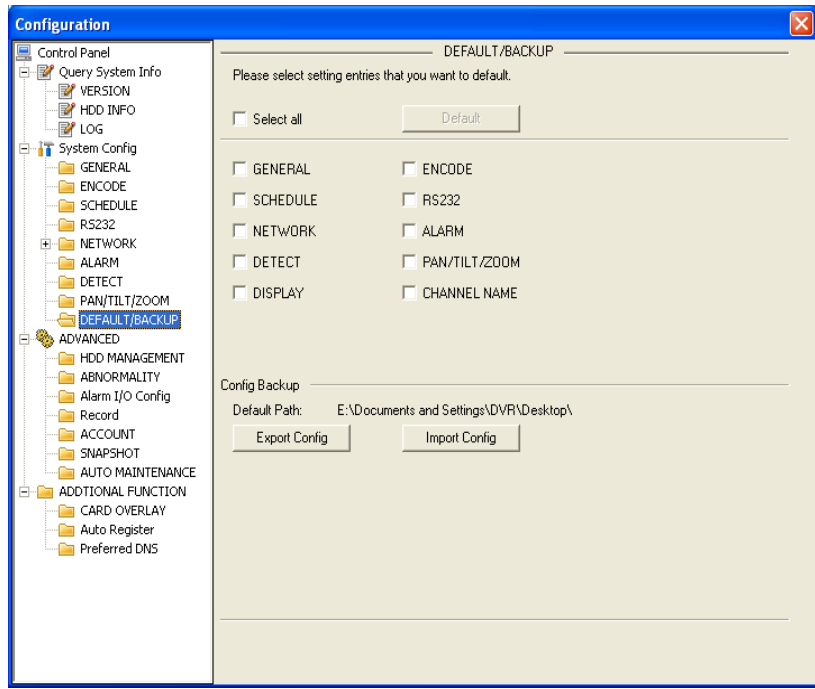

<span id="page-152-0"></span>**Figure 6-42 The Default Setup Menu**

Please refer to the following sheet for detailed information.

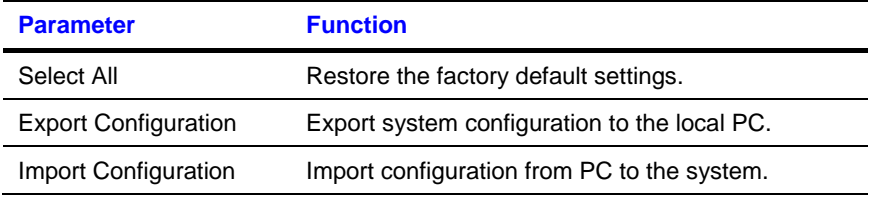

# **Advanced**

## **HDD Management**

HDD management includes net storage management and local storage management.

Please note that if you want to use local storage function, your storage device need to support the current function.

Please select the storage device first and then you can see the items on your right become valid. You can check the corresponding item here. See *[Figure 6-43.](#page-153-0)*

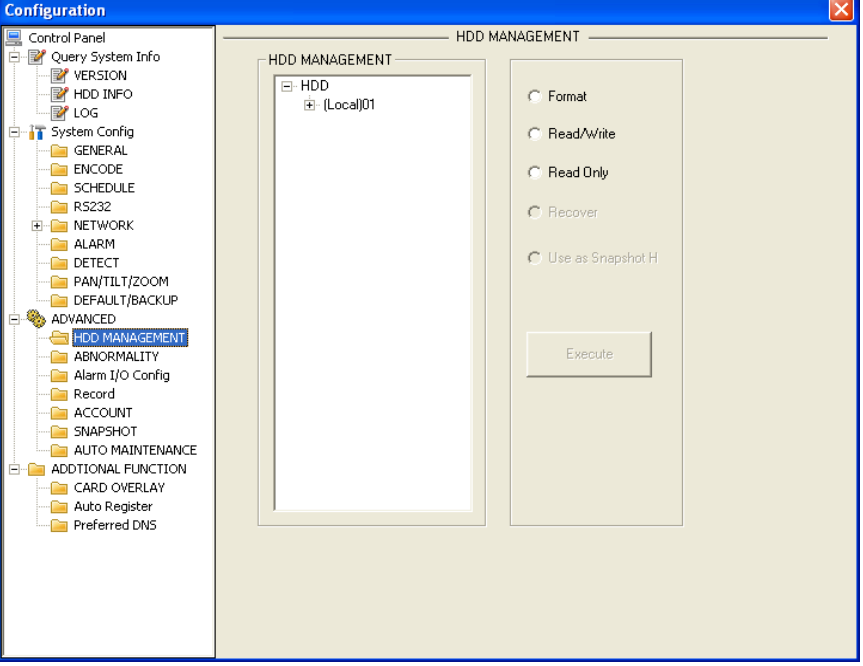

<span id="page-153-0"></span>**Figure 6-43 The HDD Management Menu**

Please refer to the following sheet for detailed information.

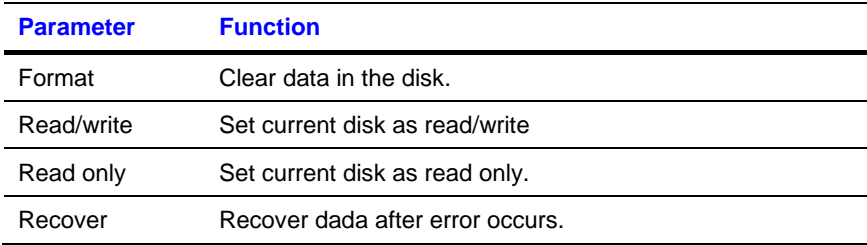

Please note system needs to reboot to activate current setup.

# **Alarm I/O**

Here you can search alarm output status. See *[Figure 6-44.](#page-154-0)*

| <b>Configuration</b>                                                                                                    |                                                                                                    | $\vert x \vert$                     |
|----------------------------------------------------------------------------------------------------|----------------------------------------------------------------------------------------------------|-------------------------------------|
| Control Panel<br>9<br>白 图 Query System Info<br><b>YERSION</b><br><b>E</b> HDD INFO<br>P⁄ LOG<br>⊟ T System Confiq<br><b>GENERAL</b><br><b>ENCODE</b><br><b>SCHEDULE</b><br>RS232<br><b>NETWORK</b><br>$\overline{+}$<br><b>ALARM</b><br>DETECT<br>PAN/TILT/ZOOM<br>DEFAULT/BACKUP<br>ADVANCED<br>Ξ<br>HDD MANAGEMENT<br>ABNORMALITY<br>Alarm I/O Config<br>Record<br>ACCOUNT<br>SNAPSHOT<br>AUTO MAINTENANCE<br>Ė-È<br>ADDTIONAL FUNCTION<br>CARD OVERLAY<br>Auto Register<br>Preferred DNS | Alarm Out<br>$\blacktriangledown$<br>$1 \quad 2$<br>All<br>$\overline{\phantom{a}}$ 3<br>Mode<br>$G \qquad G \quad G \quad G \qquad$<br>Schedule<br>$C$ $C$ $C$ $C$<br>Manual<br>$C$ $C$ $C$ $C$<br>Stop<br>$\begin{array}{c} \Box \quad \Box \quad \Box \quad \Box \end{array}$<br><b>Status</b> | Alarm I/O Config<br>Save<br>Refresh |

<span id="page-154-0"></span>**Figure 6-44 The Alarm I/O Config Menu**

Please refer to the following chart for detailed information.

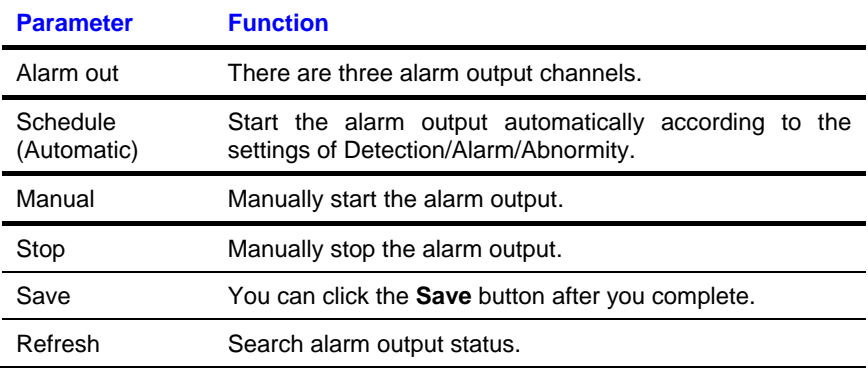

# **Record**

Record control interface is shown in *[Figure 6-45.](#page-155-0)*

<span id="page-155-0"></span>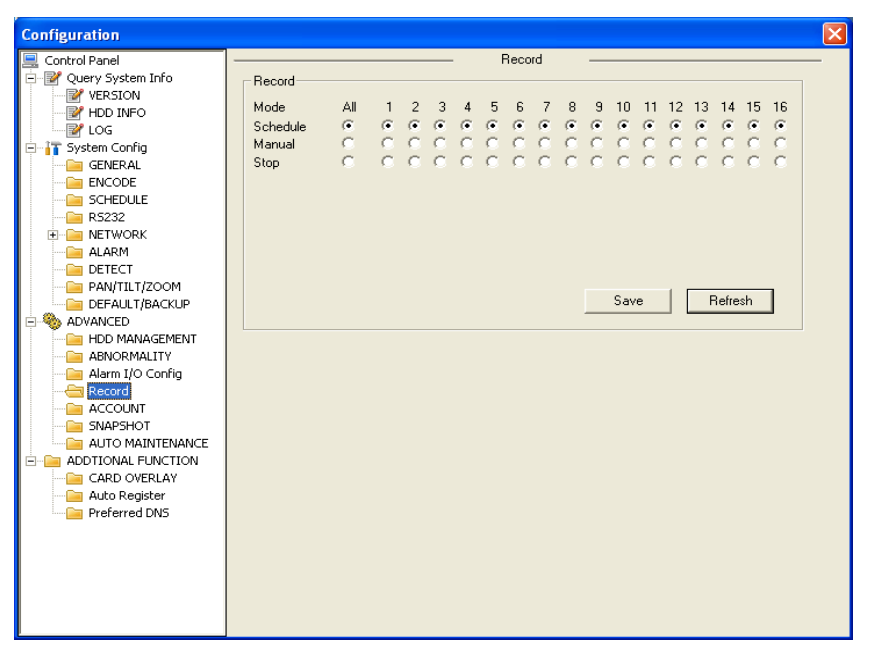

#### **Figure 6-45 The Record Control Menu**

Please refer to the following chart for detailed information.

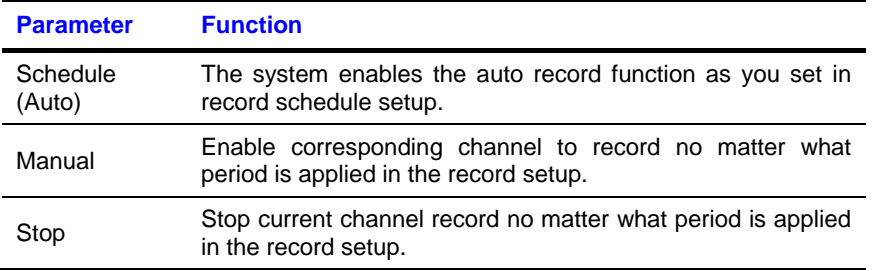

Operation here is the same as the one described in *[Manual Record](#page-41-0)*. Please refer to this chapter for detailed information.

## **Account**

Here you can add, remove users or modify passwords. See *[Figure 6-46.](#page-156-0)*

<span id="page-156-0"></span>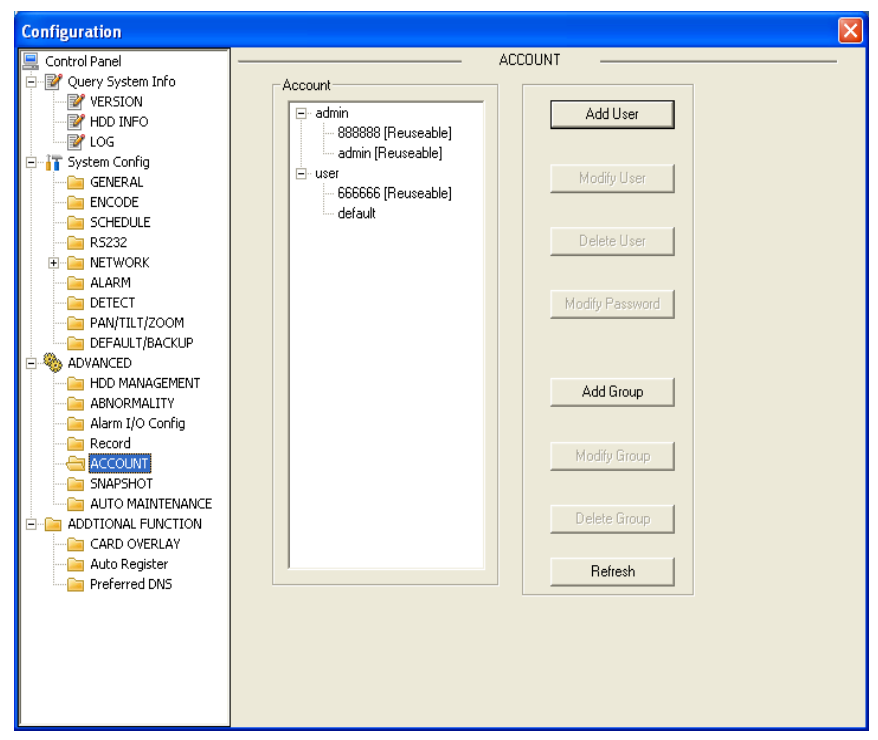

**Figure 6-46 The Account Management Menu**

# **Auto Maintenance**

Here you can select auto reboot and auto delete old file intervals from the dropdown list. See *[Figure 6-47.](#page-157-0)*

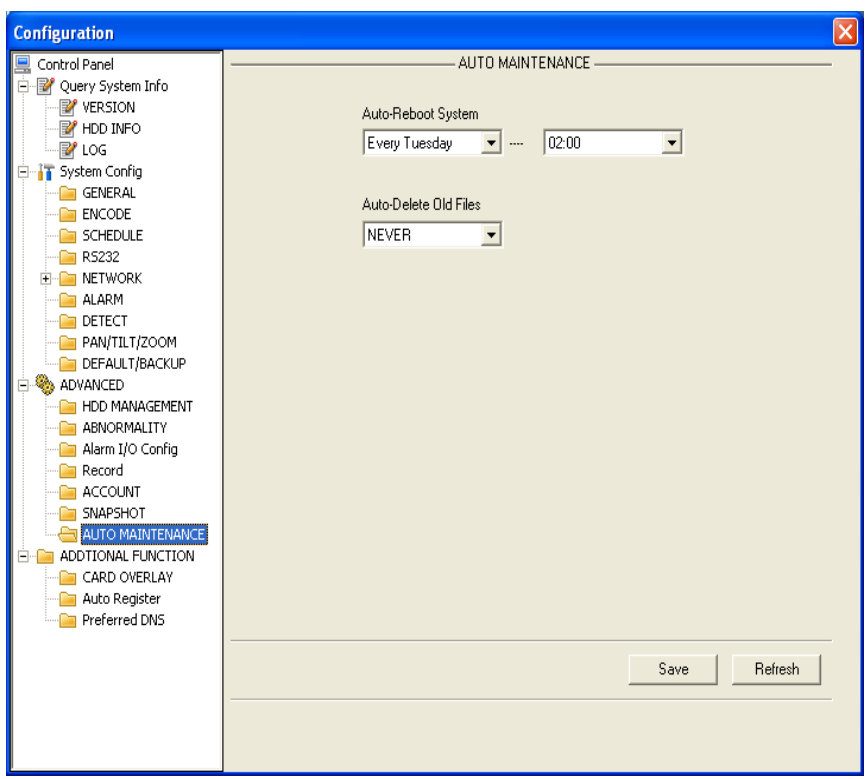

<span id="page-157-0"></span>**Figure 6-47 The Auto Maintenance Menu**

# **Snapshot**

For Snapshot function, it can support D1/HD1/BCIF/CIF/QCIF.

#### **Figure 6-48 Snapshot**

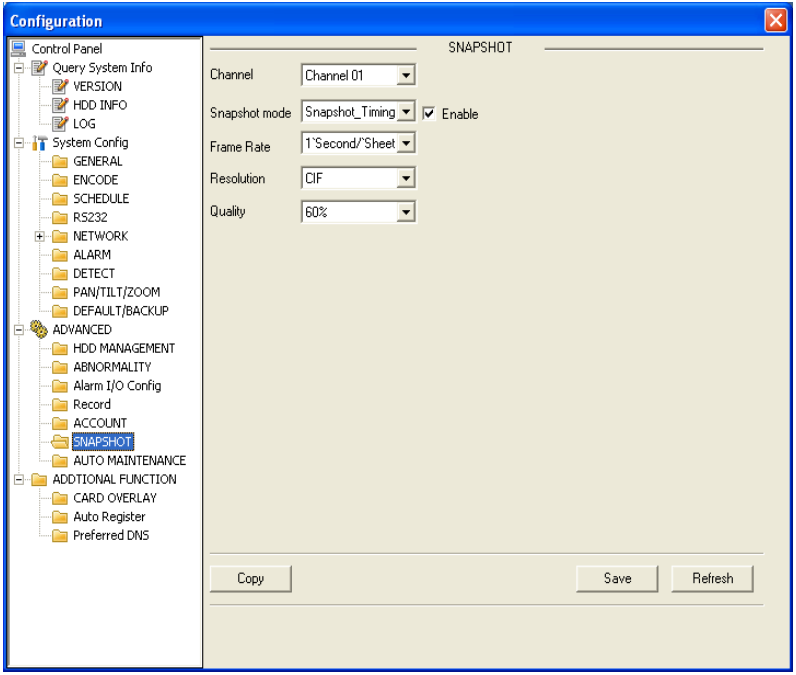

Please refer to the following sheet for detailed information.

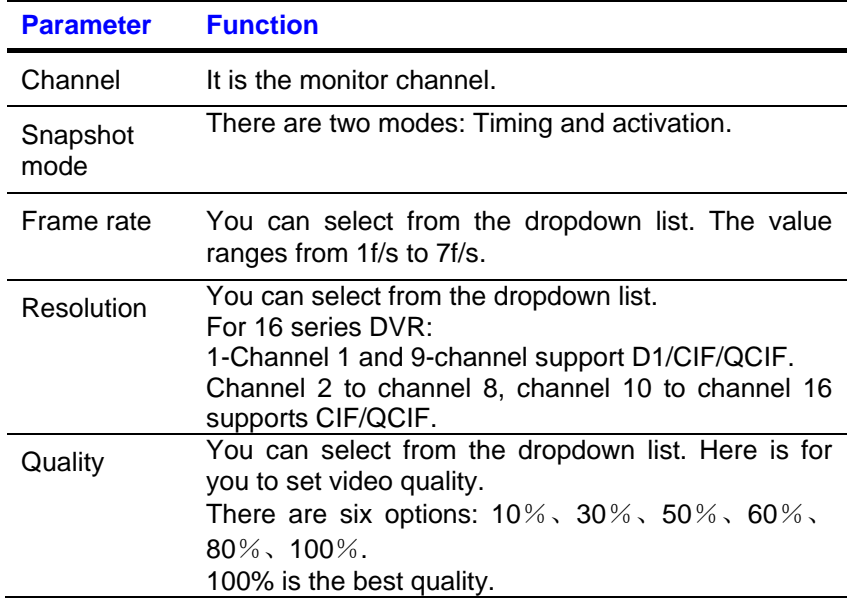

# **Abnormity**

The abnormity interface is shown as below.

#### **Figure 6-49 The Abnormity Setup Menu**

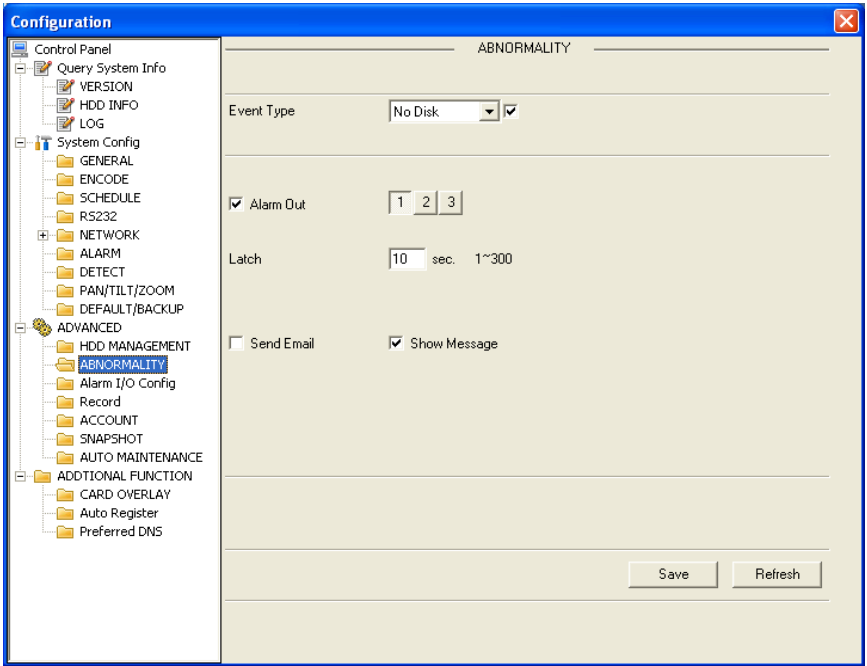

Please refer to the following chart for detailed information.

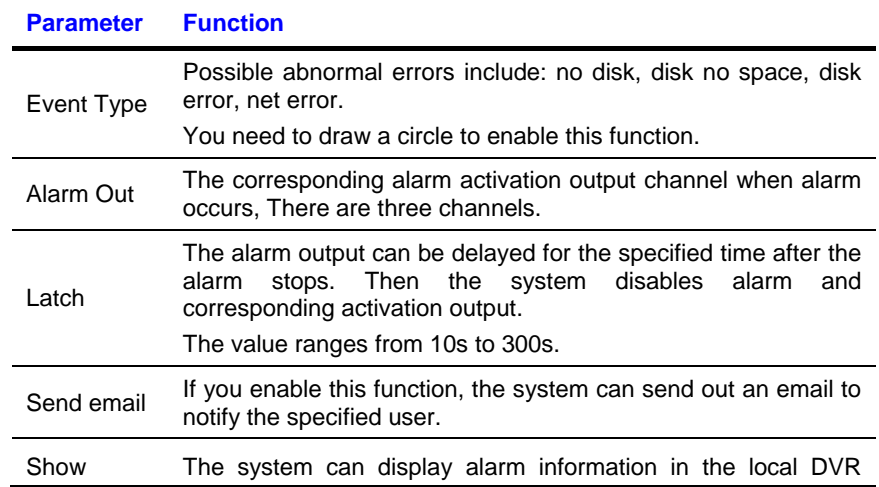

message screen.

# <span id="page-160-0"></span>**Additional Function**

## **DNS**

Here you can set server or local operator DNS address. See *[Figure](#page-160-0)  [6-50](#page-160-0)*below.

#### **Figure 6-50 DNS**

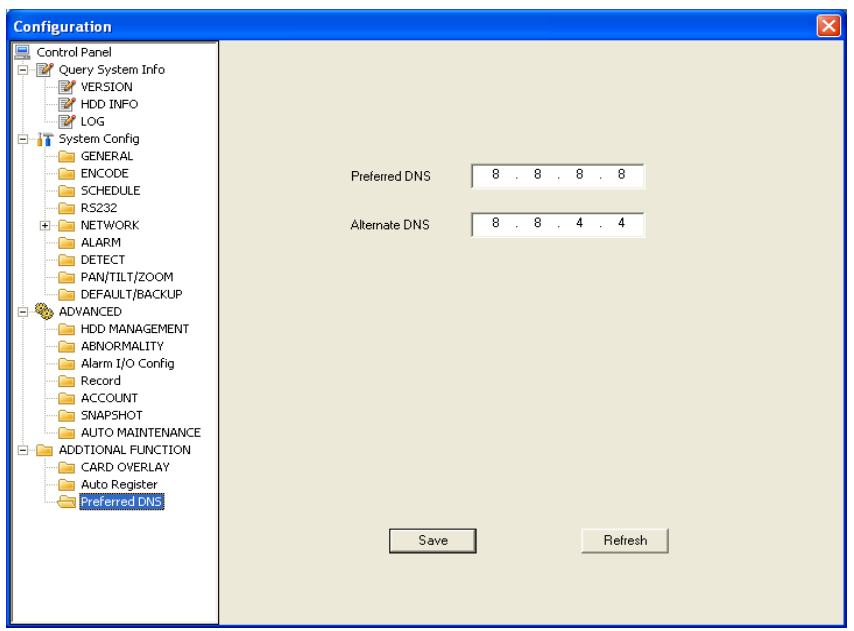

## **ATM/POS**

The ATM/POS function is the same with the card overlay function. It is mainly for financial areas to Sniffer, information parse and character overlay. The ATM/POS interface is shown in *[Figure 6-51](#page-161-0).*

Source IP refers to host IP address that sends out information (usually it is the device host connected to the DVR.)

Destination IP refers to other systems that receive information.

There are total four groups IP. The record channel applies to one group (optional) only.

Six frame ID groups verification can guarantee information validity and legal.

The start position, length and data can be set according to your protocol and data packet. There are total four fields.

### <span id="page-161-0"></span>**Figure 6-51 CARD OVERLAY**

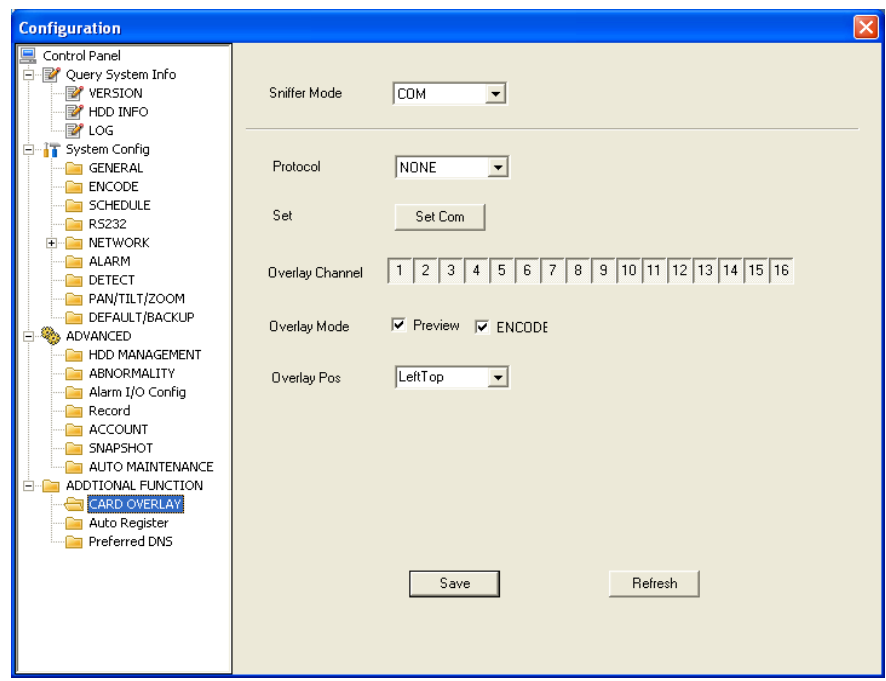

# **Auto Register**

### **Figure 6-52 Auto Register**

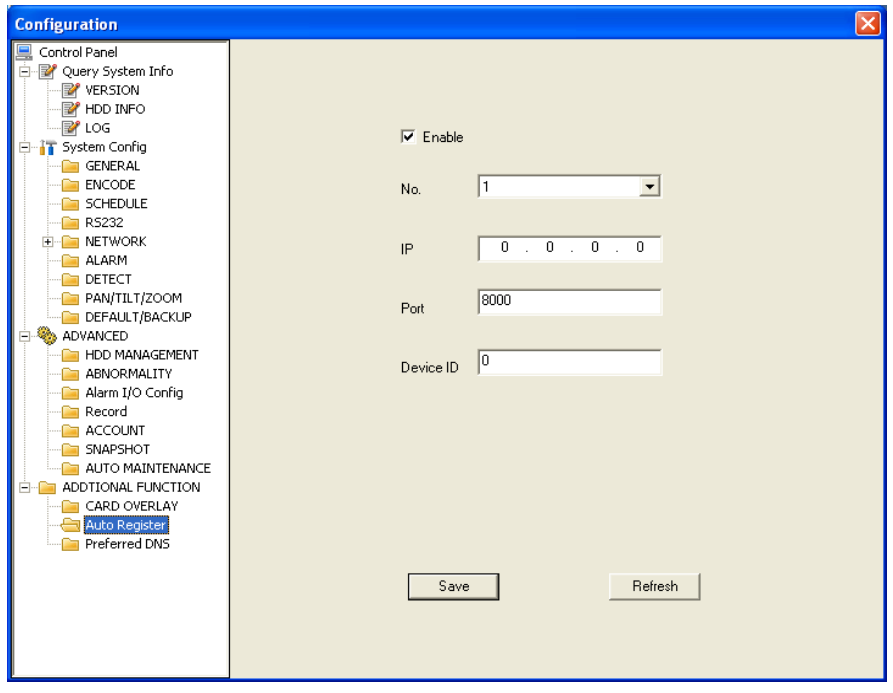

Please refer to the following sheet for detailed information.

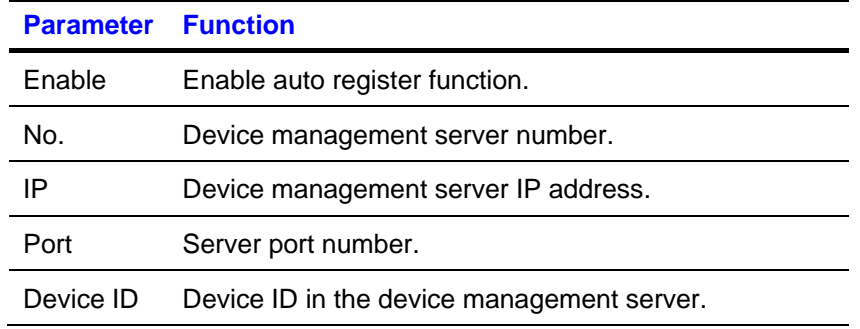

# **Search**

Click **Search**, and you can see an interface shown in *[Figure 6-53.](#page-163-0)*

Please select record playback mode, and then select start time, end time and channel. Then please click the search button, you can see up to 100 corresponding files in the list.

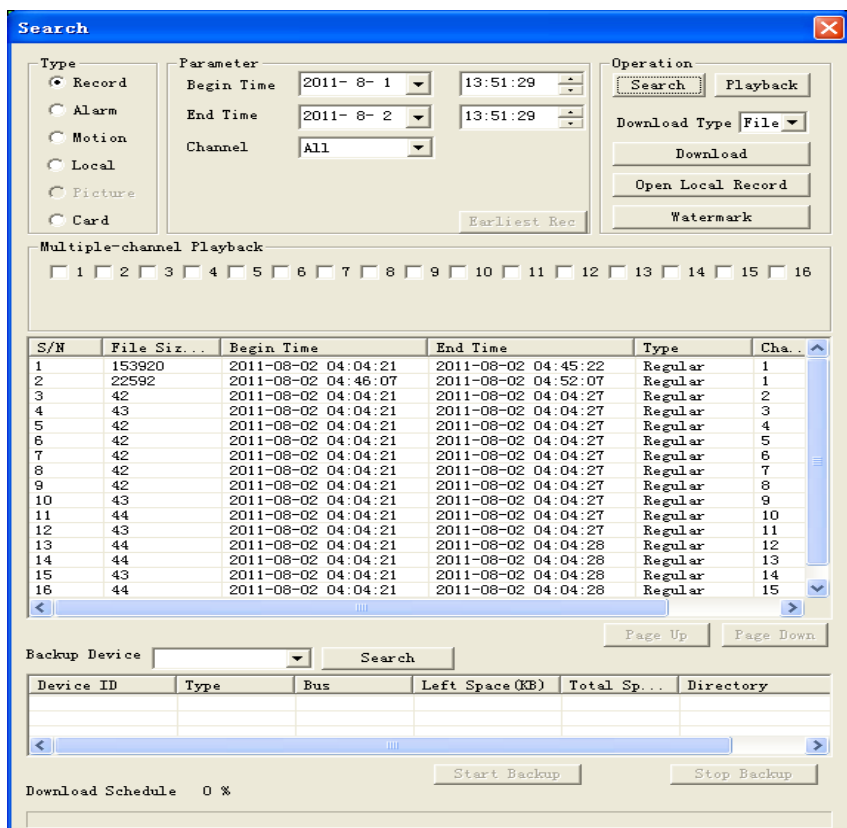

#### <span id="page-163-0"></span>**Figure 6-53 The Record Search Menu**

Select the files you want to download and then click **Download**, and a dialogue box will appear as shown in *Figure 6-54.* Then you can specify file name and path to download the files to your local PC.

#### **Figure 6-54 The Record Save Menu**

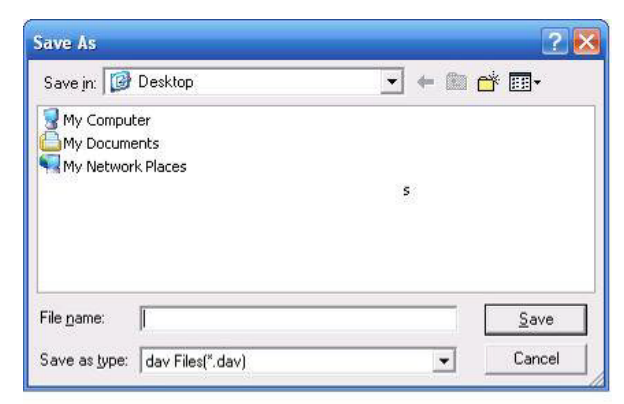

Now you can see the system begins to download and the **Download** button changes to the **Stop** button. You can click it to terminate the current operation.

At the bottom of the interface, there is a process bar for your reference. See *[Figure 6-55.](#page-165-0)*

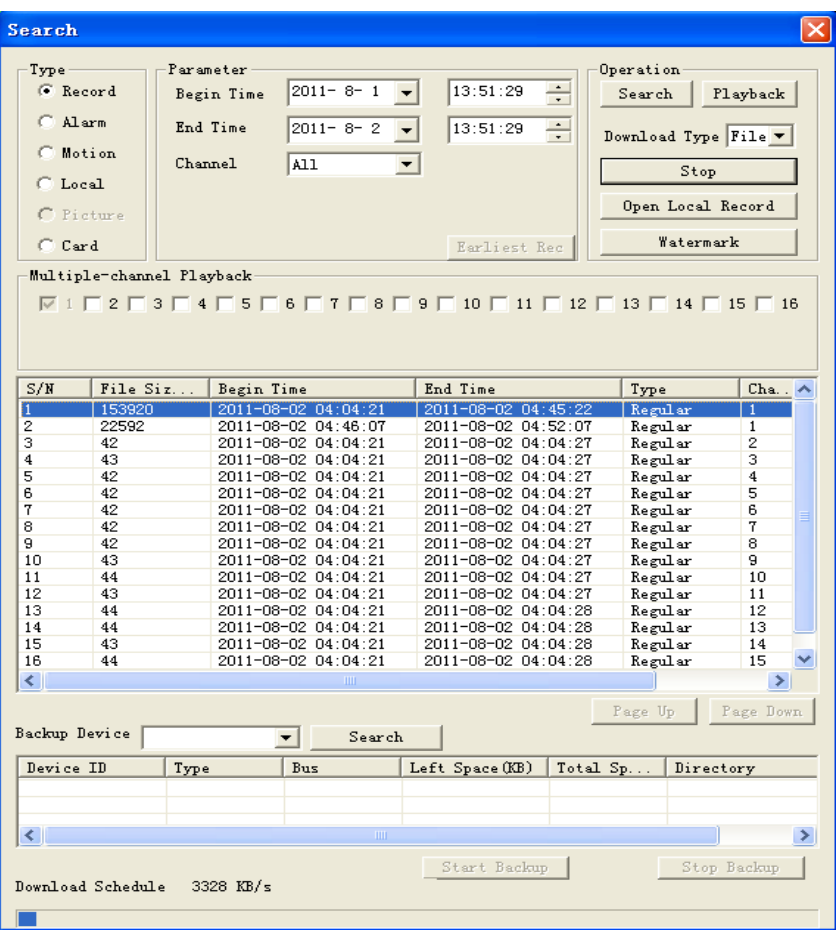

<span id="page-165-0"></span>**Figure 6-55 The Record Search Menu (Saving)**

When the download has completed, you can see a dialogue box shown in *[Figure 6-56.](#page-165-1)* Please click **OK** to exit.

#### <span id="page-165-1"></span>**Figure 6-56 The Message Box after Download Completed**

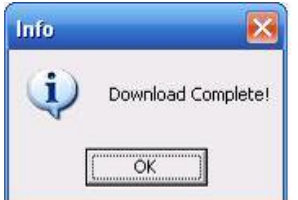

Please refer to the following table for detailed information.

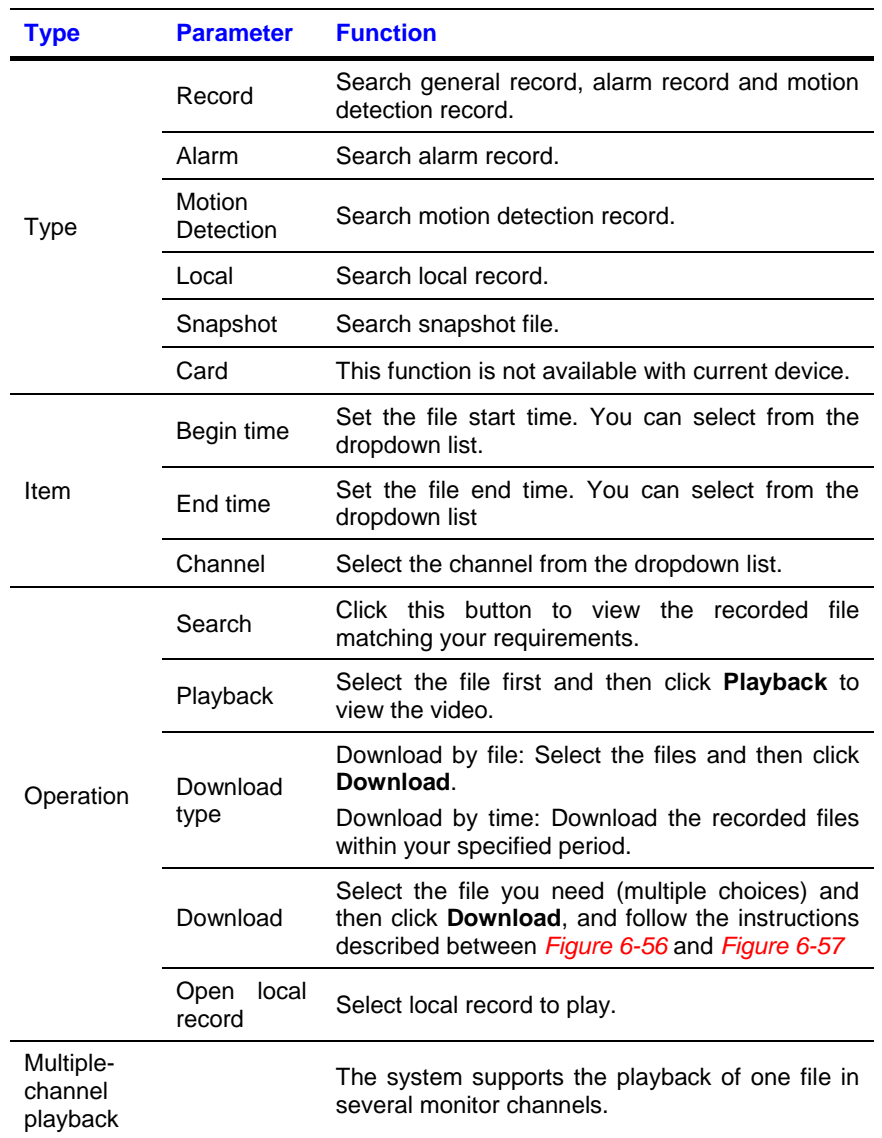

During the playback process, you can see there are control buttons such as play, pause, stop, slow play and fast play in the play process bar. You can view the current playback file channel name, time and data statistics.

In the search result interface, you can select one or more files to download to your local PC.

The playback control bar is shown as below. See *Figure 6-57.*

• Play

# **Web Client Operation**

- Pause
- **Stop**
- Slow play
- Fast play

#### **Figure 6-57 The Playback Menu**

<span id="page-167-0"></span>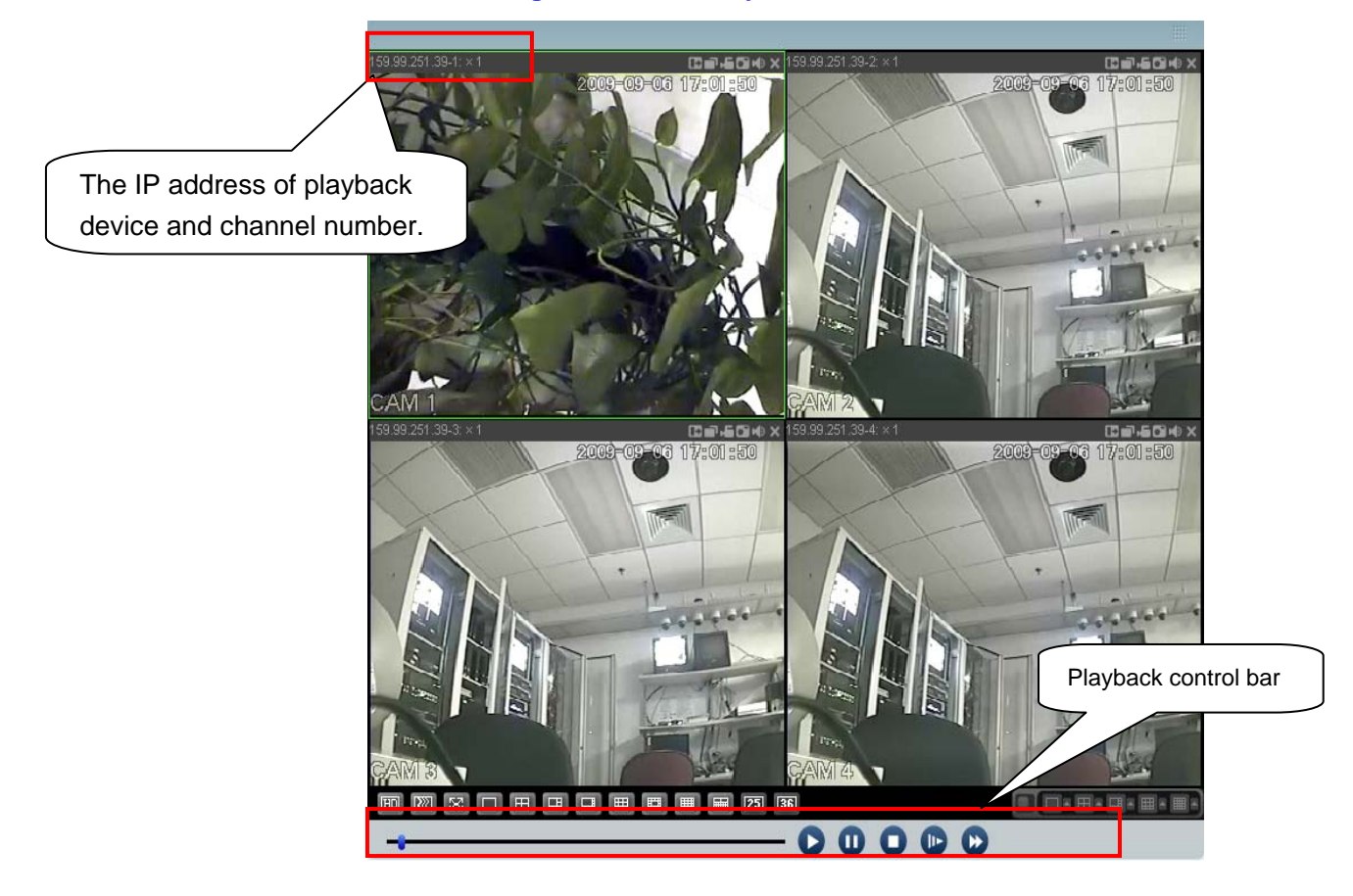

# **Alarm**

Click alarm function, and you can see an interface as shown in *Figure 6-58*. Here you can set device alarm type and alarm sound setup.

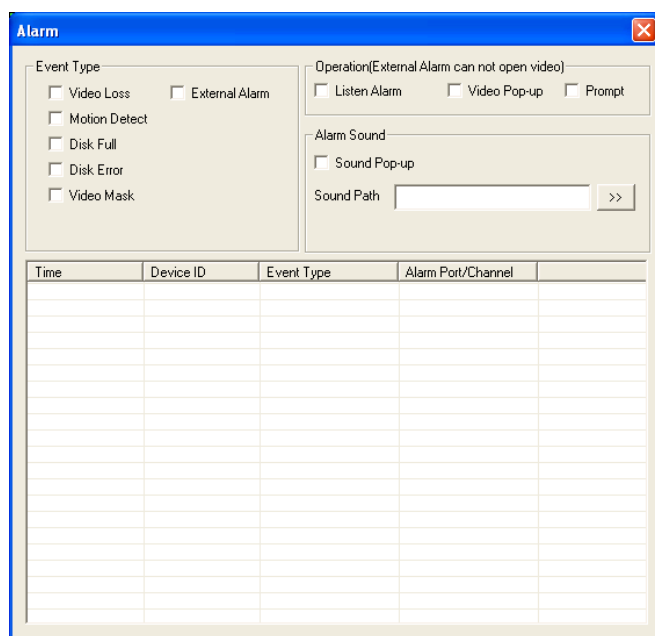

### **Figure 6-58 The Alarm Function Menu**

Please refer to the following table for detailed information.

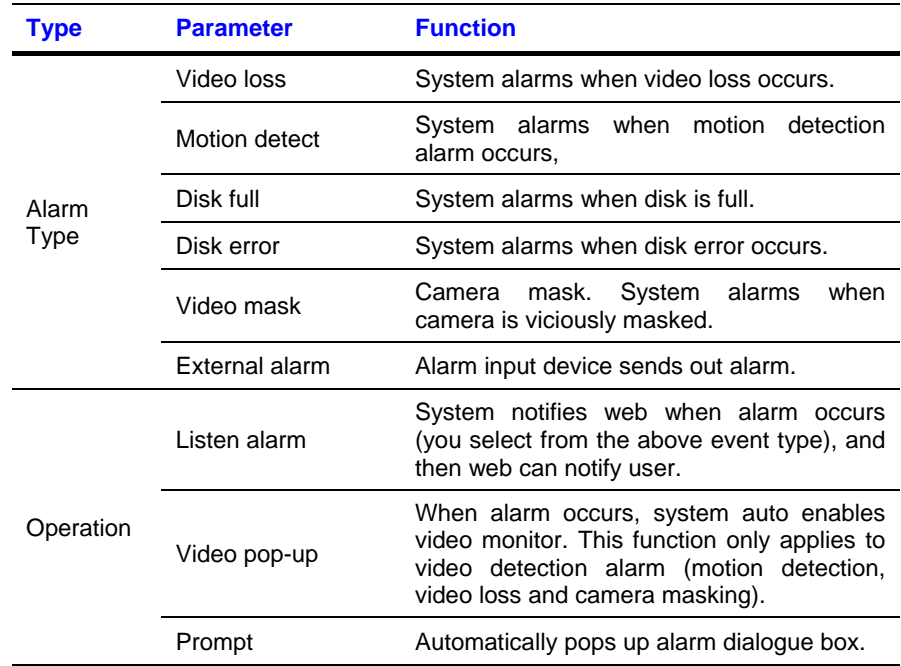

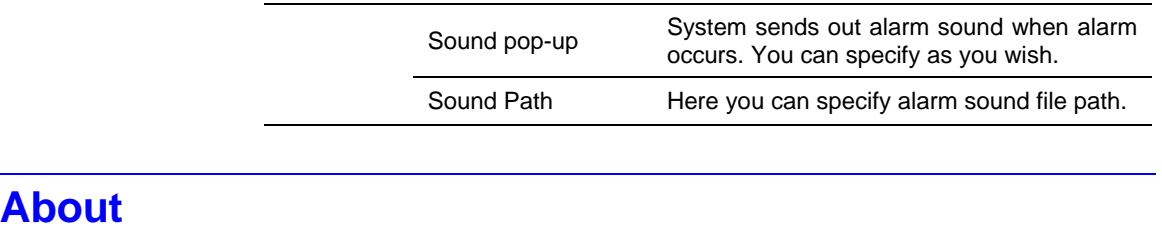

Click **About**, and you can view the current web client information. See *Figure 6-59*.

#### **Figure 6-59 The Web Client Information**

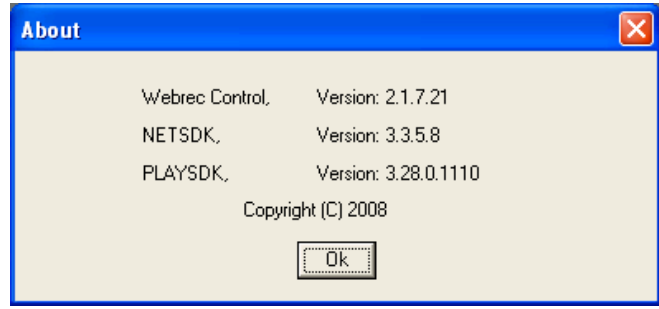

# **Log out**

Click **Log out**, and the system goes back to log in interface. See *Figure 6- 60.*

You need to input user name and password to login again.

#### **Figure 6-60 The Logout Interface**

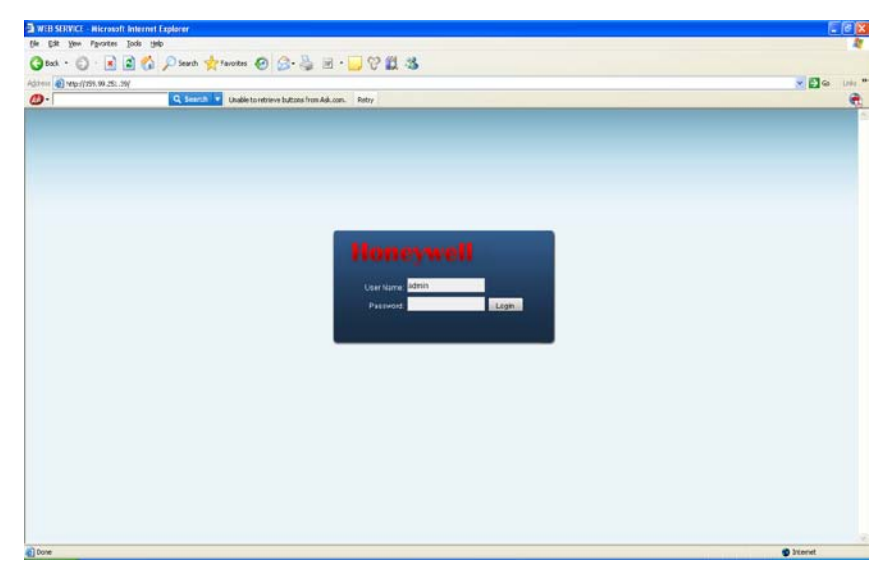

# **Un-install Web Control**

You can use web un-install tool "uninstall webrec.bat" in the CD to un-install web control.

**Note** Before un-installation, please close all web pages, otherwise the un-installation might result in error.

# 7 FAQ

- 1. DVR cannot boot up properly.
	- There are the following possibilities:
	- Input power is incorrect.
	- Power connection is incorrect.
	- Power switch button is damaged.
	- Program upgrade is wrong.
	- HDD malfunction or something is wrong with HDD ribbon.
	- Front panel error.
	- Main board is damaged.
- 2. DVR often automatically shuts down or stops running.

There are the following possibilities:

- Input voltage is not stable or it is too low.
- HDD malfunction or something wrong with the ribbon.
- Button power is not enough.
- Front video signal is not stable.
- Working environment is too harsh, too much dust.
- Hardware malfunction.
- 3. System can not detect hard disk.

There are the following possibilities:

- HDD is broken.
- HDD ribbon is damaged.
- HDD cable connection is loose.
- Main board SATA port is broken.

4. There is no video output whether it is one-channel, multiple-channel or all-channel output.

There are the following possibilities:

- Program is incompatible. Please upgrade to the latest version.
- Brightness is 0. Please restore factory default setup.
- There is no video input signal or it is too weak.
- Check privacy mask setup or your screen saver.
- DVR hardware malfunctions.
- 5. Real-time video color is distorted.

There are the following possibilities:

- When using BNC output, NTSC and PAL setup is not correct. The real-time video becomes black and white.
- DVR and monitor resistance is not compatible.
- Video transmission distance is too long or video signal is too much degraded.
- DVR color or brightness setup is incorrect.
- 6. Can not search local records.

There are the following possibilities:

- HDD ribbon is damaged.
- HDD is broken.
- Upgraded program is not compatible.
- The recorded file has been overwritten.
- Record function has been disabled.
- 7. Video is distorted when searching local records.

There are the following possibilities:

• Video quality setup is too low.

- Program read error, bit data is too small. There is a mosaic displayed on the full screen. Please restart the DVR to solve this problem.
- HDD data ribbon error.
- HDD malfunction.
- DVR hardware malfunctions.
- 8. There is no audio when live monitoring.

There are the following possibilities:

- The audio source is not a power picker.
- The audio output is not connected to a power speaker.
- Audio cable is damaged.
- DVR hardware malfunctions.
- 9. There is audio when monitoring, but there is no audio when system enters playback mode.

There are following possibilities:

- Setup is not correct. Please enable audio function
- Corresponding channel has no video input. Playback is not continuous when the screen is blue.
- 10. Time display is not correct.

There are the following possibilities:

- Setup is not correct
- Battery contact is not correct or voltage is too low.
- Crystal is broken.
- 11. DVR cannot control PTZ.

There are the following possibilities:

- Front panel PTZ error
- PTZ decoder setup, connection or installation is incorrect.
- Cable connection is incorrect.
- PTZ setup is incorrect.
- PTZ decoder and DVR protocol is incompatible.
- PTZ decoder and DVR address is incompatible.
- When there are several decoders, please add 120 Ohm (impedance matching) between the PTZ decoder A/B cables' farthest end to delete the reverberation. Otherwise the PTZ control is not stable.
- The distance is too far.
- 12. Motion detection function does not work.

There are the following possibilities:

- Period setup is incorrect.
- Motion detection zone setup is incorrect.
- Sensitivity is too low.
- For some versions, there is a hardware limit.
- 13. Cannot log in client-end or web.

There are the following possibilities:

- For Windows 98 or Windows ME user, please update your system to Windows 2000 sp4. You can also install client-end software of a previous version. Please note right now, our DVR is not compatible with Windows VISTA control.
- ActiveX control has been disabled.
- No dx8.1 or higher. Please upgrade display card driver.
- Network connection error.
- Network setup error.
- Password or user name is invalid.
- Client-end is not compatible with DVR program.
- 14. Only a mosaic is displayed, no video appears when preview or playback video are filed remotely.

There are following possibilities:

- Network fluency is not good.
- Client-end resources are limited.
- There is multiple-cast group setup in DVR. This mode can result in a mosaic appearance. Usually we do not recommend this mode.
- There is privacy mask or channel protection setup.
- Current user has no right to monitor.
- DVR local video output quality is not good.
- 15. Network connection is not stable.

There are following possibilities:

- Network is not stable.
- IP address conflict.
- MAC address conflict.
- PC or DVR network card is not good.
- 16. Burn error /USB back error.

There are the following possibilities:

- Burner and DVR are in the same data cable.
- System uses too many CPU resources. Please stop recording first and then begin backup.
- Data amount exceeds backup device capacity. It may result in burner error.
- Backup device is not compatible.
- Backup device is damaged.
- 17. Keyboard cannot control DVR.

There are the following possibilities:

- DVR serial port setup is incorrect.
- Address is incorrect.
- When there are several switchers, power supply is not enough.
- Transmission distance is too far.
- 18. Alarm signal cannot been disarmed.

There are the following possibilities:

- Alarm setup is incorrect.
- Alarm output has been opened manually.
- Input device error or connection is incorrect.
- Some program versions may have this problem. Please upgrade your system.
- 19. Alarm function is null.

There are following possibilities:

- Alarm setup is incorrect.
- Alarm cable connection is incorrect.
- Alarm input signal is incorrect.
- There are two loops connected to one alarm device.
- 20. Remote control does not work.

There are the following possibilities:

- Remote control address is incorrect.
- Distance is too far or control angle is too small.
- Remote control battery power is low.
- Remote control is damaged or DVR front panel is damaged.
- 21. Record storage period is insufficient.

There are the following possibilities:

- Camera quality is too low. Lens is dirty. Camera is installed against the light. Camera aperture setup is incorrect.
- HDD capacity is not enough.
- HDD is damaged.
- 22. Cannot playback the downloaded file.

There are following possibilities:

• There is no media player.

- No DirectX 8.1 or higher graphic acceleration software is installed. Please install the latest DirectX software.
- There is no DivX503Bundle.exe control when you play the file transformed to AVI via media player.
- No DivX503Bundle.exe or ffdshow-2004 1012 .exe in Windows XP OS.

#### 23. Forgot local menu operation password or network password

Please contact your local service engineer or our sales person for help. We can guide you to solve this problem.

**Slight difference may be found in user interface.**

**All the designs and software here are subject to change without prior written notice.**

**Please visit our website for more information.**

# **8 Appendix**

# **HDD Capacity Calculation**

Calculate total capacity needed by each DVR according to video recording (video recording type and video file storage time).

1. According to formula (1), calculate storage capacity  $q_i$  that is the capacity of each channel needed for each hour, unit Mbyte.

$$
q_i = d_i \div 8 \times 3600 \div 1024 \tag{1}
$$

In the formula:  $d_i$  means the bit rate, unit Kbit/s

2. After video time requirement is confirmed, use Formula (2) to calculate the storage capacity  $m<sub>i</sub>$ , which is storage of each channel needed unit Mbyte.

$$
m_i = q_i \times h_i \times D_i \tag{2}
$$

In the formula:

- $h_i$  means the recording time for each day (hour).
- *Di* means the number of days for which the video should be kept.
- 3. According to formula (3), calculate the total capacity (accumulation)  $q_T$  that is needed for all channels in the DVR during **scheduled video recording**.

$$
q_T = \sum_{i=1}^{c} m_i \tag{3}
$$

In the formula: *c* means total number of channels in one DVR

4. According to formula (4), calculate the total capacity (accumulation)  $q<sub>r</sub>$  that is needed for all channels in DVR during **alarm video recording (including motion detection)**.

$$
q_T = \sum_{i=1}^{c} m_i \times \mathbf{a} \tag{4}
$$

In the formula:*a%* means alarm occurrence rate.

# **Compatible USB Drive List**

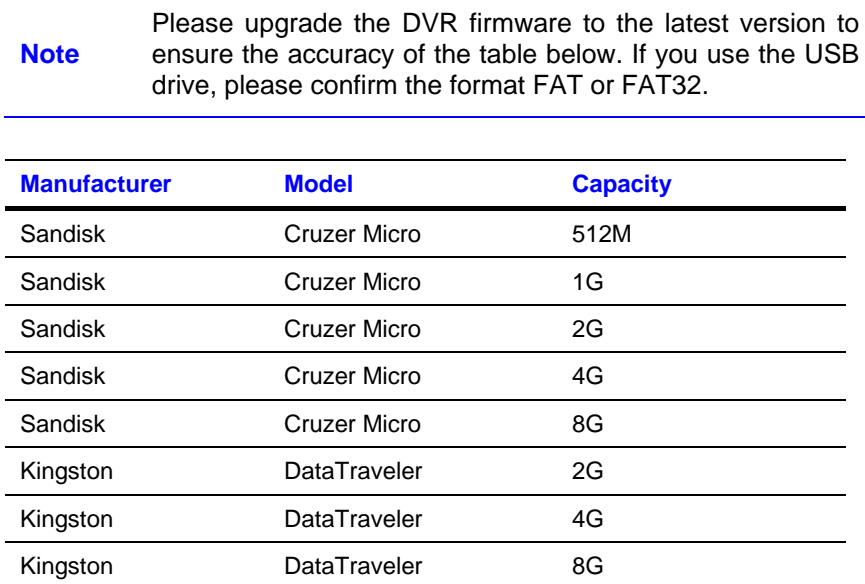
Download from Www.Somanuals.com. All Manuals Search And Download.

## **Honeywell Security**

## **Honeywell Security Asia Pacific**

35F Tower A, City Center, 100 Zun Yi Road, Shanghai 200051, China TEL +86 21 22196888 FAX +86 21 62370740

## **Honeywell Security (China) Co., Ltd.**

Block 28, Section 2 Huai De Cui Gang Industrial Estate Fu Yong, Bao An, Shenzhen, P.R.China TEL +86 0755 27326500 FAX +86 0755 27391736

## **Honeywell**

© 2011 Honeywell International Inc. [http://www.security.honeywell.com](http://www.security.honeywell.com/)

Download from Www.Somanuals.com. All Manuals Search And Download.

Free Manuals Download Website [http://myh66.com](http://myh66.com/) [http://usermanuals.us](http://usermanuals.us/) [http://www.somanuals.com](http://www.somanuals.com/) [http://www.4manuals.cc](http://www.4manuals.cc/) [http://www.manual-lib.com](http://www.manual-lib.com/) [http://www.404manual.com](http://www.404manual.com/) [http://www.luxmanual.com](http://www.luxmanual.com/) [http://aubethermostatmanual.com](http://aubethermostatmanual.com/) Golf course search by state [http://golfingnear.com](http://www.golfingnear.com/)

Email search by domain

[http://emailbydomain.com](http://emailbydomain.com/) Auto manuals search

[http://auto.somanuals.com](http://auto.somanuals.com/) TV manuals search

[http://tv.somanuals.com](http://tv.somanuals.com/)